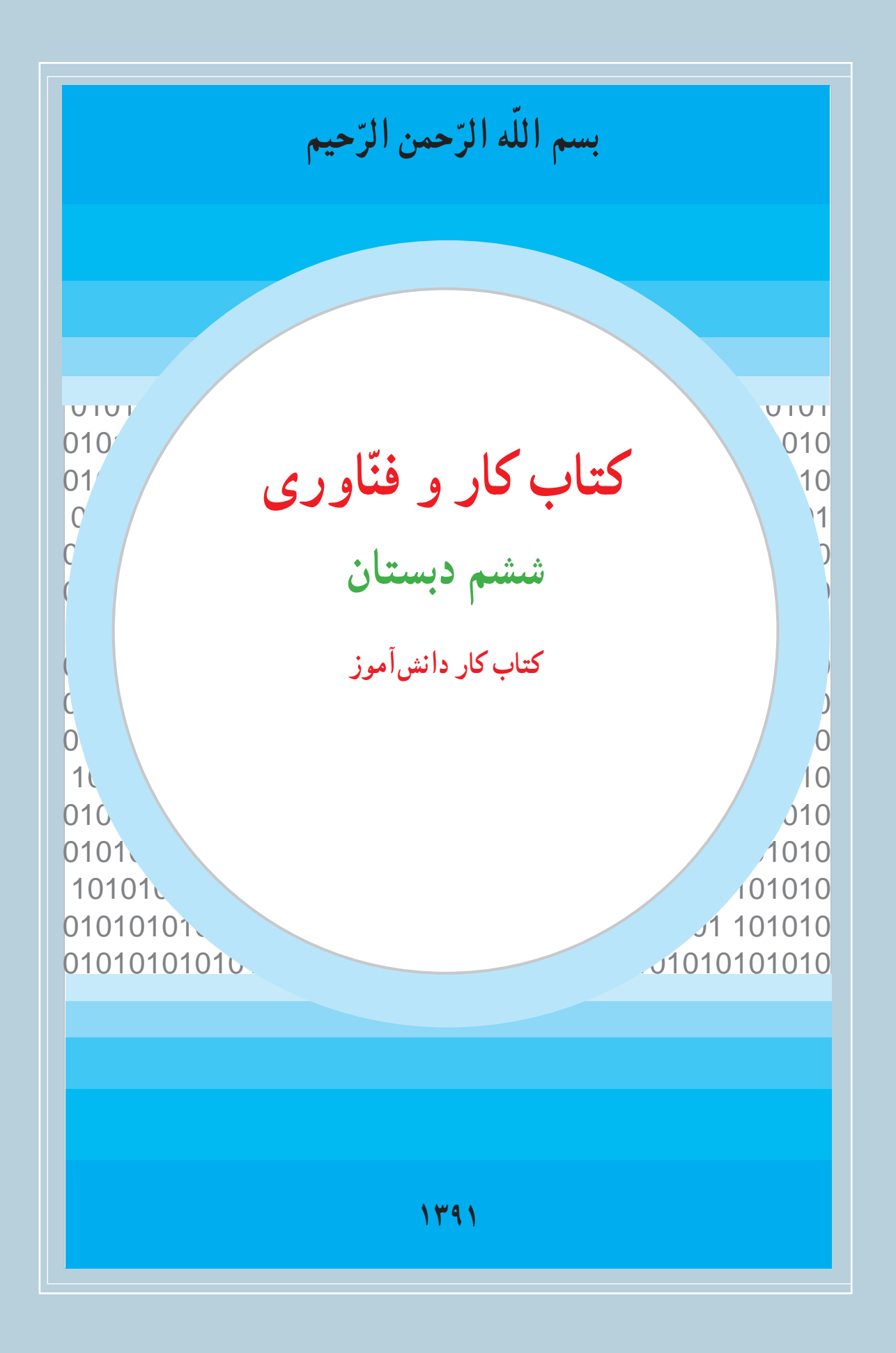

## **وزارت آموزش و پرورش سازمان پژوهش و برنامهريزی آموزشی**

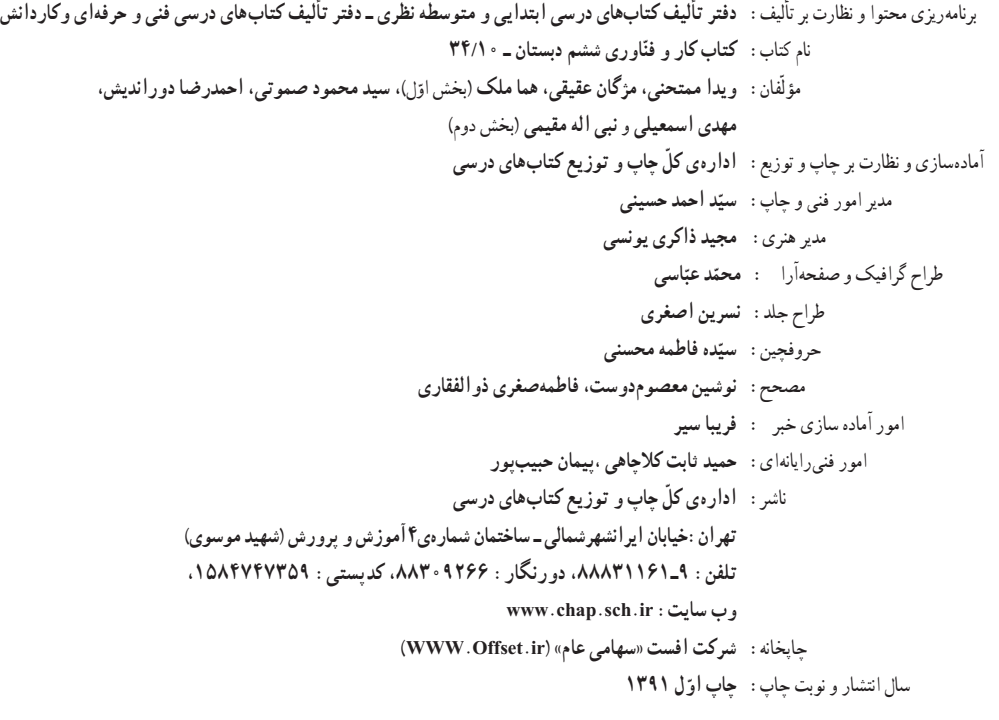

#### **ّحق چاپ محفوظ است.**

**شابک ۲۰۴۳-۷ ٩٧٨-۹۶۴-۰۵- 978-964-05-2043-7 ISBN**

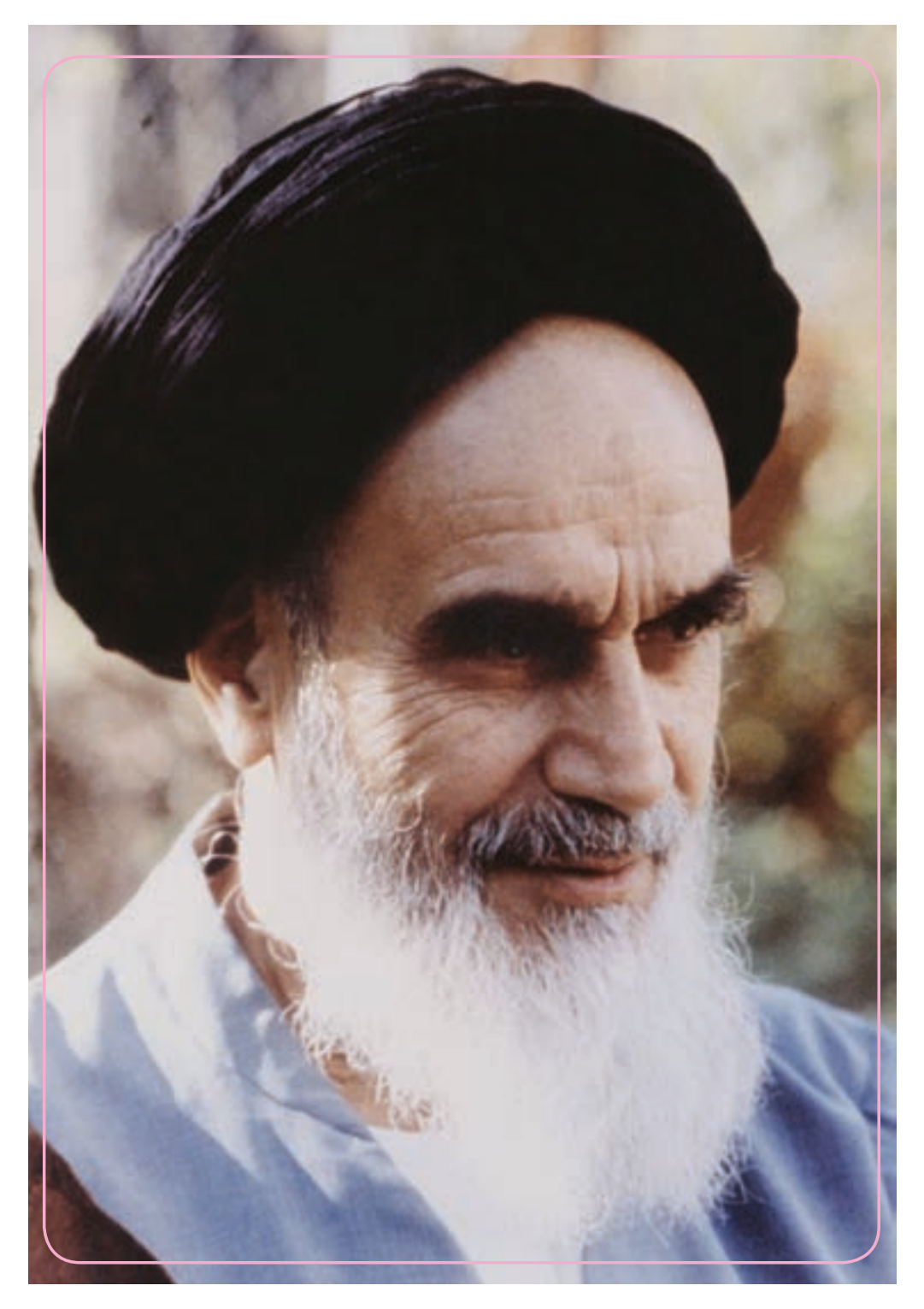

بايد استعدادها را به کار بيندازند و دولت و ملت ( ايران ) تأييد کنند اين کسانی را که اختراع و ابداع می کنند؛ تا إن شاءالله ايران خودش همه چيز را بسازد و مستقل شود. **امامخمينی (ره)**

## فهرست

## سخنی با دانش آموز

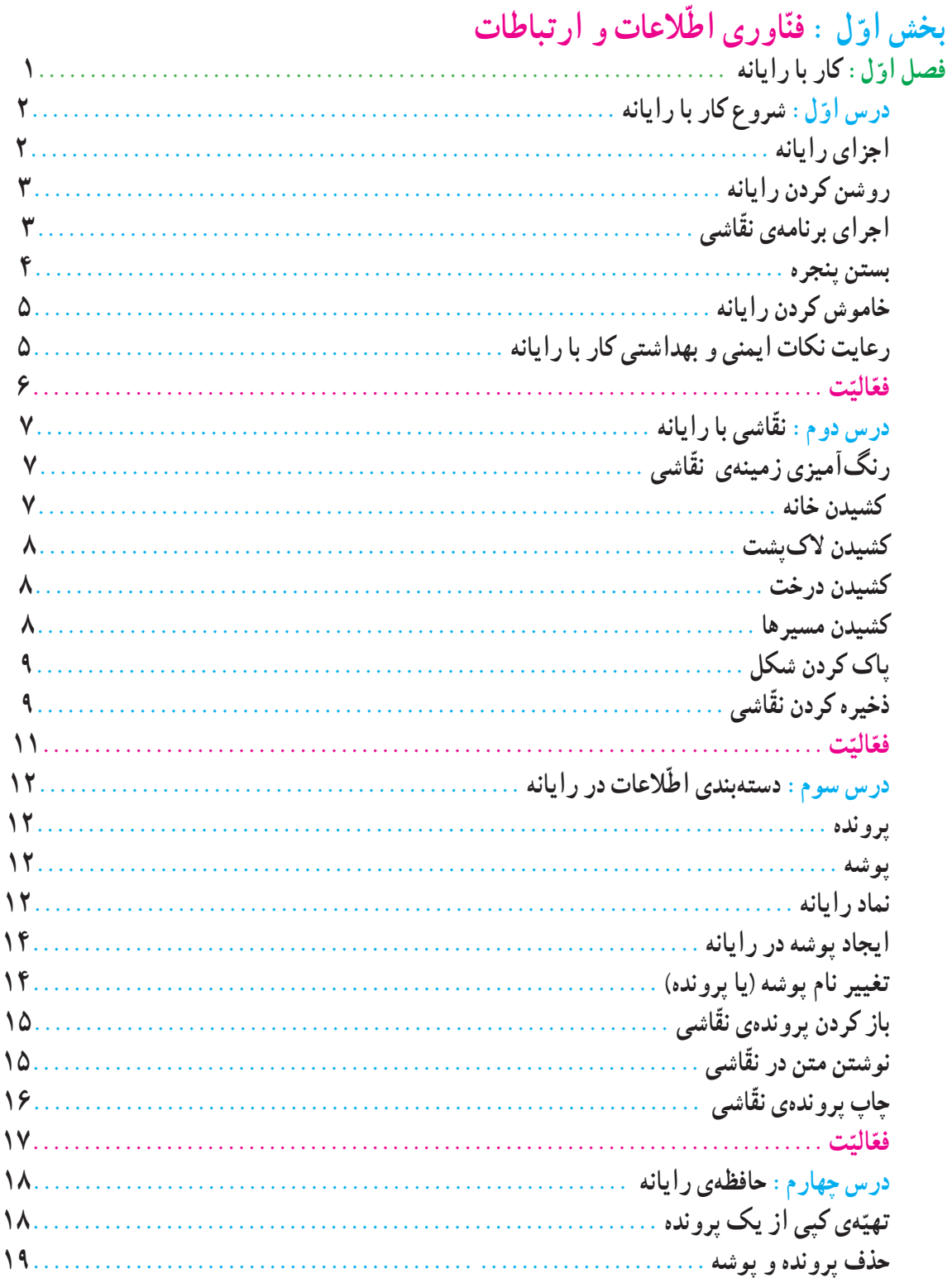

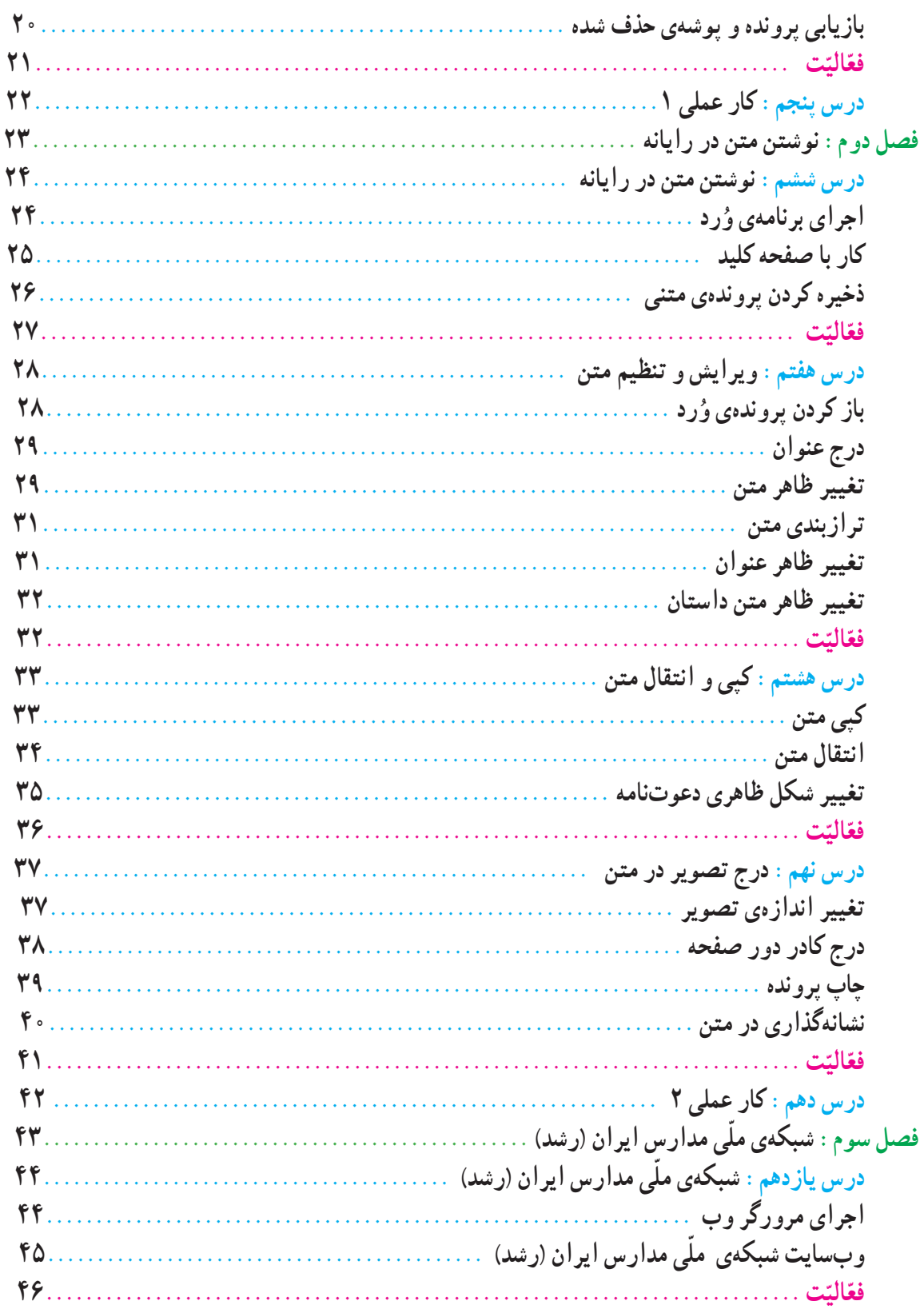

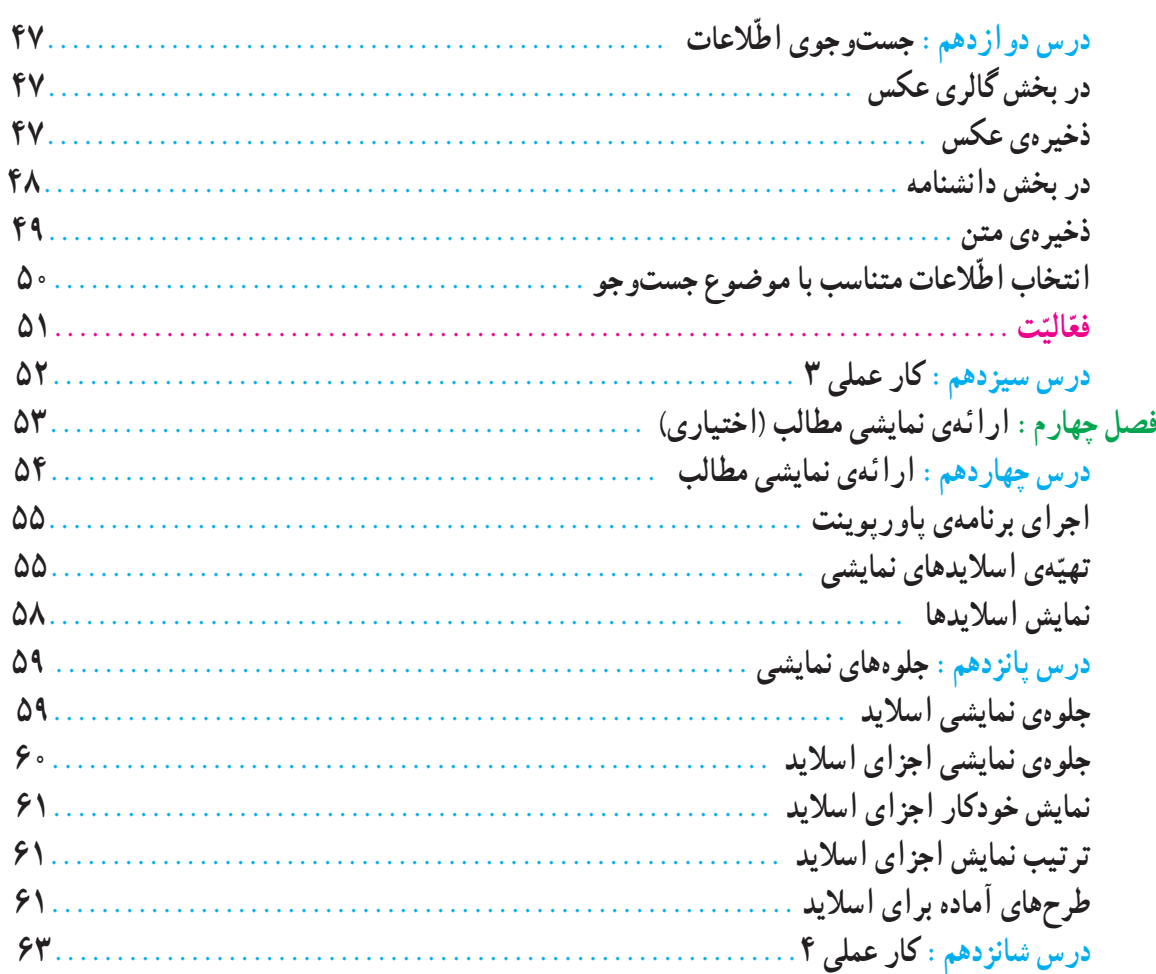

## بخش دوم : معرّفي پروژههاي طرّاحي و ساخت و پودمانهاي كار

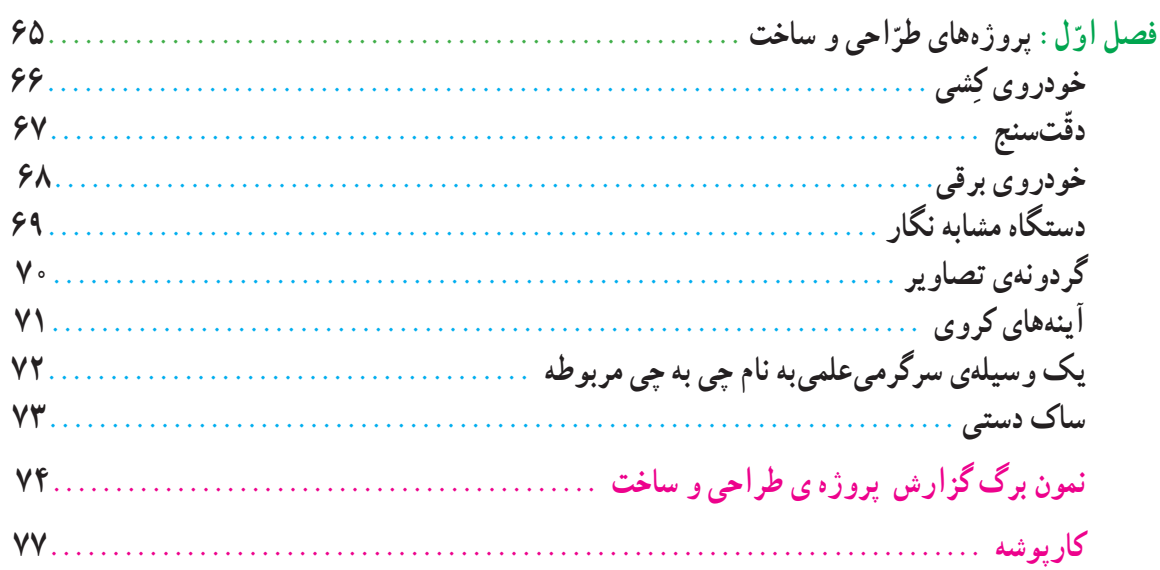

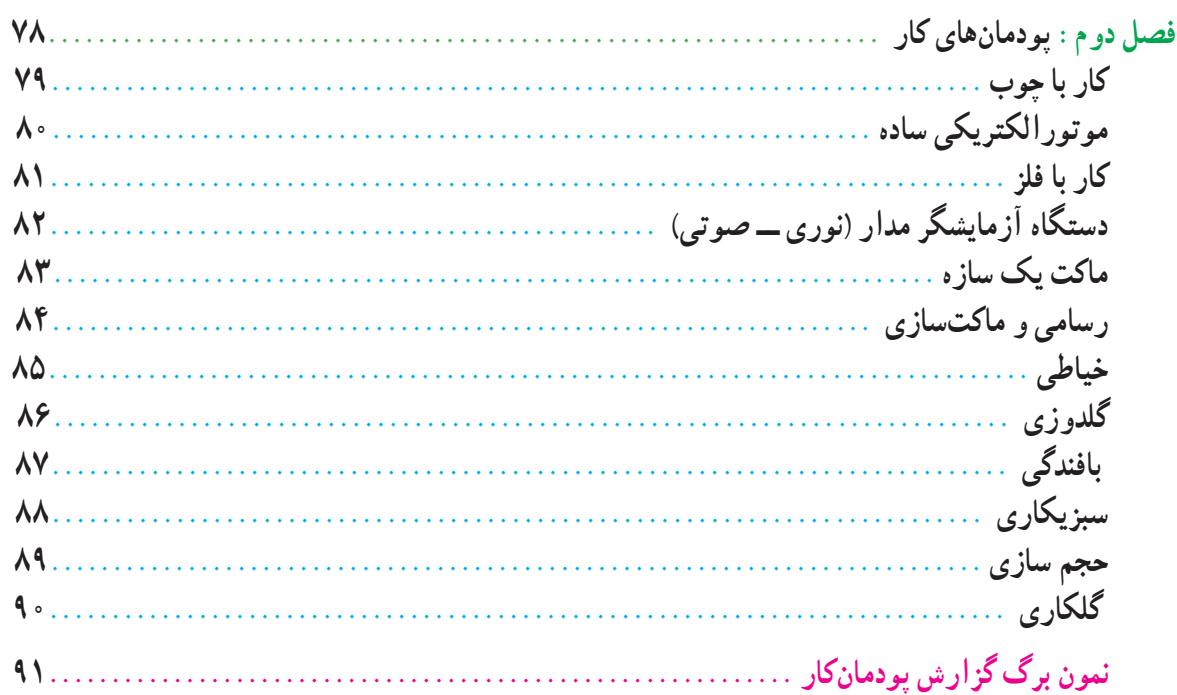

## **سخنی با دانشآموز**

آموزش و پرورش امسال برای شما دانش آموزان عزيز برنامه و كتابهای جديد در نظر گرفته است يكی از درسهای جديد به نام كار و فنّاورى است. هدف اين درس كه اوّلين بار براى شما اجرا مىشود و در سال@اى بعد هم ادامه خواهد داشت اشنايى با دنيای كار و كسب بعضی از مهارتهاست. اميدواريم با تكميل تدريجی آن، وقتی كه دوره متوسطه را به پايان میرسانيد توانايی كار و استفاده از رایانه (کامپیوتر) و طرّاحی و انجام فعّالیّتهای ساده فنی و هنری را در حد مناسب فرا گرفته باشید. این درس علاوه بر كمک برای رفع بعضی از نيازهای روزمره زندگی شخصی و خانوادگی، زمينهی اشتغال آينده شما را هم فراهم میآورد. فايدهی مهم ديگر اين درس آشنا شدن دانشآموزان عزيز با كارها و مشاغل مختلف است كه به آنها در انتخاب رشتهی تحصيلی در سالهای بعد كمک میكند. دانش|موزان با گذراندن درس كار و فنّاوری و كشف علاقهی خود میتوانند تصمیم بگیرند در چند سال بعد به هنرستان برونديا دبيرستان، و چه رشتهای را انتخاب كنند.

درس كار و فنّاوری در امسال شامل ۲ بخش عمده میشود كه یكی كار با رایانه (كامپیوتر) است و دوم فعّالیّتهایی است كه شما را درگير كارهای عملی در حوزه فنی، كشاورزی و يا خدماتی میكند شما دانش|موزان عزيز میتوانيد به كمک معلّمان دلسوز علاوه بر كار با رايانه از ميان مجموعهاى كه در پايان اين كتاب معرّفى شده است دو فعّاليّت مورد علاقه را انتخاب و انجام دهيد.<br>-

برای بخش اوّل، محلّ اموزش و يادگيری كارگاه رايانه (كامپيوتر) مدرسه مناسب است و نياز به خريد وسيلهای نيست، در اين بخش كتاب، مطالب به صورت مرحله به مرحله و تصويري ارائه شده است. در تصويرها ترتيب مراحل با شمارهگذاري مشخّص شده است تا بهراحتی بتوانيد مراحل را در رايانه انجام دهيد.

به همراه كتاب، يک لوح فشرده با عنوان كتاب الكترونيكی دريافت میكنيد. اين لوح فشرده در يادگيری بهتر مطالب به شما كمک میكند. علاوه بر اين، در اين لوح فشرده، مطالب كتاب در محيط انگليسی نرمافزارها بهصورت مرحله به مرحله و تصويری اموزش داده شده است، تا شما بتوانيد با رايانهای كه در آن برنامهی فارس<sub>م</sub>ساز نصب نشده است نير فعّاليّتهای مورد نظر را انجام دهيد. همچنين واژه نامهی اصطلاحات رايانهای شامل واژههای استفاده شدهدركتاب، بههمراهواژههای پيشنهادی فرهنگستان زبان و ادب فارسی و معادل آن به زبان انگليسی در آن قرار دارد.

در بخش دوم اگر مدرسه دارای كارگاه باشد خيلی مناسب است، و اگر كارگاه نداشته باشد كارها را بايد در كلاس و با ابزار و وسایلی كه به كمک مدرسه و معلّمان محترم و همكاری شما تهیّه میشود، انجام دهید. البتّه سعی شود تا انجا كه ممكن است از وسايل موجود در منزل استفاده كنيد و فورى به فكر خريد وسيله و ابزار نباشيد. ضمنا دقّت كنيد كه به علّت كار در كلاس و فضاى محدود، به خود و ديگران اسيب نرسانيد و نكات بهداشتي و ايمني را كاملاً رعايت فرماييد.

در اين درس ميتوانيد با ذوق و خلاقيّت خود و معلمان محترم تغييراتي در كارها بدهيد كه به بهتر شدن انها كمك كند و حتى میتوانيد يک كار جديد تعريف كنيد و آن را جايگزين كارهاي موجود كرده و اجرا كنيد، و در صورت تمايل شرح آن را براي ما بفرستيد تا برای همه دانشآموزان كشور اطلاع رسانی كنيم.

ضمن ارزوی موفّقيّت برای همه شما عزيزان كه اميدهای فردای كشور عزيزمان هستيد مجددا توصيه میشود در حين كار همه مسائل ايمنی را بهخوبی رعايت كنيدكه حفظ سلامتی و تندرستی شكرعملی از خدای مهربان است.

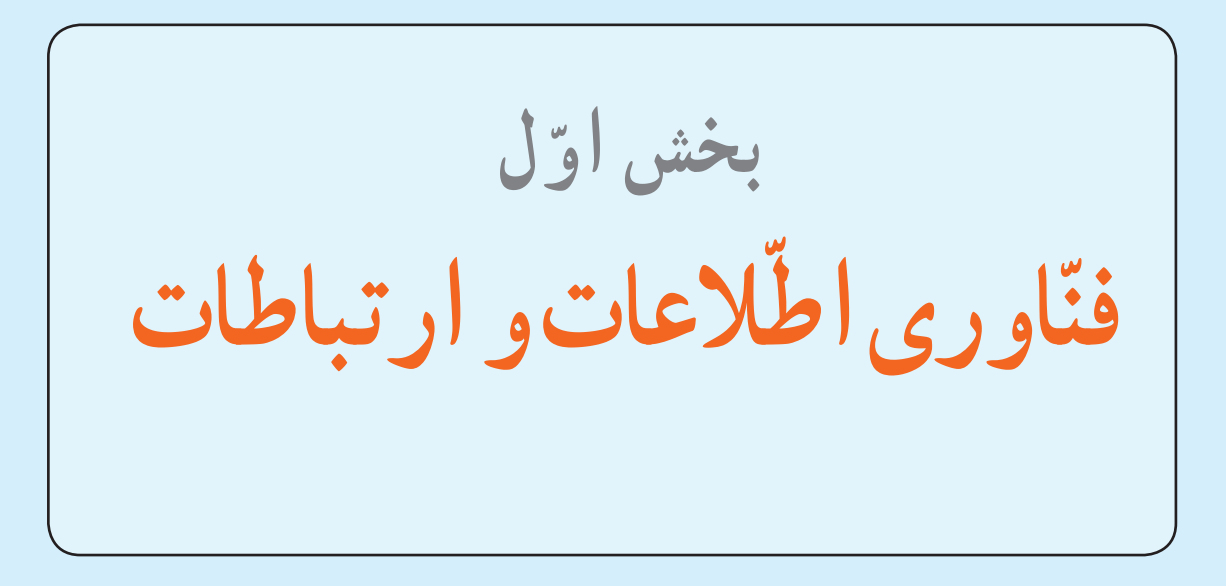

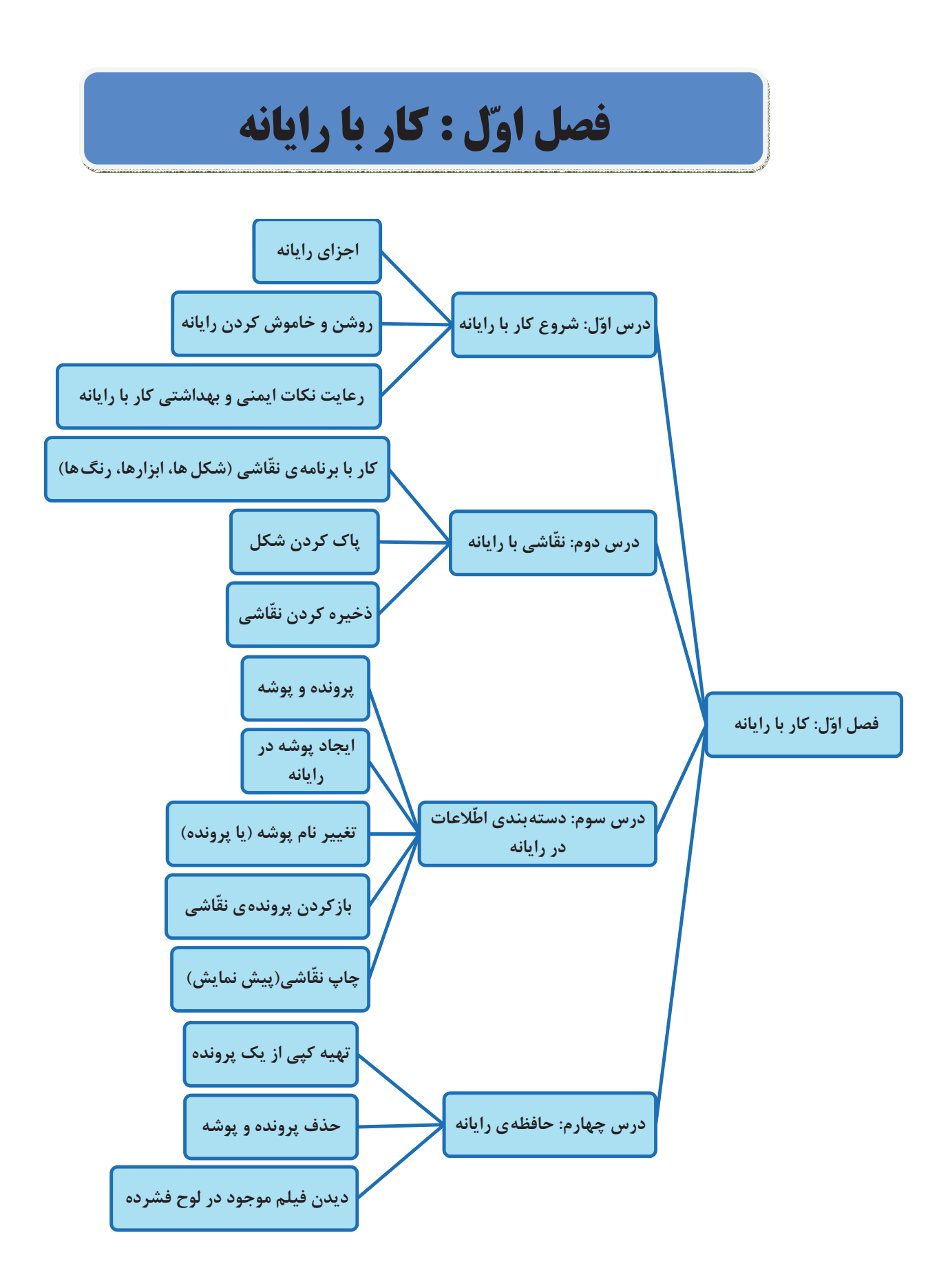

**ّ ل درس او شروع کاربارايانه**

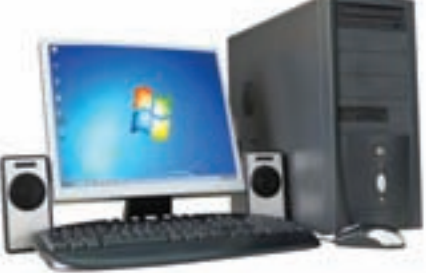

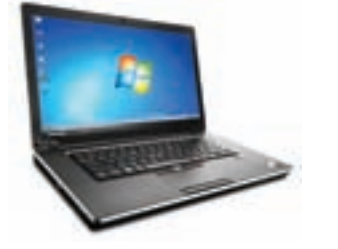

اين وسيله را در چه مکانهايی ديدهايد؟ آيا میدانيددر اين مکانها چه استفادهای از رايانه میکنند؟ شما چه استفادهای از رايانه میتوانيد بکنيد؟

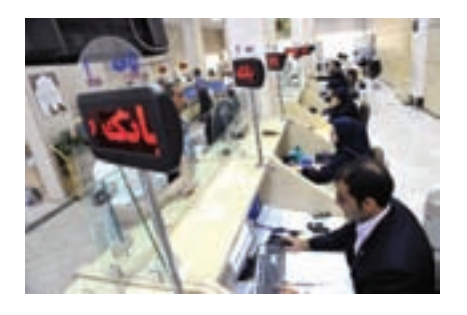

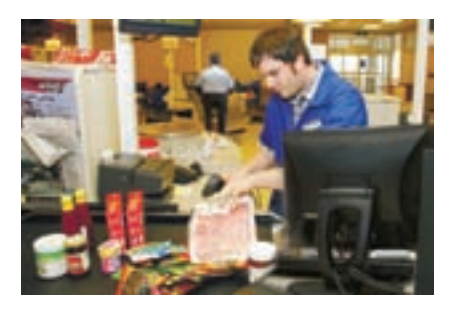

بسياری از متخصصين رايانه، از کارهای کوچک شروع کردهاند. آيا میخواهيد شما هم يکی از افرادی باشيد که کارهای زيادی با رايانه انجام میدهند؟ در اين کتاب به شما کمک میکنيم تا بتوانيداز رايانه در زندگی خود استفاده کنيد.

#### **اجزای رايانه (Computer(**

بهتر است برای به کارگيری رايانه، از شناخت اجزای آن شروع کنيم.

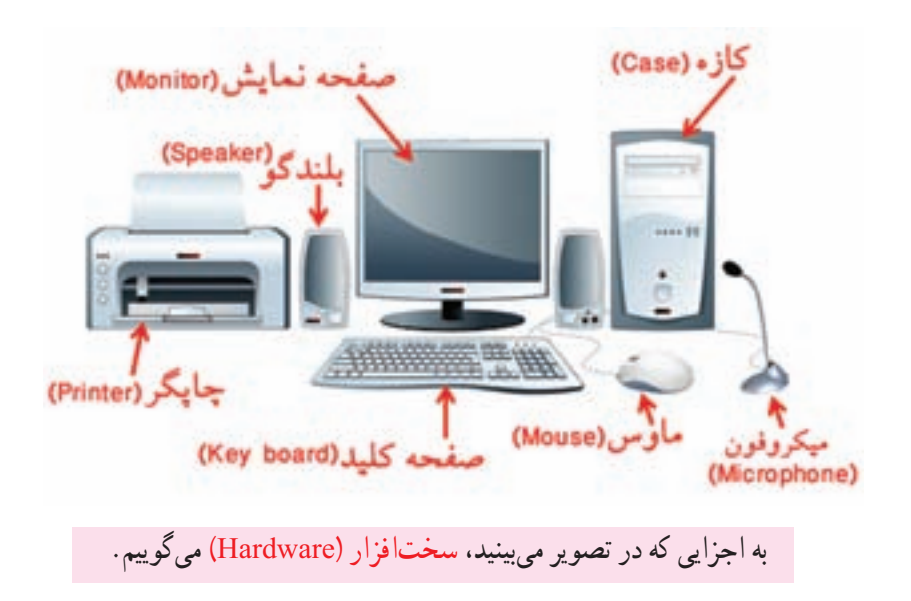

### **روشن کردن رايانه**

- برای اينکه بتوانيدبا رايانه کار کنيد، ابتدا بايدآن را روشن کنيد.
- برای اين کار کليد روشن/خاموش روی کازه کهعلامتی به شکل دارد را فشار دهيد.
	- حالا صفحهنمايش را نيز روشن کنيد.

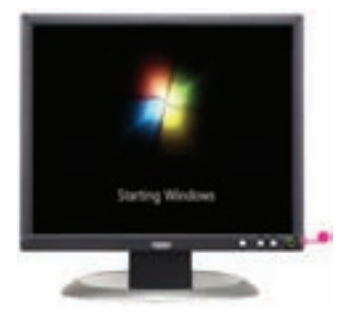

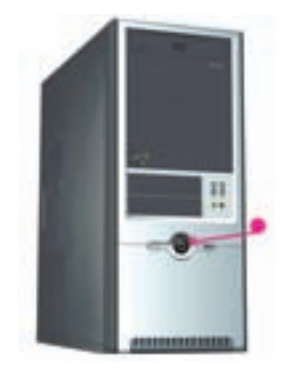

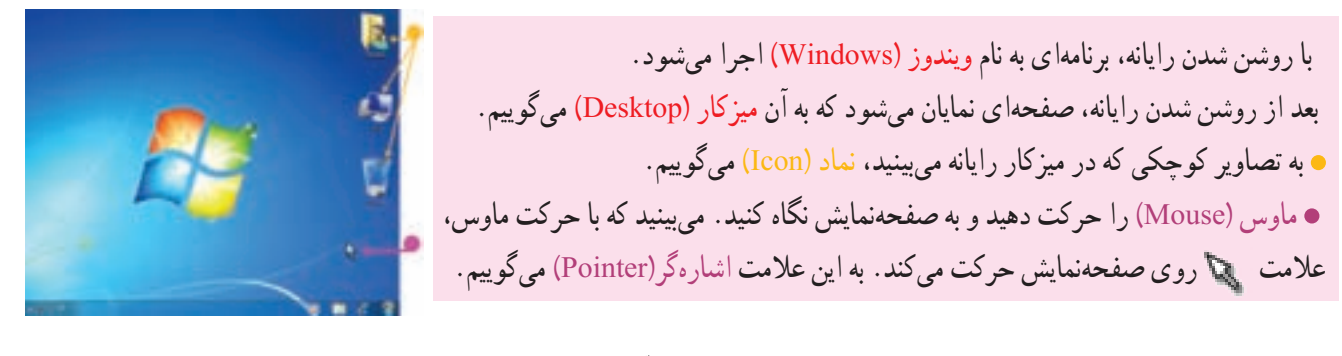

همانطور که میدانيديکی از کارهايی که با رايانه میتوانيد انجام دهيد، ّ نقاشی است. برای انجام هرکاری با رايانه، بايد برنامهی مربوط به آن را اجرا کنيد. بنابراين، برای کشيدن نقّاشی نيز بايد برنامهی مربوط به نقّاشی را در رايانه اجرا کنيد.

به برنامههای رايانهای که سبب کارکردن سخت افزار میشوند، نرمافزار ( Software (میگوييم.

**اجرای برنامهی ّنقاشی (Paint(** ١ــ اشارهگر ماوس را روی دکمهی آغاز قرار داده، کليد سمت چپ ماوس را فشار دهيد. به يک بار فشار دادن کليدهای ماوس، کليک (Click (میگوييم. کليک چپ (Click Left (يعنی فشار دادن کليد سمت چپ ماوس. دراين کتاب، به جای «کليک حب»، به اختصار از «کليک» استفاده شده است. ٢ــ روی گزينهی کليک کنيدتا فهرستی باز شود.

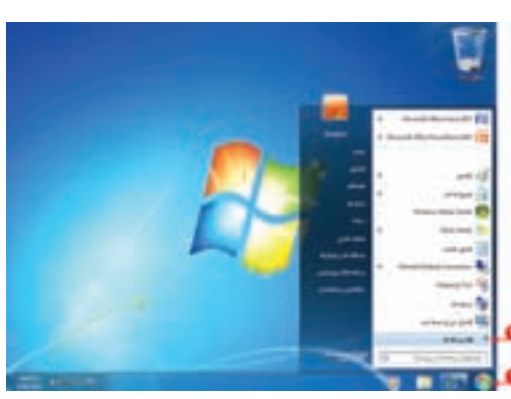

٣ــ روی گزينهی کليک کنيدتا فهرست ديگری باز شود.

همانطور که در شکل میبينيد، برنامههای گوناگونی برای انجام کارهای مختلف در رايانه در نظر گرفته شده است. يکی از اين برنامهها، ّ نقاشی است.

> ٤ــ روی کليک کنيد. به اين ترتيب، پنجرهای بر روی صفحهنمايش ظاهر میشود که میتوانيد با کمک ماوس در آن ّ نقاشی بکشيد.

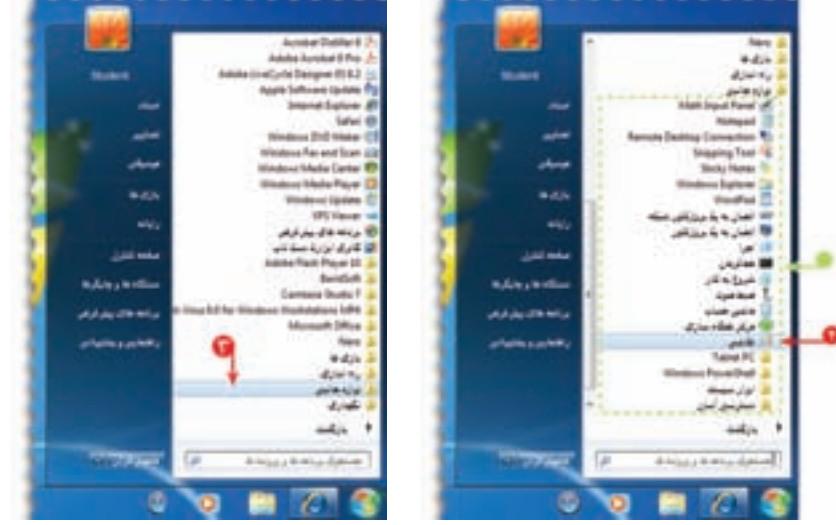

در رايانه، هر پنجره، دارای يک نام است.(در شکل بالا، نام پنجره، « ّ نقاشی» است.) اين برنامه شامل ابزارهايی برای کشيدن نقّاشی و رنگ کردن آن است که در قسمت بالای پنجره مشاهده میکنيد . در درس بعدی طريقهی کشيدن ّ نقاشی با استفاده از ابزارهای اين برنامه را خواهيدآموخت.

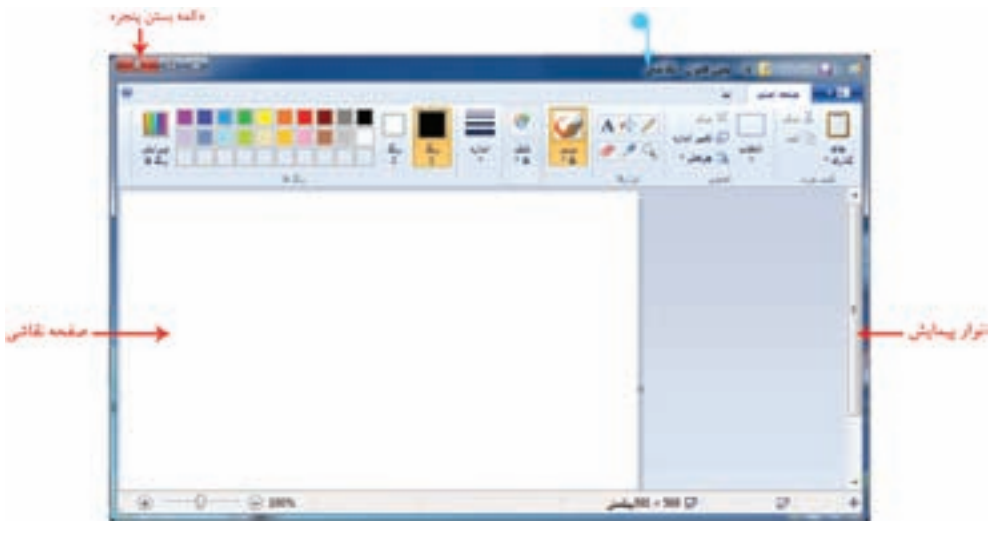

**بستن پنجره**

قبل از آنکه رايانه را خاموش کنيد، بايد پنجرههايی که باز شدهاند را ببنديد. برای بستن (close (پنجره مراحل زير را انجام دهيد:

١ــ روی علامت «بستن» در بالای سمت چپ پنجرهی ّ نقاشی کليک کنيد. ۲ــ در پنجره ی نمايان شده روی دکمه ی <mark>کليموه نشود \_</mark> کليک کنيد. با انجام اين کار، برنامه ی نقّاشی بدون ذخيره شدن بسته میشود.

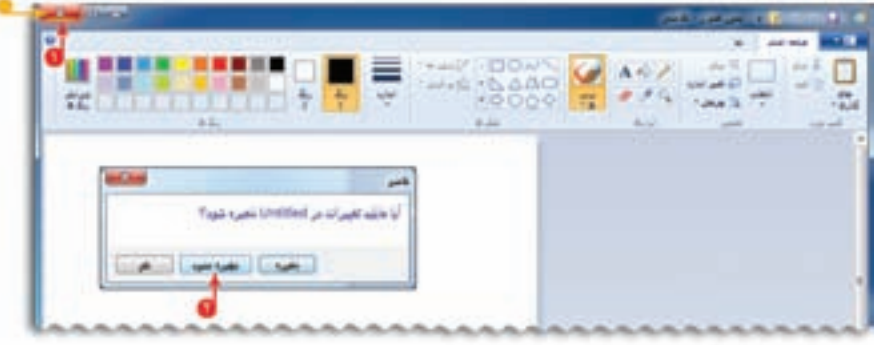

**خاموش کردن رايانه**

برای خاموش کردن رايانه (down Shut(، روی دکمهی کليک کرده، سپس روی کليد کليک کنيد.

با فشردن کليد روشن/خاموش، صفحهنمايش را نيز خاموش کنيد.

### **رعايت نکات ايمنی و بهداشتی کاربارايانه**

برای کار با رايانه مانند هر وسيلهی ديگری، بايد مواردی که به سلامت جسمی شما مربوط میشود، رعايت مستطيع تکيه گاه پ<del>ذ</del> کنيد تا از بروز خطرات و آسيبهای احتمالی جلوگيری کنيد.

> برخی از اين نکات عبارتانداز: هنگام کار با رايانه، مراقب سيمها و پريزهای برق باشيد.

> محل قرار گرفتن صفحهنمايش به گونهای باشد که بازتابش نور آن، به چشمان شما آسيب نرساند.

> ازکارکردن به مدت طولانی (بيشتر از ٣٠ دقيقه) با رايانه پرهيز کنيد.

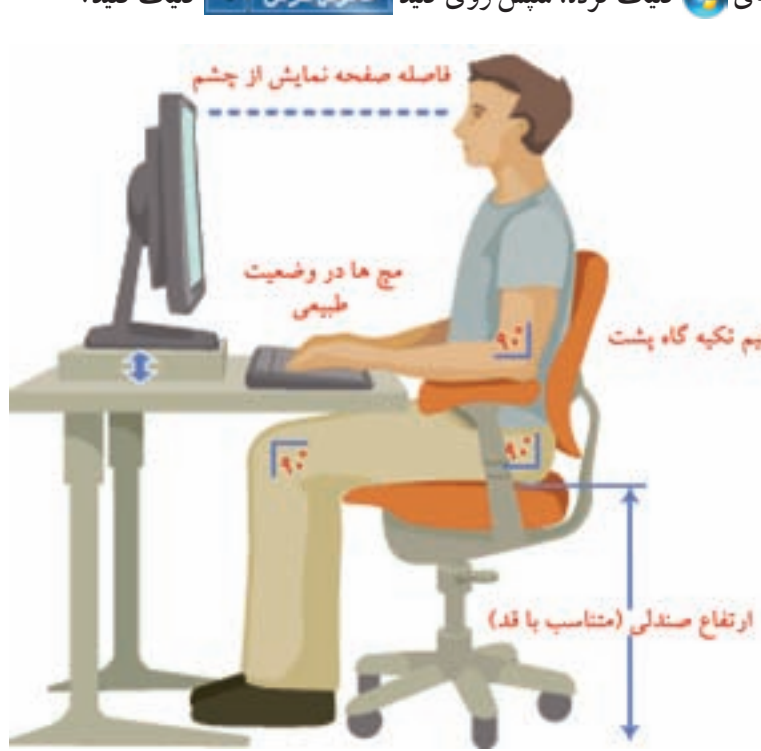

### ّت ّالي  $\left| \right|$

١ــ نام هر يک از اجزای رايانه را در تصوير زير ّ مشخص کنيد.

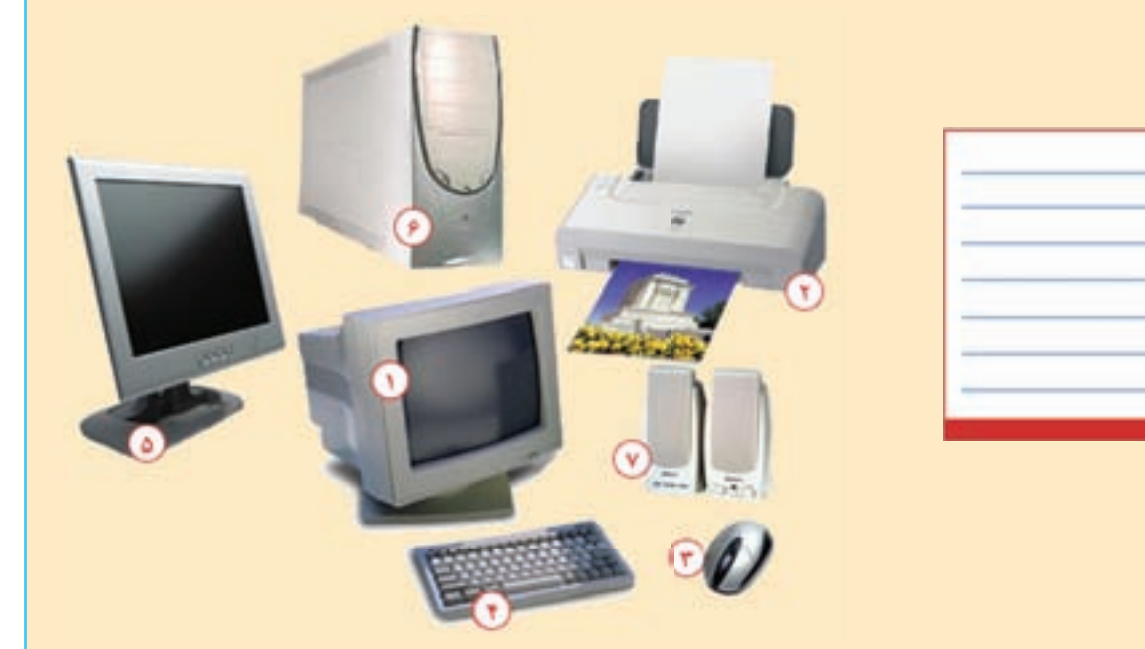

٢ــ برنامهی ماشين حساب (Calculator (را اجرا کنيد. ٣ــ درگروههای٣ يا ۴ نفری، درمورد کاربردهای رايانه در زندگی صحبت کنيد و چند مورد را برای ساير گروهها بيان کنيد. ٤ــ جدول زير را کامل کنيد.

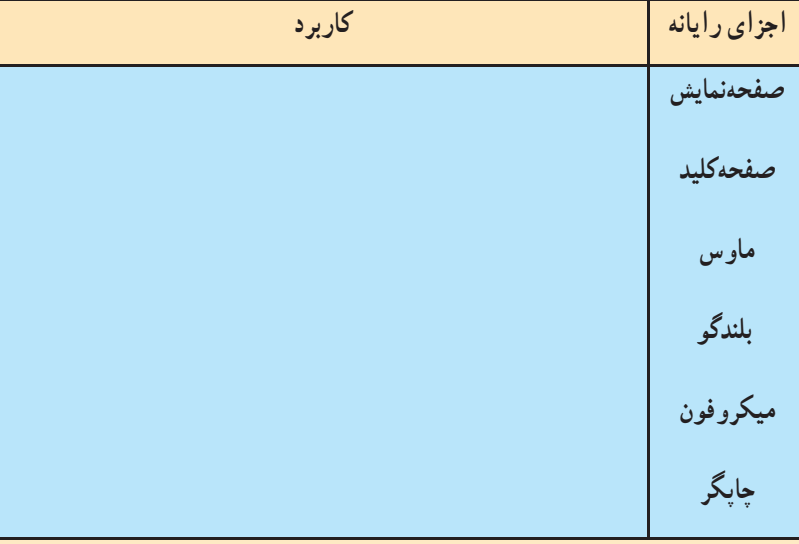

**درس دوم ّنقاشی بارايانه**

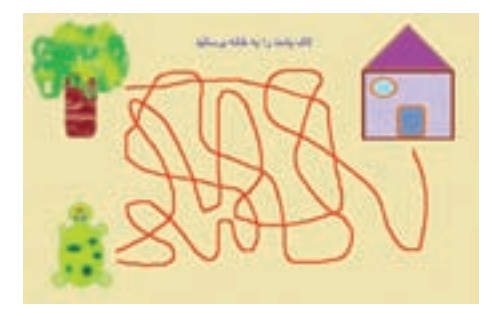

میتوانيد ّ نقاشیهای متنوعی در برنامهی ّ نقاشی رايانه بکشيد. فرض کنيد میخواهيديک صفحهی بازی مانند شکل طراحی کنيد. برای اين کار: ابتدا برنامهی نقّاشی را اجرا کنید. ۱

> **رنگآميزی زمينهی ّنقاشی** ١ــ در قسمت رنگها (سمت چپ پنجره)، روی رنگ دلخواه کليک کنيد. ٢ــ در قسمت ابزارها روی کليک کنيد. ٣ــ در نقطهی دلخواهی از صفحهی ّ نقاشی کليک کنيد. بهاين ترتيب،رنگصفحهی ّ نقاشی،مطابق رنگی که انتخاب کردهايد، تغيير میکند.

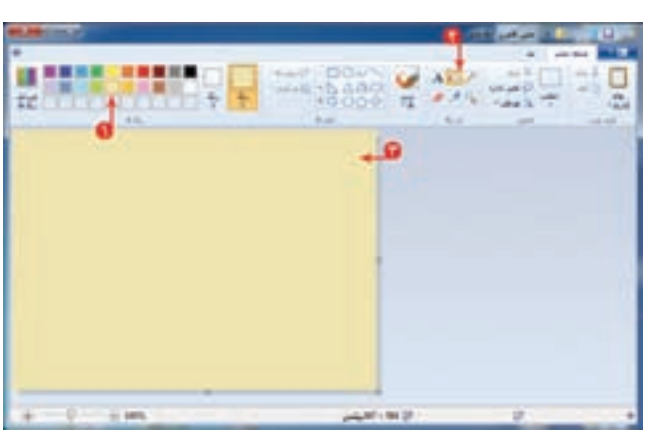

**کشيدن خانه**

١ــ در قسمت شکلها، روی کليک کنيد. ٢ــدرقسمترنگها؛رنگ موردنظررا بهروشزير انتخاب کنيد: الف) برای تعیین رنگ خط دور شکل، روی <mark>می</mark> کلیک

کرده، سپس رنگ دلخواه را انتخاب کنيد. ب) برای تعيين رنگ داخل شکل، روی کليک کرده، سپس رنگ دلخواه را انتخاب کنيد.

٣ــ در محل مورد نظر از صفحهی ّ نقاشی کليک کنيدو کليد سمت چپ ماوس را نگه داشته، با حرکت ماوس، مربع يا مستطيلی با اندازهی دلخواه بکشيد. \* Muse D **TOUGHOU** 

٤ــ روی کليک کنيد و نوع خط دور شکل را از فهرست نمايان شده، انتخاب کنيد.

٥ــ روی کليک کنيدو نوع طرح داخل شکل را از فهرست نمايان شده، انتخاب کنيد.

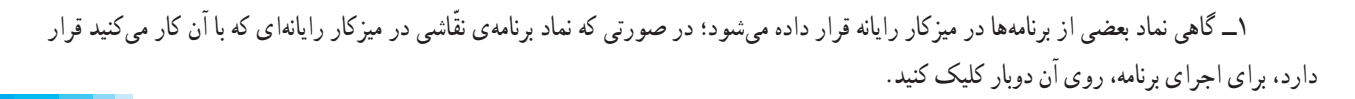

بي - بيان بران نه

28.81

and a factor

أفاركم

روفند

مذار تقبله ا آب برنگ **August** 

 $482,$ 

and also

مذاد فليباد

ال رنگ

عارش بروقتن

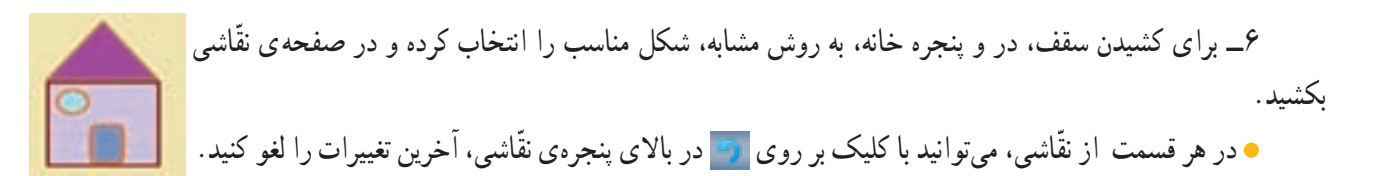

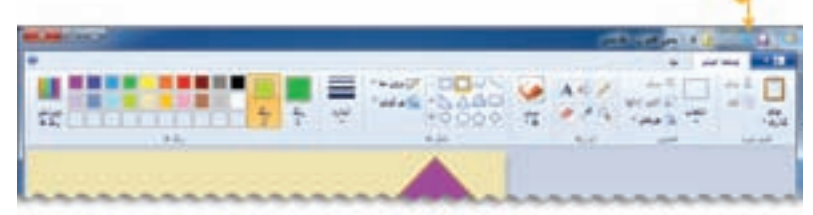

#### **کشيدن لاکپشت**

در قسمت شکلها، شکل مناسب برای کشيدن لاکپشت را انتخاب کرده و در صفحهی ّ نقاشی بکشيد.

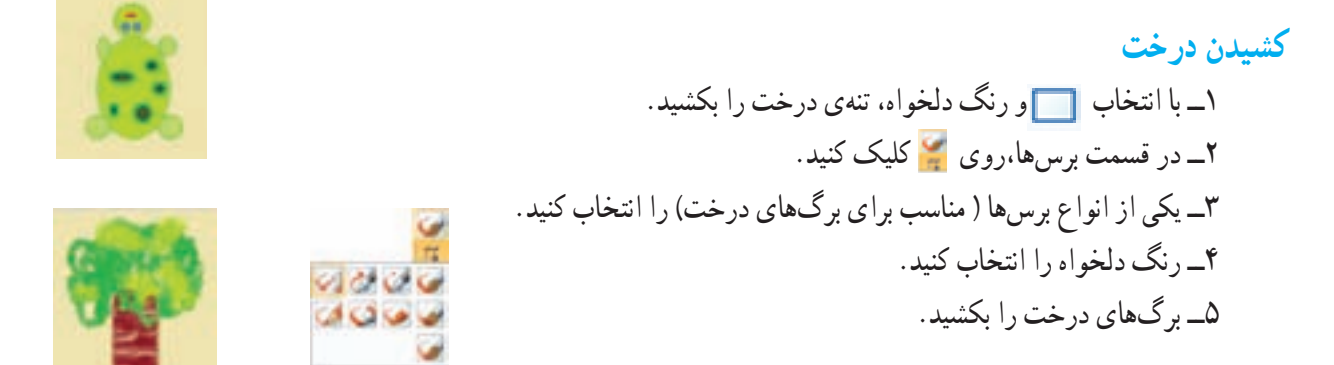

#### **کشيدن مسيرها**

١ــ در قسمت ابزارها، روی کليک کنيد. ٢ــ رنگ دلخواهی انتخاب کرده و مسيرهای مورد نظر را در صفحهی ّ نقاشی بکشيد.

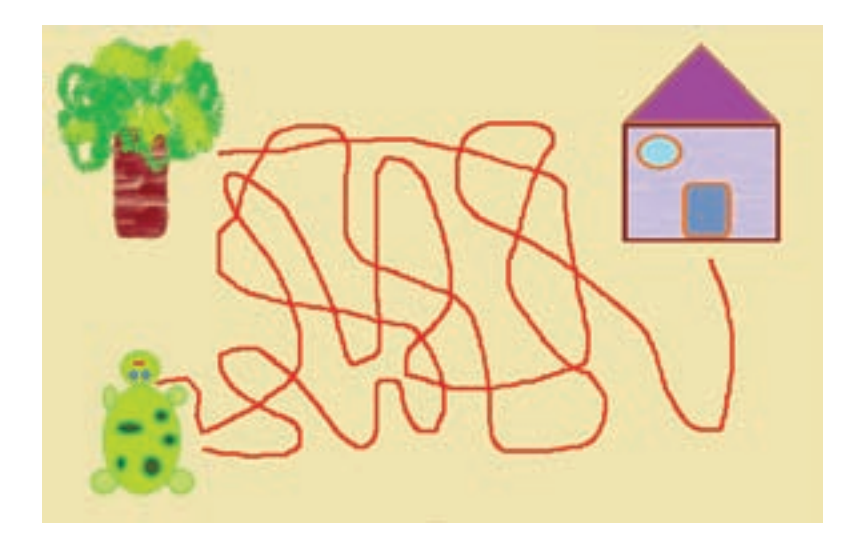

**پاک کردن شکل** ١ــ برای پاک کردن شکل در قسمت ابزارها، روی کليک کنيد. ٢ــ با نگه داشتن کليد سمت چپ ماوس و کشيدن پاککن روی شکل، قسمتهای موردنظر را پاک کنيد.

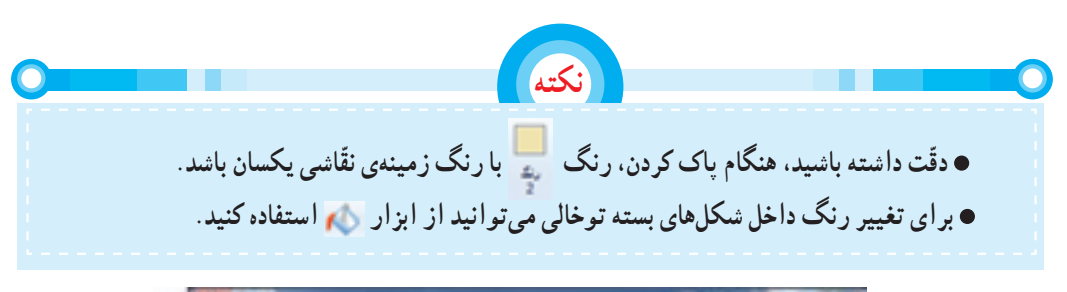

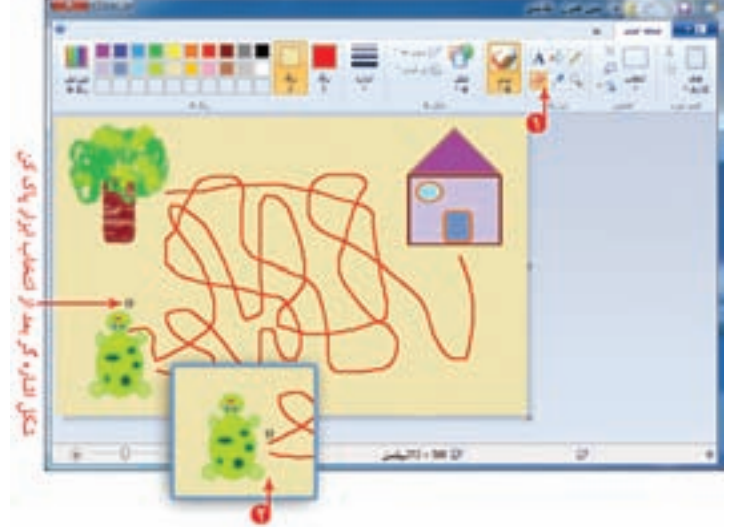

**ذخيره کردن ّنقاشی**

برای اينکه بتوانيد ّ نقاشی خود را در رايانه ذخيره (Save (کنيد، مراحل زير را اجرا کنيد: ١ــ روی کليک کنيد. ٢ــ در فهرست نمايان شده، روی کليک کنيد. ٣ــ در پنجرهي باز شده، روي <sub>کل</sub>ي ديسک معنى(5) کليک کنيد. ۴ــ در قسمت اشاره شده، نام مناسبی مثلاً «بازی مسیریابی» برای نقاشی خود بنویسید.

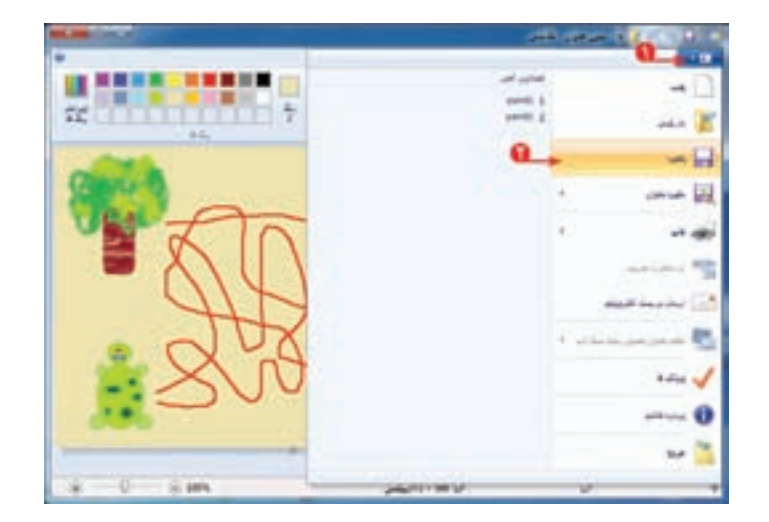

با استفاده از کليدهای حرفی و کليد فاصله برروی صفحهکليد (Keyboard) نام نقّاشی را بنويسيد.

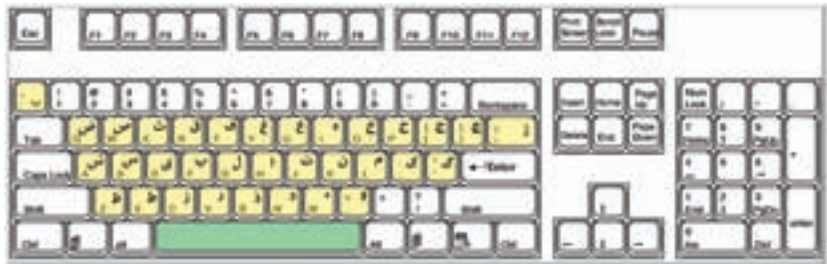

زبانی که در رايانه مورد استفاده قرار میگيرد، انگليسی است. میتوانيدآن را به زبان فارسی تغيير دهيد. برای تعيين زبان فارسی، ابتدا روی <mark>له و سپس روی <sub>Persian</sub> FA در بخ</mark>ش اشاره شده، کليک کنيد.

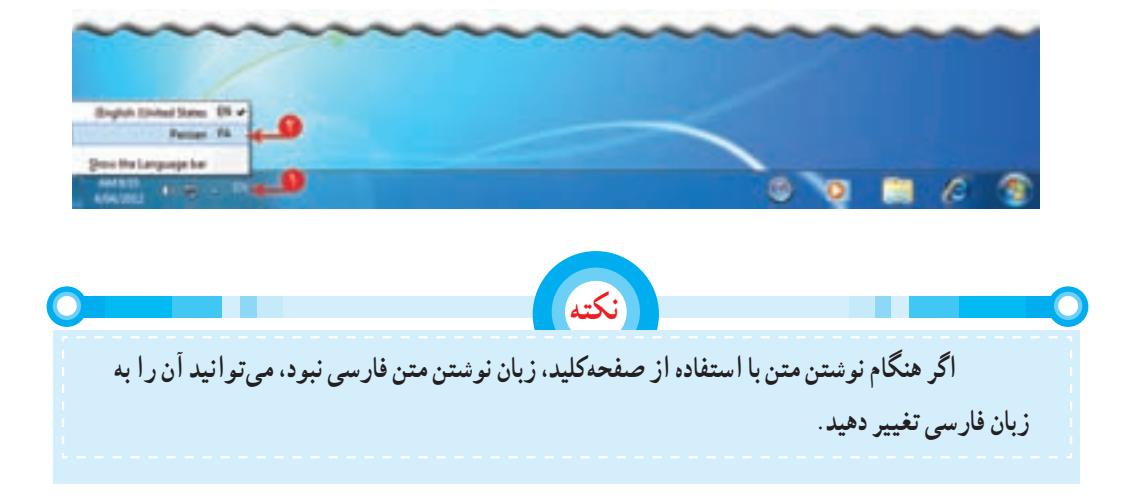

٥ــ روی دکمهی کليک کنيد.

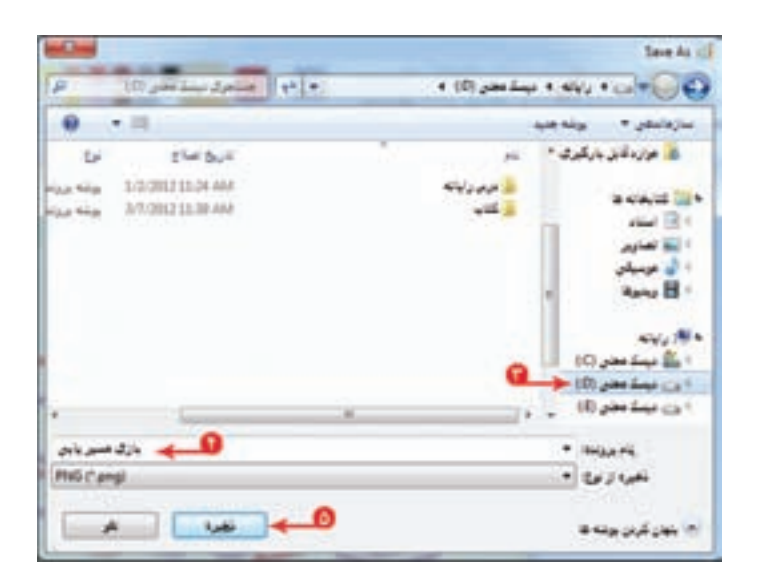

١ــ شکل زير را در برنامهی ّ نقاشی بکشيدو با استفاده از ابزارهای مناسب، آن را رنگ کنيد.

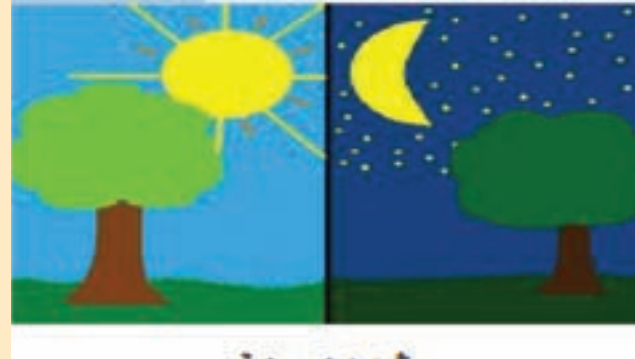

شب و دوز

٢ــ اين ّ نقاشی را با نام شب وروز در ذخيره کنيد. ٣ــ با انتخاب ابزارهای مختلف در قسمت ابزارها، يک ّ نقاشی دلخواه بکشيدو آن را رنگآميزی کنيد. ٤ــ با انتخاب ابزار کاربرد آن را مشاهده کنيد. **دستهبندی ّ اطلاعات دررايانه**

دستهبندی اشيا در همهی موارد به ما کمک میکند تا در موقع نياز، زودتر به آنها دسترسی داشته باشيم. اين کار را در کتابخانه و کمد لباس تجربه کردهايد. در رايانه نيز دستهبندي اطلاعات و نام گذاري آنها در دسترسي سريعتر و آسانتر به ما کمک ميکند.

**Line Line Line** 

ن دیستا معنی (C) دن مینگ بحق (D)  $\langle \ell \rangle$  and each  $\langle \ell \rangle$ 

san S

وقتی يک ّ نقاشی را در رايانه ذخيره میکنيد، در محلی از حافظهی رايانه قرار میگيرد. به ّ نقاشی نازماندی ۳ شامل بر کتابغانه ۳ اشتر تا گذاری با ۳ شایر بر بینک - برشه هنید ذخيره شده، پرونده (File) ميگوييم. هر پرونده، يک بزوتانه بالزقزء «نام» دارد. Franke St مثلاً : پروندەی «بازى مسى<u>ري</u>ابى» يروتنك فيلم عذ My Decuments <u>ال موارد قابل بارگیری</u> در رايانه انواع مختلف پرونده وجود دارد؛ مانند: پروندهی تصويری، پروندهی بازی، پروندهی موسيقی، پروندهی فيلم، پروندهی متنی و...

**درس سوم**

**پوشه**

**پرونده**

فرض کنيد چند پروندهی ّ نقاشی، بازی و فيلم در رايانه ذخيره کردهايد، میتوانيدپروندههای هم نوع را دستهبندی کنيد. در رايانه هر دسته از پروندهها را در يک پوشه (Folder) قرار مىدهيم.

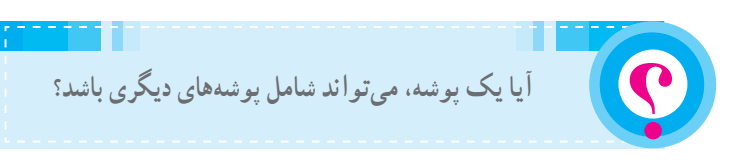

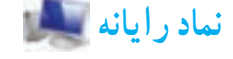

برای مشاهدهی پوشهها و پروندههای موجود در رایانه، معمولاً از نماد رایانه (Computer) استفاده میکنیم.

برای ديدن محتويات رايانه، مراحل زير را انجام دهيد: ۱ــ روی کاکليک کنيد. ٢ــ در فهرست نمايان شده، روی کليک کنيد.

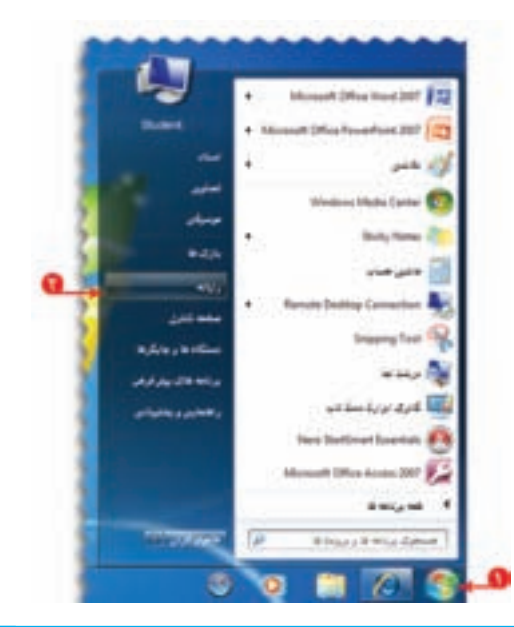

 $-1$   $-$ 

والباز بازن ميزباس

Monach Office Word 27 - 2022 ... INC

 $0$   $1$   $2$ 

أسرودهم لبران

کی دی وی

ii suur

پنجرهی رايانه را به شکل روبهرو میبينيد:

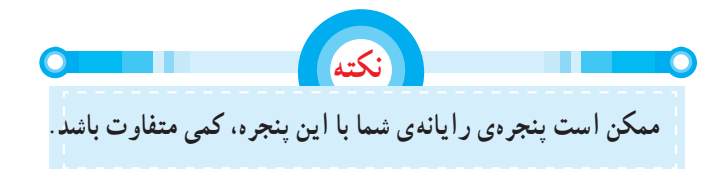

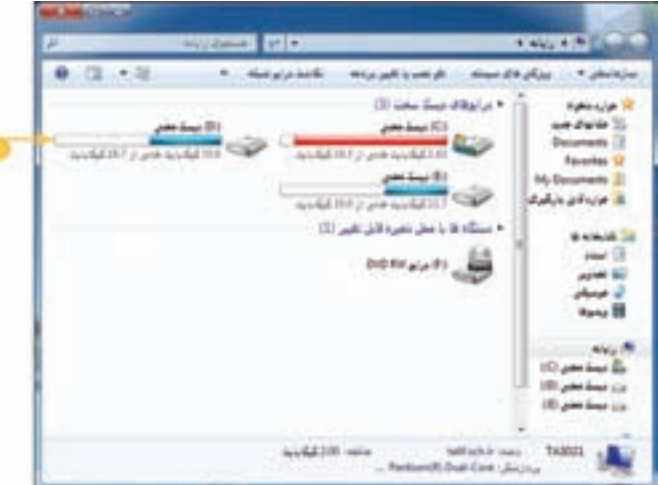

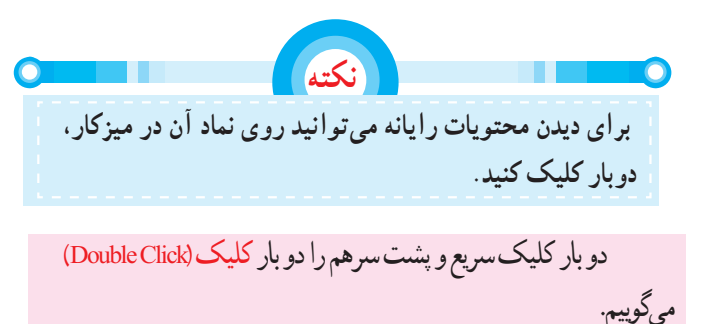

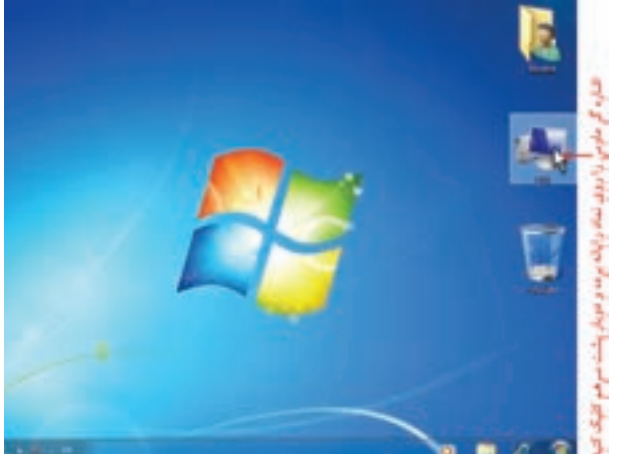

برای دستهبندی و دسترسی راحتتر و سريعتر به اطلاعات، حافظهی رايانه را به چند بخش يا درايو (Drive (تقسيم میکنند. در شکل، چند نمونه درايو(ديسک محلی) را میبينيد.

 برای مشاهده ی محتويات هر يک از درايوها، روی نماد آن، دوبارکليک کنيدتا پنجرهی آن باز شود. در شکل، محتويات درايو D: (ديسک محلیD: (را میبينيد.

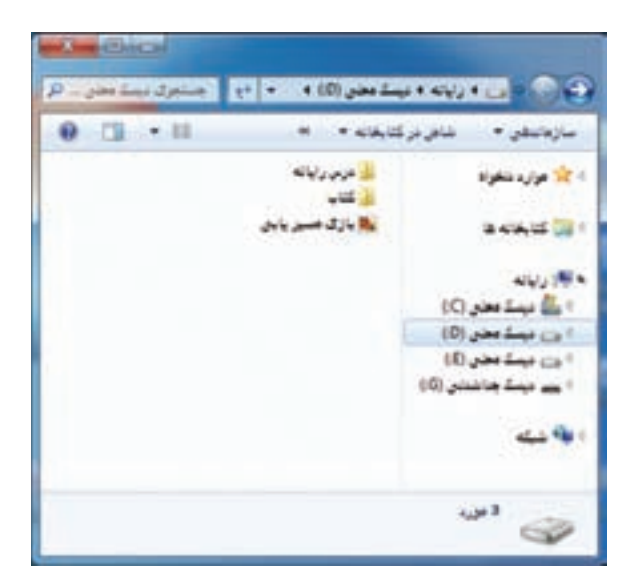

**ايجاد پوشه دررايانه** برای اين که شما راحتتر بتوانيد به نقّاشی هايی که در رايانه کشيدهايد، دسترسی داشته باشيد، میتوانيد يک پوشه به نام دلخواه (مثلاً به نام خودتان) ايجاد کنيد. تا پروندههای نقاشی خود را در آن قرار دهيد. برای اين کار : ١ــ در فهرست روی کليک کنيد. ۲ــ يکي از درايوها (مثلاً ديسک محليD :) را باز کنيد. ٣ــ در نوار منو، روی کليک کنيد.

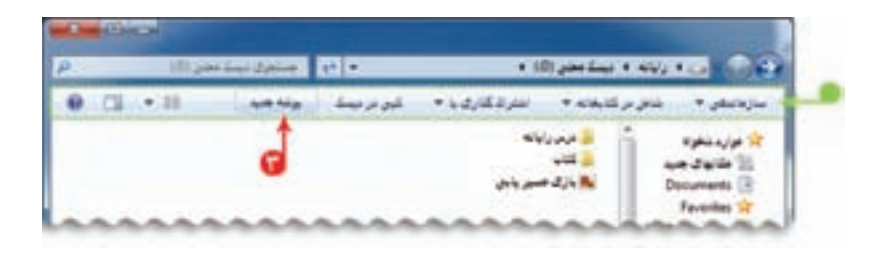

٤ــزبان نوشتن دررايانهرا فارسی کنيد، سپس درکادر ظاهر شده، نام خودرا بنويسيد. (دراينجا بهعنوان مثال، نامدانشآموز، «عرفان» درنظرگرفته شده است.)

**نکته**

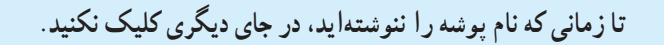

٥ــ کليد بر روی صفحهکليدرا فشار دهيد.

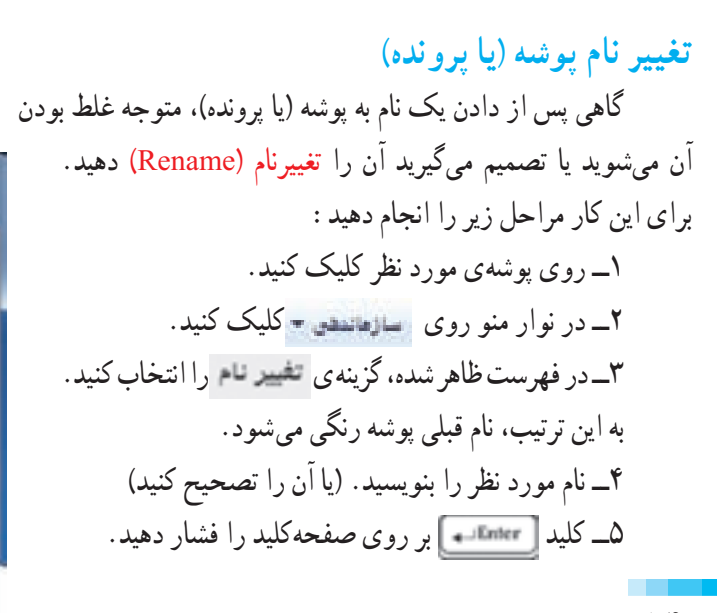

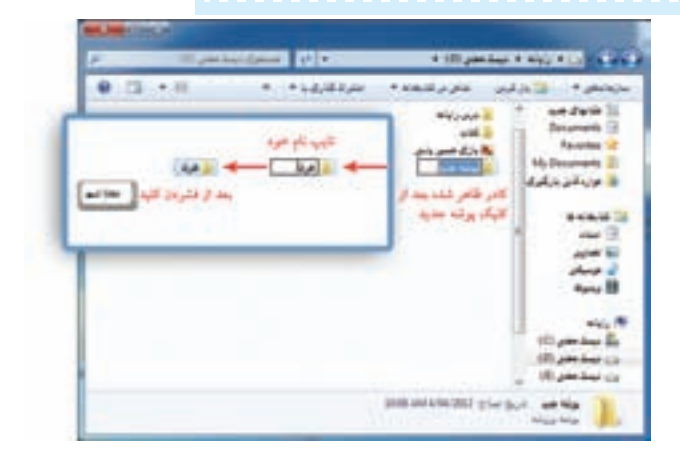

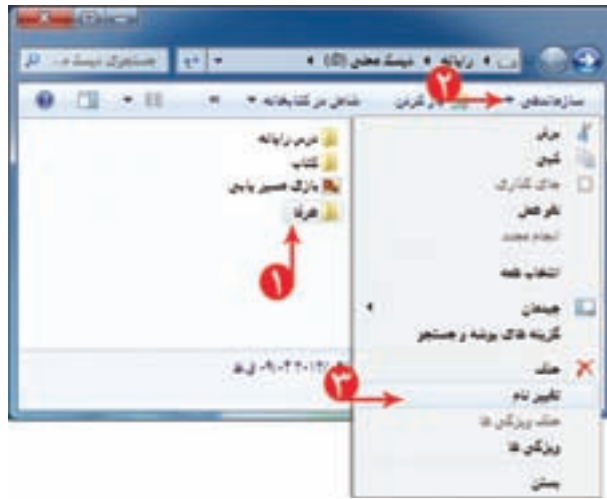

**بازکردن پروندهی ّنقاشی** پروندهی ّ نقاشی خود را که به نام «بازی مسيريابی» ذخيره کردهايد، باز (Open (کنيدو متنی در آن بنويسيد. ابتدا برنامهی نقّاشی را اجراکنید. ۱ـــ روی <mark>مستاق کالیک کنید.</mark> ٢ــ در فهرست نمايان شده، روی کليک کنيد.

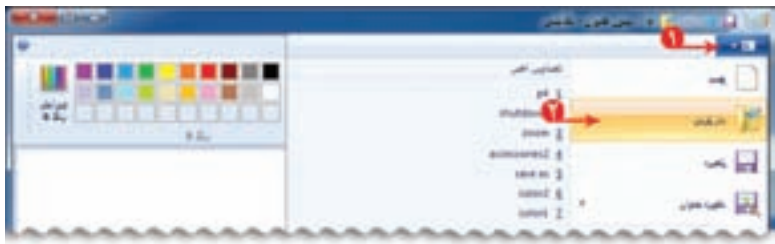

کنيد.

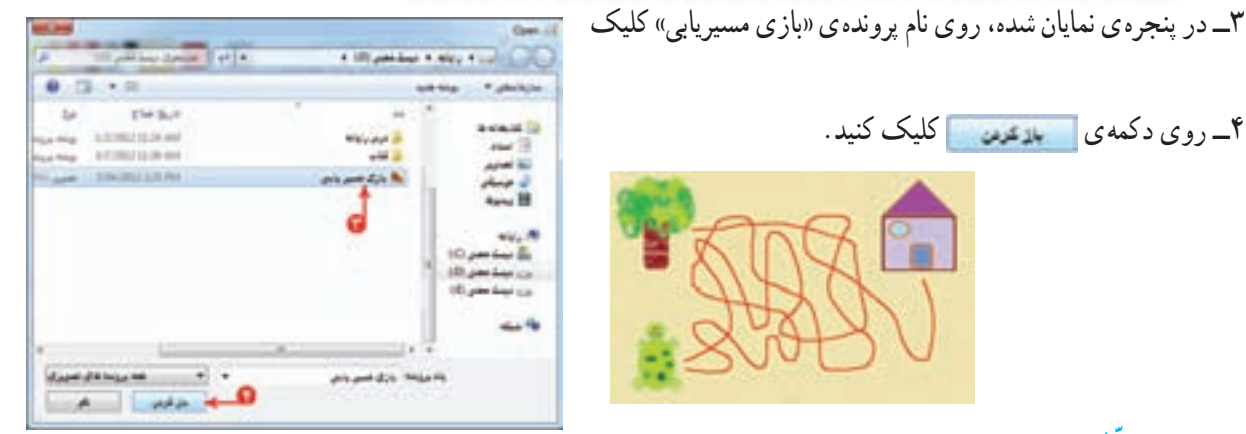

**نوشتن متن در ّنقاشی** میتوانيديک يا چند جمله برای توضيح ّ نقاشی خود اضافه کنيد. برای اين کار: ١ــ در قسمت ابزارها، روی کليک کنيد. ٢ــ رنگ دلخواهی برای قلم متن انتخاب کنيد. ٣ــ کادر نوشتن متن را در بالای صفحهی ّ نقاشی بکشيد.( اين کادر را به صورت نقطهچين در صفحهی ّ نقاشی خواهيد ديد.) ٤ــ زبان نوشتاری متن را فارسی کنيد. ٥ــ متن «لاک پشت را به خانه برسانيد» را داخل کادر بنويسيد.

اگر اندازهی کادرمربوط به متن، مناسب نبود، قبل ازکليک کردن درنقطهی ديگری خارج ازکادرمتن، در حالی که مکان نما داخل کادر قرار دارد، با استفاده از اشارهگر ماوس، اندازهی کادر متن را تغيير دهيد.

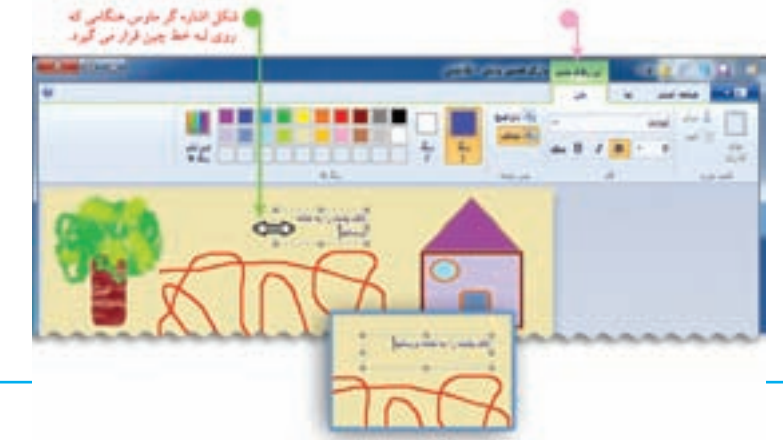

**١٥**

با کشيدن کادر متن در صفحهی ّ نقاشی، زبانهی ابزارهای متنی در بالای صفحه ظاهر میشود که میتوانيد نوع قلم، اندازهی قلم و ... را تغيير دهيد.

٦ــ پروندهی ّ نقاشی را ذخيره کنيد.

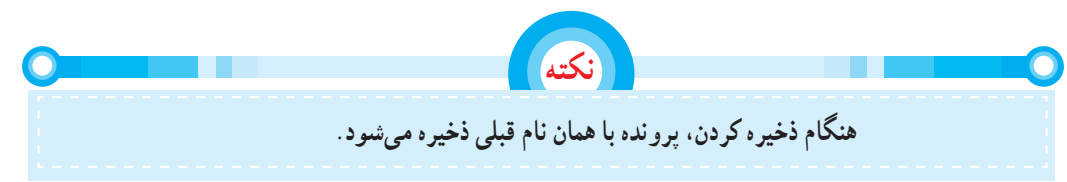

**چاپ پروندهی ّنقاشی**

میتوانيد ّ نقاشی خود را روی کاغذ چاپ (Print (کنيد. بهتر است قبل از چاپ نقّاشی، پيش نمايش چاپ (Print Preview) را مشاهده کنيد تا اگر اشکالی وجود داشت آن را رفع کرده، سپس پرونده را چاپ کنيد (اين امکان، از هدر رفتن کاغذ جلوگيری میکند).

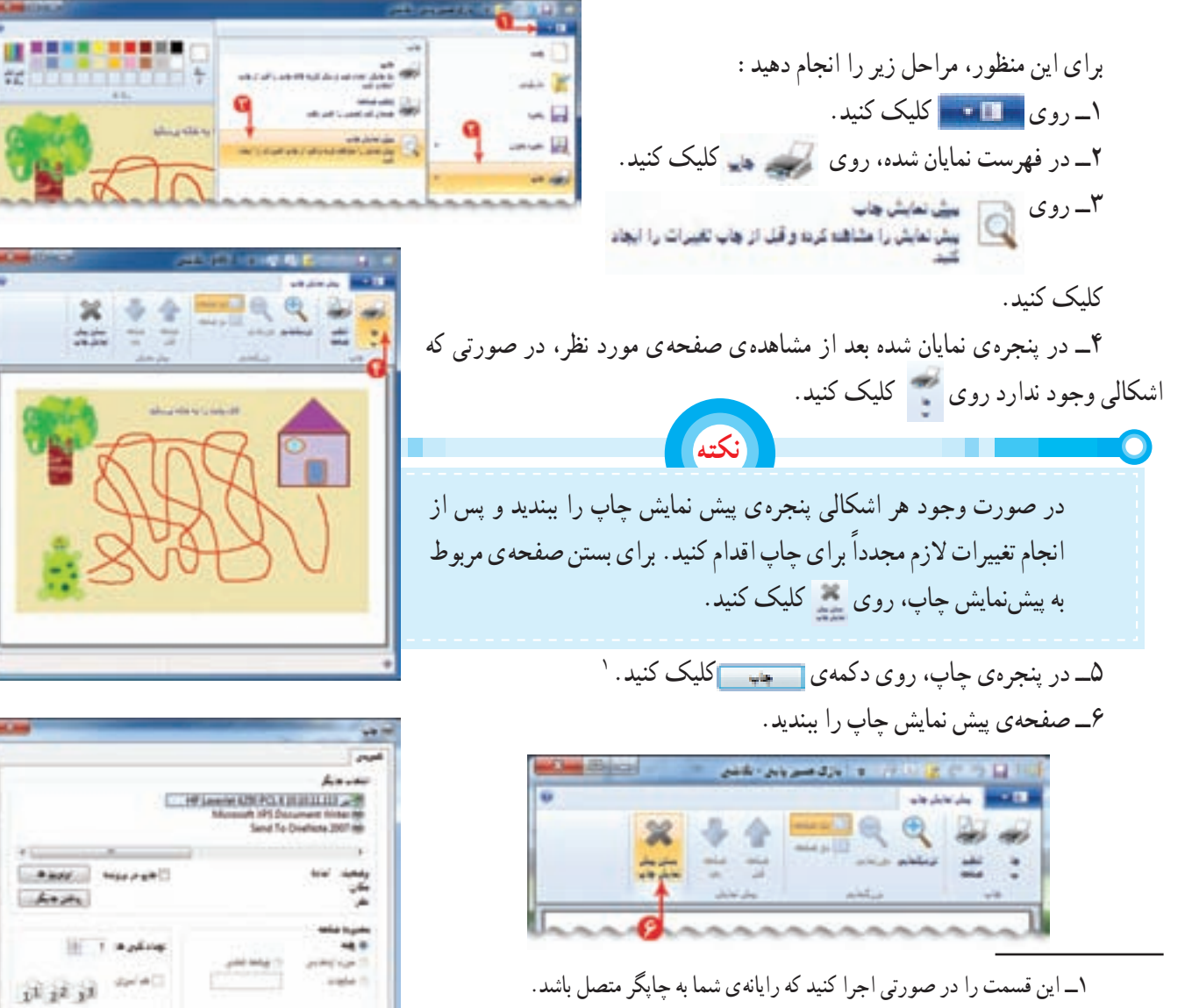

 $\times$   $\cdot$   $\cdot$   $\cdot$   $\cdot$ 

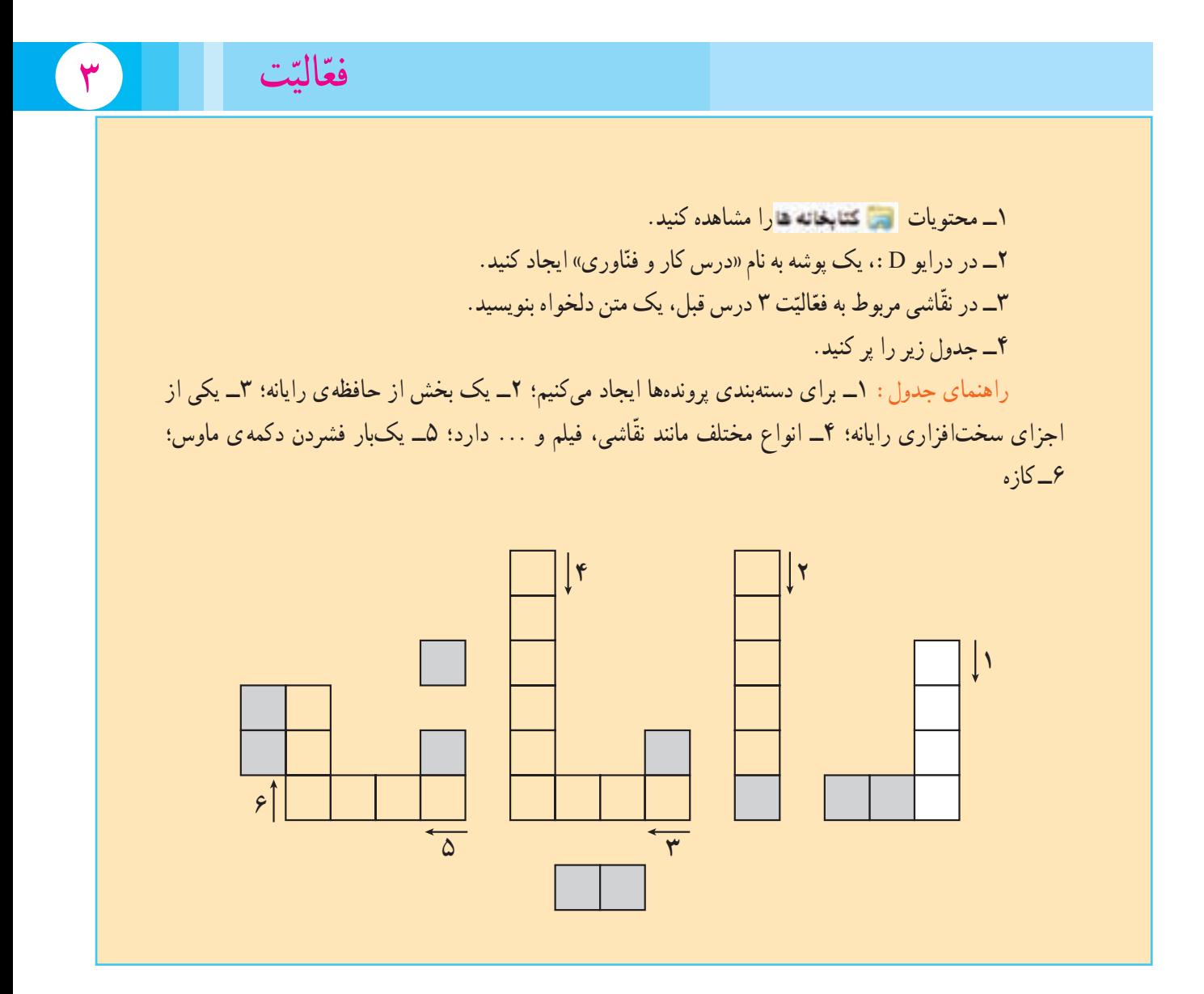

**حافظهی رايانه**

**درس چهارم**

ما بخشی از اطلاعات را در حافظه ی خود نگه میداریم. اما امروزه که با حجم عظیم اطلاعات روبهرو شدهایم و هر روز به اطلاعات ما افزوده میشود؛ نگه داشتن همهی اطلاعات در حافظه بسیار مشکل است. بنابراین، بخشی از اطلاعات را در جای دیگری مانند کاغذ ثبت میکنیم؛ گاهی برخی از اطلاعات را به صورت عکس یا فیلم نگه میداریم.

رايانه نيز دارای يک حافظه ی (Memory) اصلی است؛ ولی اين حافظه ناپايدار است؛ يعنی با قطع برق، اطلاعات آن پاک میشود؛ لذا علاوه بر آن، حافظههای دیگری وجود دارد که میتوانید اطلاعات(پروندهها و پوشهها) موجود در حافظهی اصلی رایانه را به طور دائمی بر روی آنها ذخيره کنيد. ديسک سخت يک نوع حافظهی پايدار است که درون رايانه قرار دارد. انواع لوح فشرده و حافظهی فلش نیز از نوع حافظههای پایدارند. از این حافظهها برای جابهجایی اطلاعات استفاده میشود. در شکل، چند نمونه حافظهی قابل انتقال و جابه جايی را میبينيد:

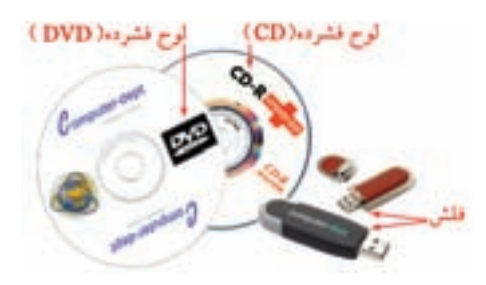

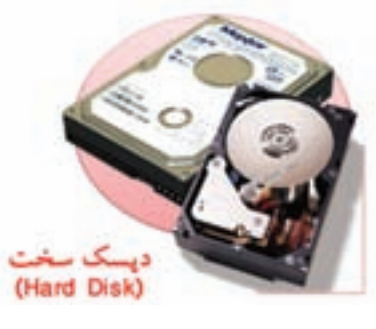

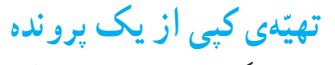

ّه گاهی نياز داريد که از يک پروندهی موجود در رايانه، نسخهی ديگری تهي کنيد.

مثلاً میخواهيد نسخهای از يکي از تصاوير موجود در پوشهی «تصاوير»، را در پوشهای که به نام خودتان ايجاد کردهايد، کپی (Copy) کنيد. برایاينکار:

۱ــ پوشه ی <mark>مساویر موجود در اس</mark> کتابخانه هارا باز کنيد. ٢ــ روی يکی از تصاوير به دلخواه کليک کنيد. **Mar Griff Adams** کليککردن روی يک پرونده يا پوشه را انتخاب (Select ( میگوييم. با انتخاب يک نماد، يک کادر رنگی دور آن نمايان میشود. ٣ــ در نوار منو، روی کليک کنيد. ٤ــ در فهرست نمايان شده، روی کليک کنيد.**CONTROLLO**  $\begin{split} \mathcal{M}^{\text{I}} &\equiv \mathcal{M}^{\text{II}} \mathcal{M}^{\text{II}} \mathcal{M}^{\$ 

برایبازگشت (Back (به پوشهیقبلی ازدکمهی استفادهکنيد. ٥ــ پوشهی خودتان را باز کنيد. (در اينجا پوشهی «عرفان» باز شده است) ۶\_ در نوار منو، روی <u>سازهاندهی =</u> کليک کنيد. ٧ــ در فهرست نمايان شده، روی کليک کنيد. به اين ترتيب، يک نسخه از تصوير مورد نظر در پوشهی شما کپی شده است.

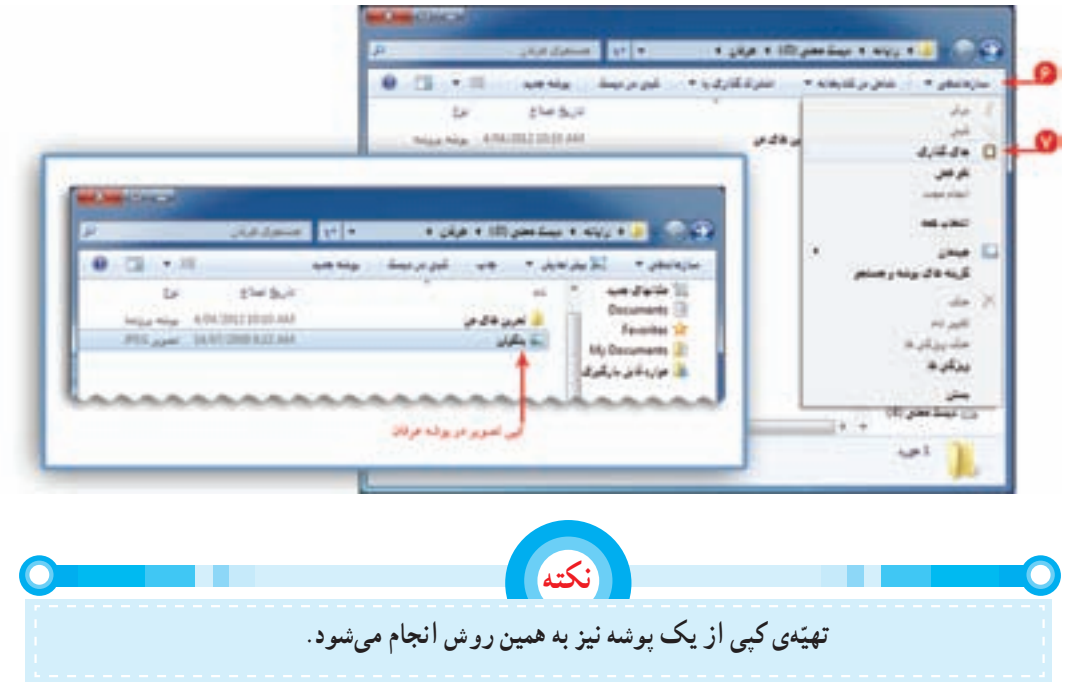

#### **حذف پرونده و پوشه**

میتوانيد پروندهها و پوشههايی را که ديگر به آنها احتياج نداريد حذف کنيد.

به ياد داريد که پروندهی «بازی مسير يابی» را برای اولين بار در مستحديد (00\$ذخيره کرديد و سپس يک کپی از نقاشی را در پوشهی «نقاشی های من» در پوشهی خودتان ايجاد کرديد. بنابراين، می توانيد پروندهی «بازی مسير يابی» که در ست تيست تخص (10 است را حذف کنيد.

> برای حذف پروندهی بازی مسيريابی که در قرار دارد، مراحل زير را انجام دهيد:

> ١ــ روی پروندهی «بازی مسيريابی» موجود در اک نيست مختي (60) کليک کنيد.

٢ــ کليد را فشار دهيد. ٣ــ در کادر ظاهر شده روی دکمهی ک<del>ليک کني</del>د.

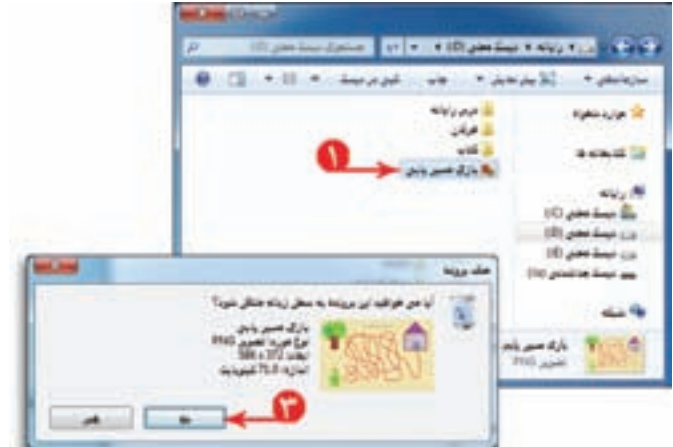

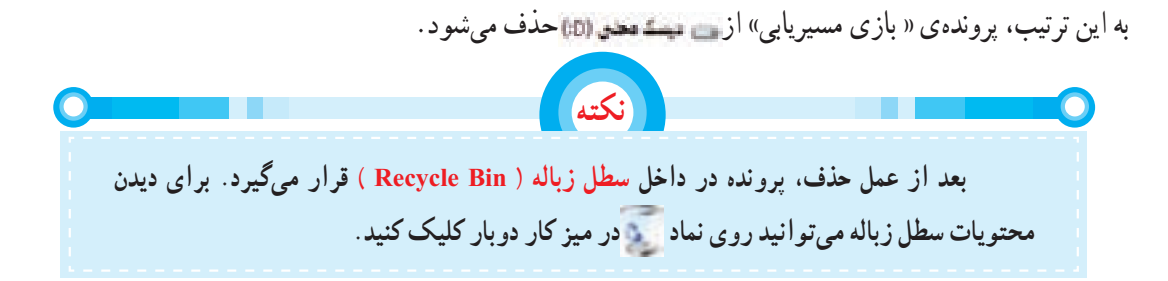

#### **بازيابی پرونده و پوشهی حذف شده**

گاهی ممکن است بعداز حذف پرونده، دوباره به آن نياز داشته باشيد.

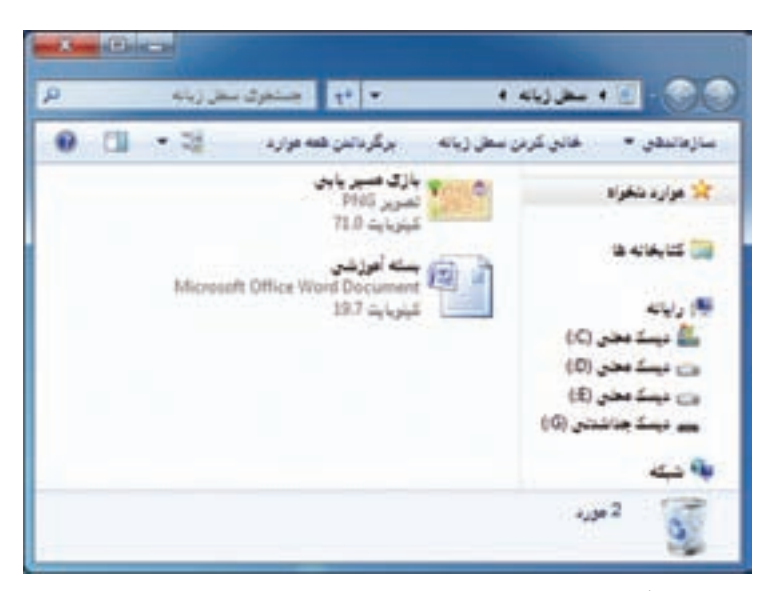

برای برگرداندن اطلاعاتی که اشتباهاً حذف شدهاند، مراحل زیر را انجام دهید : ١ــ روی نماد دو بار کليک کنيدتا پنجرهی مربوط به سطل زباله باز شود. ٢ــ روی پروندهی « بازی مسيريابی» کليک راست کنيد. ٣ــ گزينهی را از فهرست انتخاب کنيد.

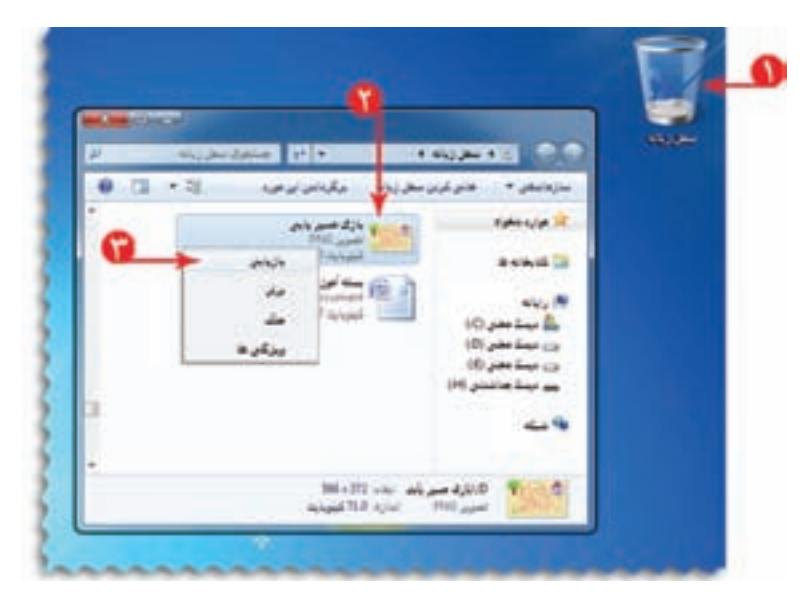

با این کار پروندهی حذف شده به مکان اوّلیّهی خود باز میگردد.

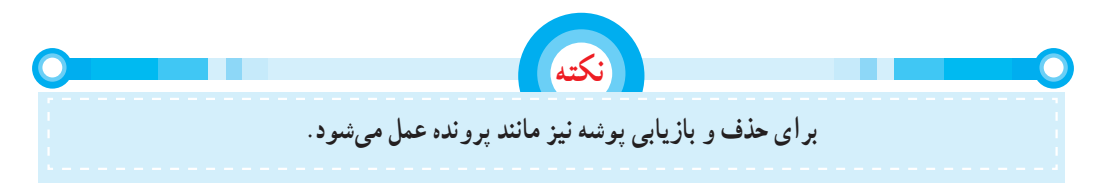

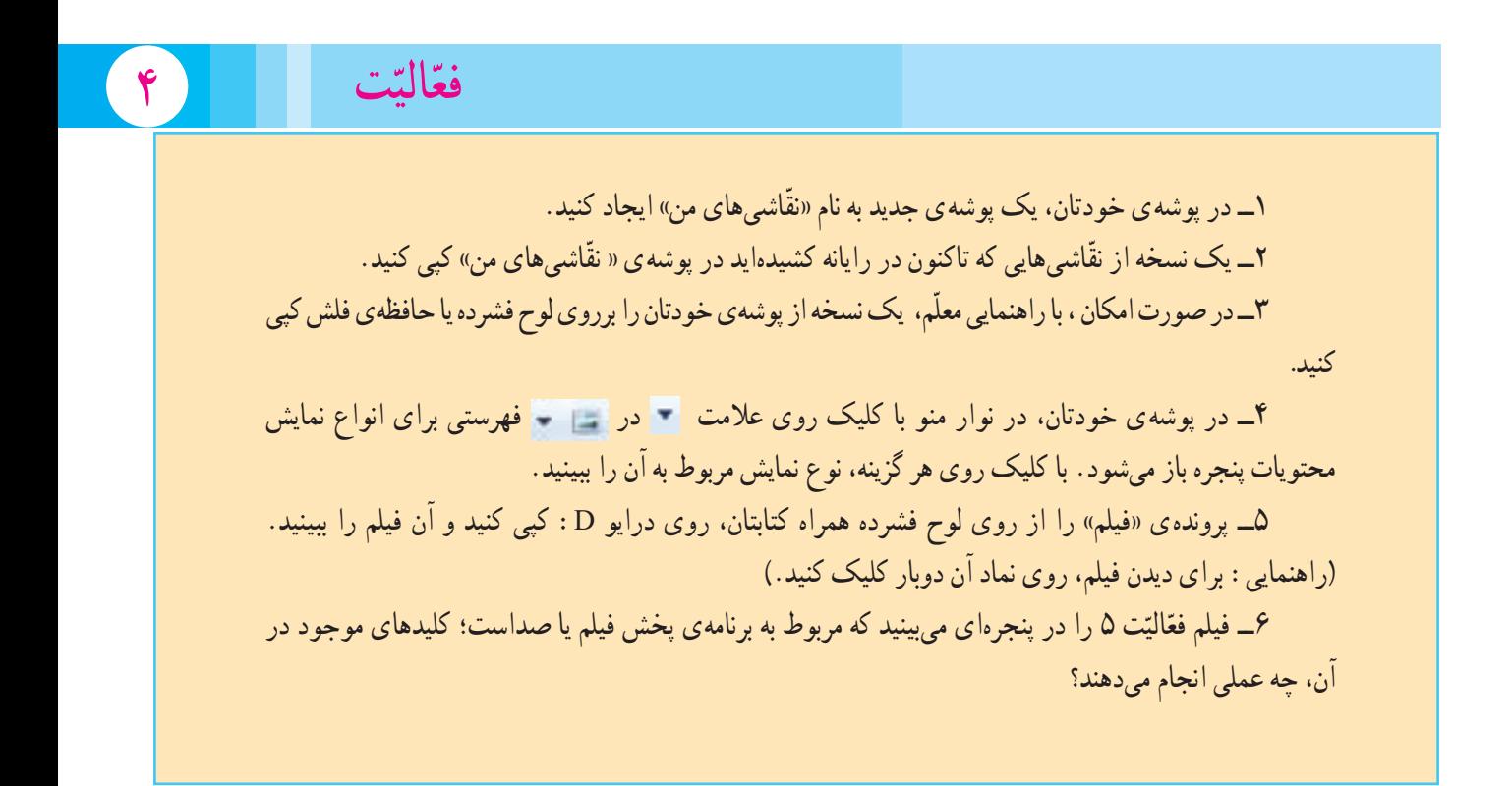

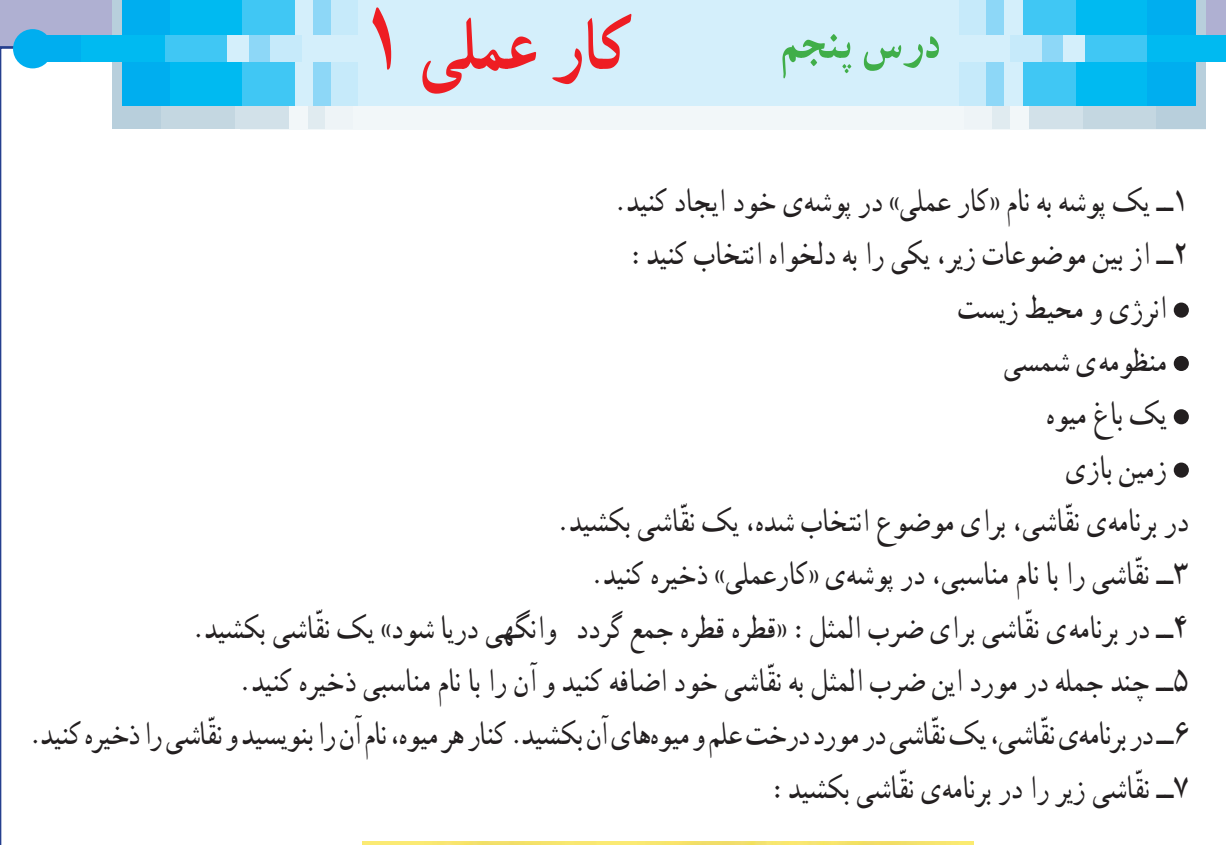

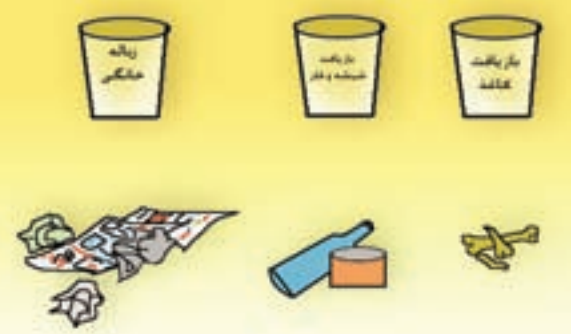

اين نقّاشی را با کشيدن شکل های دلخواه در آن تکميل کنيد و موارد مرتبط را با خط به هم وصل کنيد.

٨ــ سعی کنيد نقشهی جغرافيايی استان خود را در برنامهی ّ نقاشی بکشيد و نام شهرهای استان را در آن بنويسيد. ّ نقاشی را ذخيره کنيد.

> ّمتان بدهيد. ٩ــ يک کپی از ّ نقاشیهايی که با رايانه کشيدهايد، به معل ١٠ــ «فيلم آموزشی» موجود در لوح فشردهی کتاب الکترونيکی اين درس را ببينيد.

# فصل دوم : نوشتن متن در رایانه

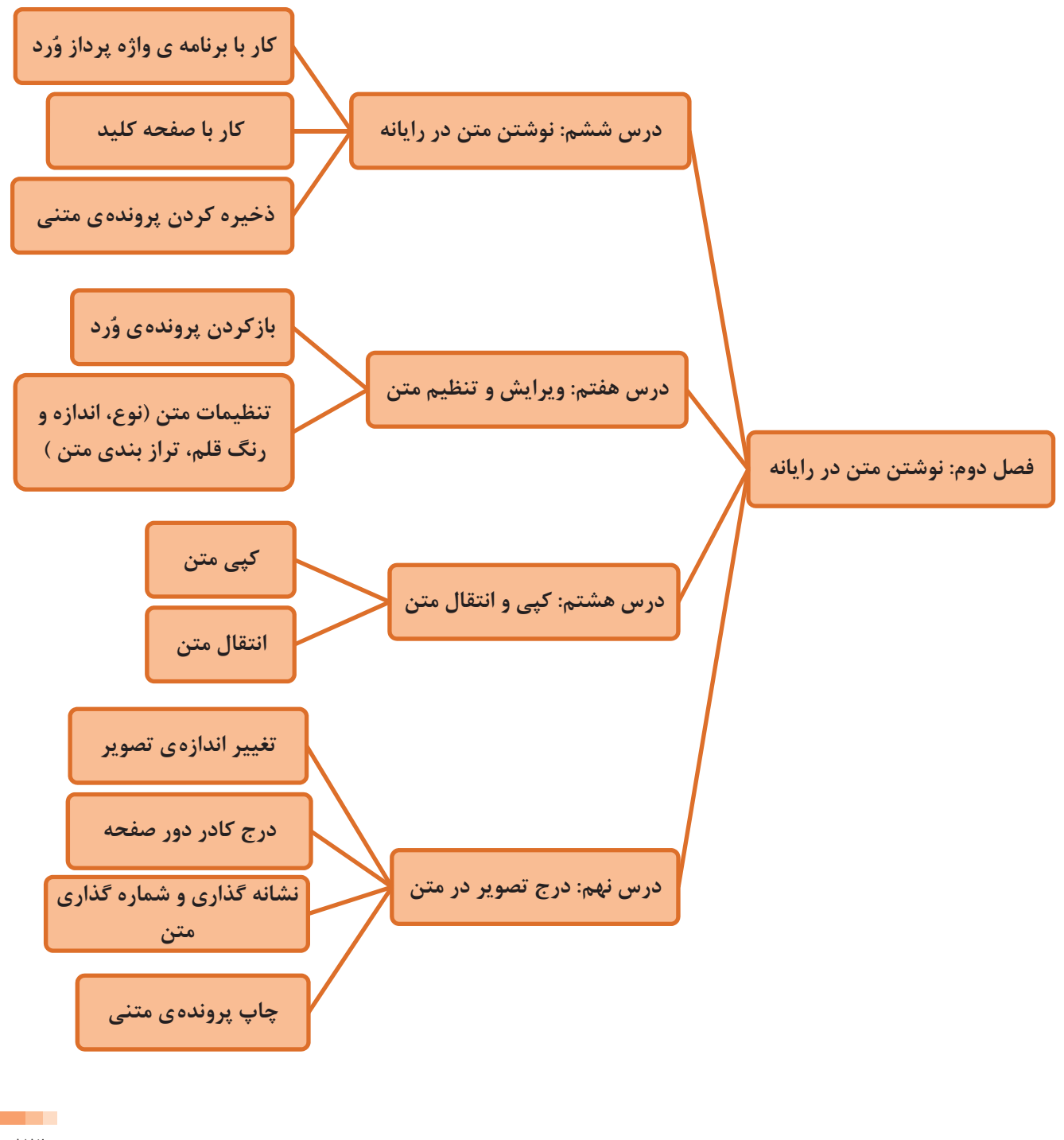

**نوشتن متن دررايانه**

**درس ششم**

تصويری که میبينيد مربوط به نگارش داستانی در کتاب فارسی شماست. شما میتوانيديک خلاصهی چند سطری ازکتاب داستان مورد علاقهی خود را به جای اين داستان در نظر بگيريد. متن داستان را در رايانه بنويسيد، تصوير مناسبی به آن اضافه کنيد، به شکل زيبايي تنظيم کنيد، سپس ان را چاپ کرده و به معلّم ارائه دهيد. برای اين کار، برنامههای مختلفی در رايانه وجود دارد. در اين کتاب، با برنامهی واژهپرداز وُرد (Word Processor) کار میکنید.

از کوه بالا رفت. شفایق های وحشی در دسترس نبودند. با احتیاط جلو رفت و دسته ای از شقایق های سرخ را چید. کوله بارش سنگین بود. به سختی از کره بایی آت. کف پرتبنش سور اخ شده بود. کر کر ہوا دائت تاریک ہی ٹند که به سلگرها لزدیک ٹندر به ست سنگر خودشان حرکت کرد. صدایی ملکوتی را شنید که روحش را به

يوواؤ عولمووعه

با خوشحالی پرده سنگر را کنار زد ولی ناگهان

**ُرد اجرای برنامهی و** ابتدا برنامهی واژهپرداز وُرد را اجرا کنید. برای این کار :<br>-١ــ روی دکمهی کليک کنيد. ٢ــ روی گزينهی کليک کنيد. ٣ــ روی کليک کنيد. ٤ــ از فهرست باز شده، روی کليک کنيد.

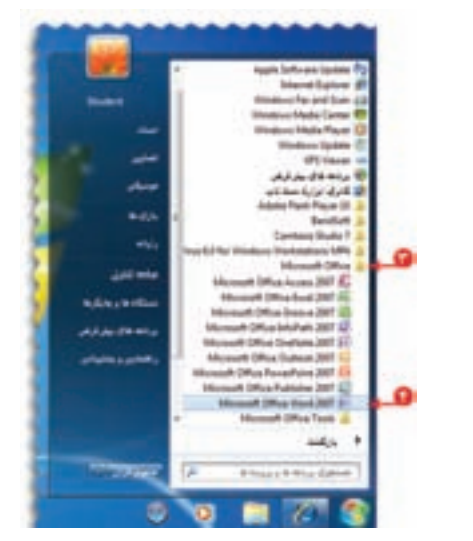

با اجرای اين برنامه، صفحهای به شکل روبهرو مشاهده می کنيد : بهعلامت | که درکنار صفحه، چشمک میزندمکاننما (Cursor (میگويند. در واقع مکان نما محل نوشتن متن را تعيين می کند .

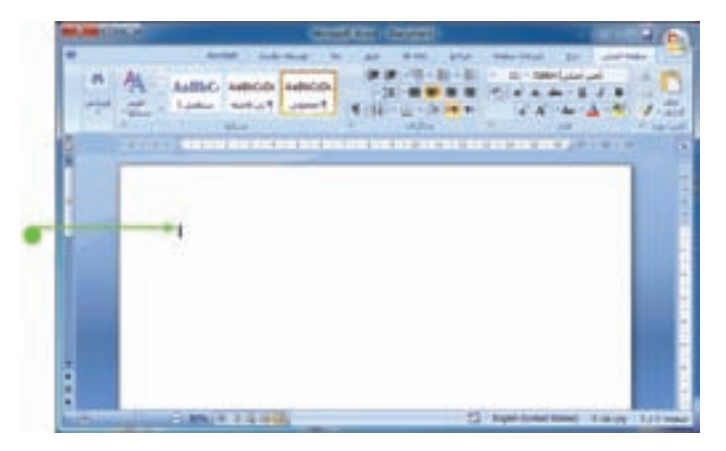

ّ لين قدم در نوشتن متن در اين برنامه، تعيين زبان نوشتن متن است. برای نوشتن متن فارسی، بعد از تغيير زبان، بايد جهت او نوشتن را «راست به چپ» تنظيم کنيد. برای اين کار روی کليک کنيد.

> حالا نوشتن متن داستان را با استفاده ازصفحهکليد شروع کنيد.

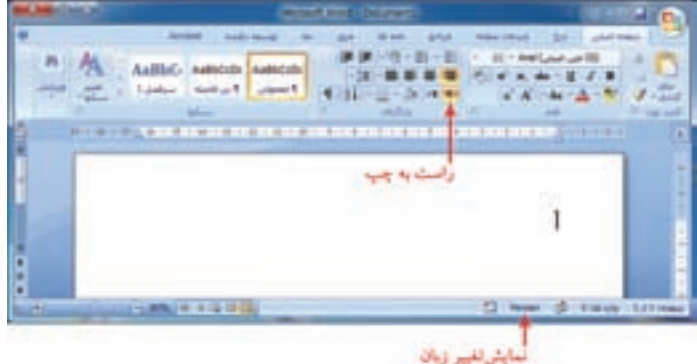

#### **کاربا صفحهکليد**

حالا با استفاده از کليدهای حرفی و کليدهای عددی، نوشتن متن را شروع کنيد.

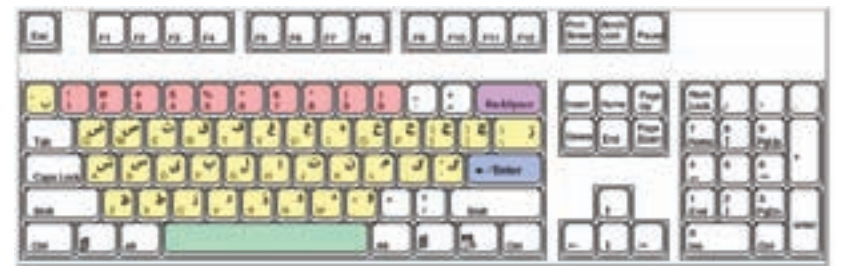

برای ايجاد فاصله بين کلمات از کليدفاصله بر روی صفحهکليد استفاده کنيد.

در صورتی که حرفی را اشتباه نوشتهايد، با فشردن کليد پس بَر ||nackspace||برروی صفحهکليد، ان حرف را پاک کنيد. َ

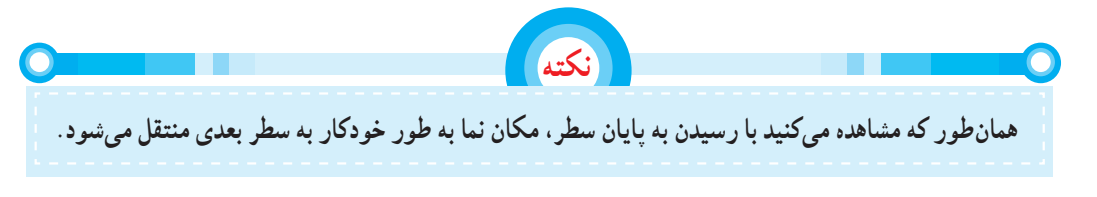

در پايان بند، برای انتقال به سطر بعدی، کليد ورود  $\Box$ فشار دهيد.  $\bullet$ در پايان، متن نوشته شدهرا مرور کنيد. اگرخطايی درمتن مشاهده میکنيد، با استفاده از کليدهای جهتی، مکان نماراروی متن حرکت داده و قبل از حرف اشتباه قرار دهيد؛ حالا با فشردن کليدحذف آن حرف را پاک کنيد.

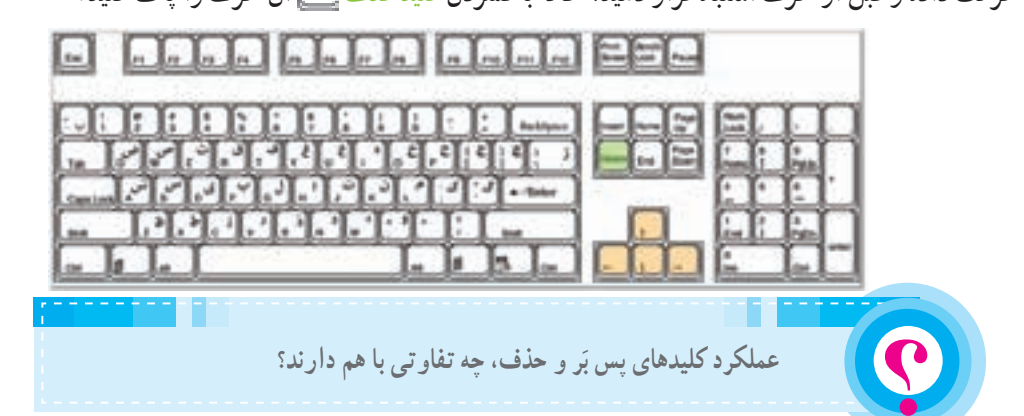

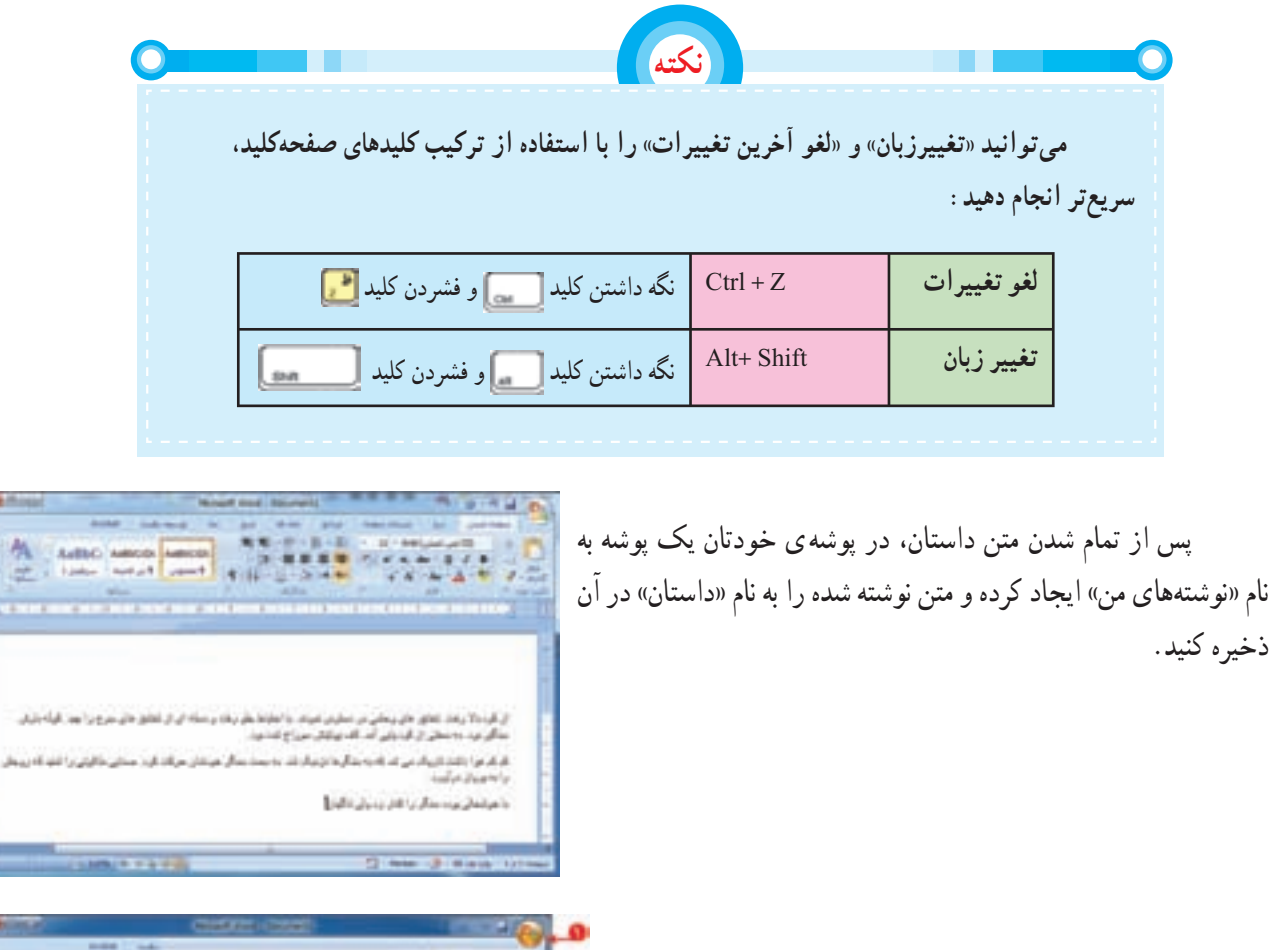

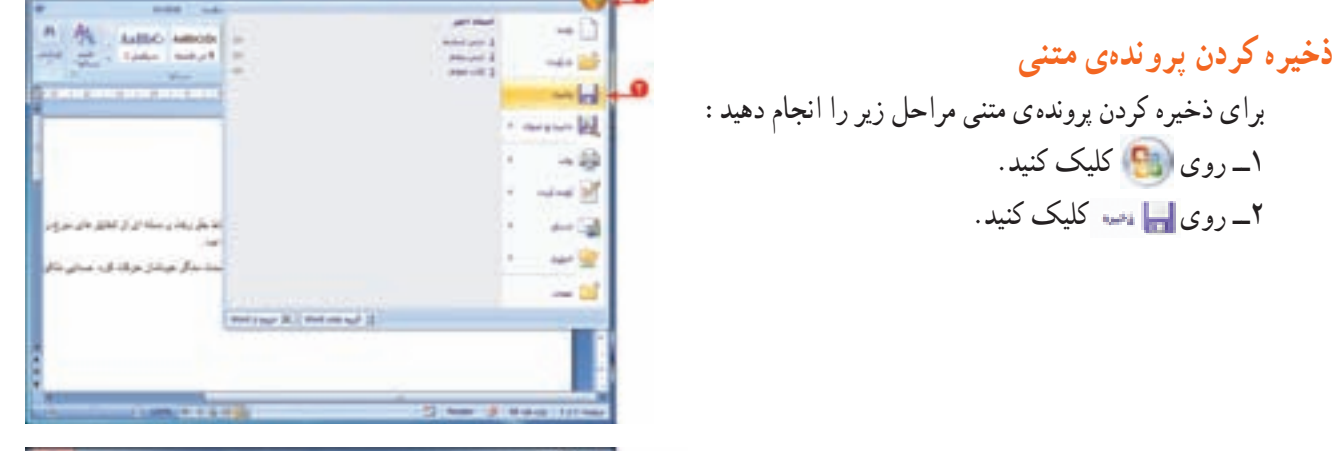

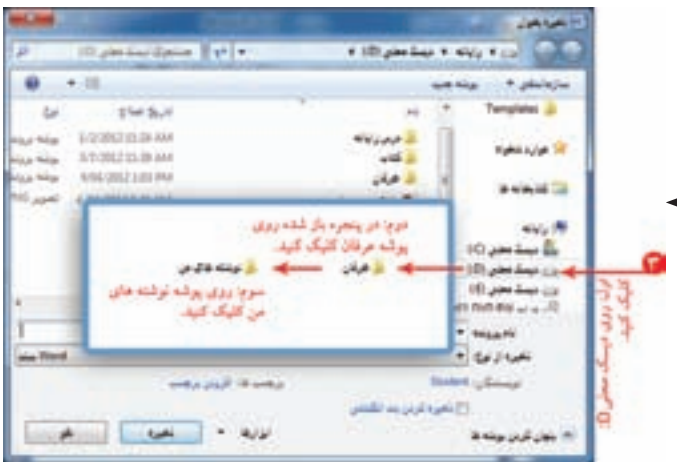

Æ

٣ــ مسير ذخيرهی پرونده را ان عرفان مستخدم از انتخاب کنيد.
٤ــ نام پرونده را در بخش تعيين شده بنويسيد. ۵\_ رویدکمهی <mark>کلیسی کلیک کنید.</mark>

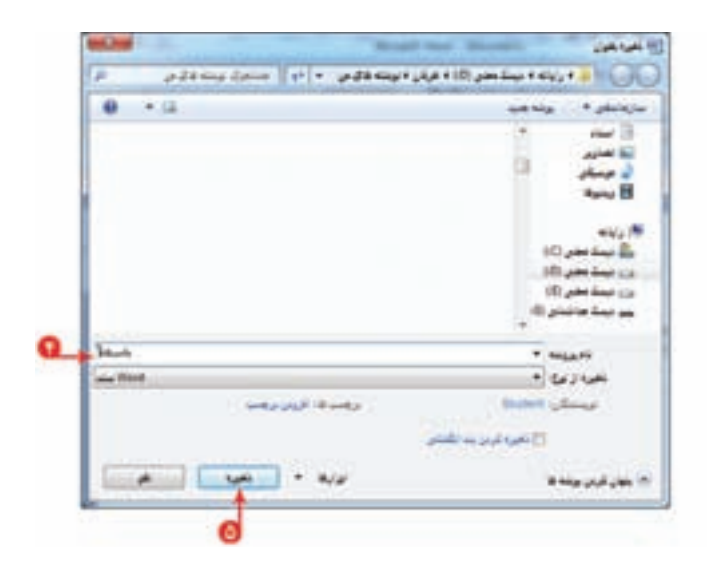

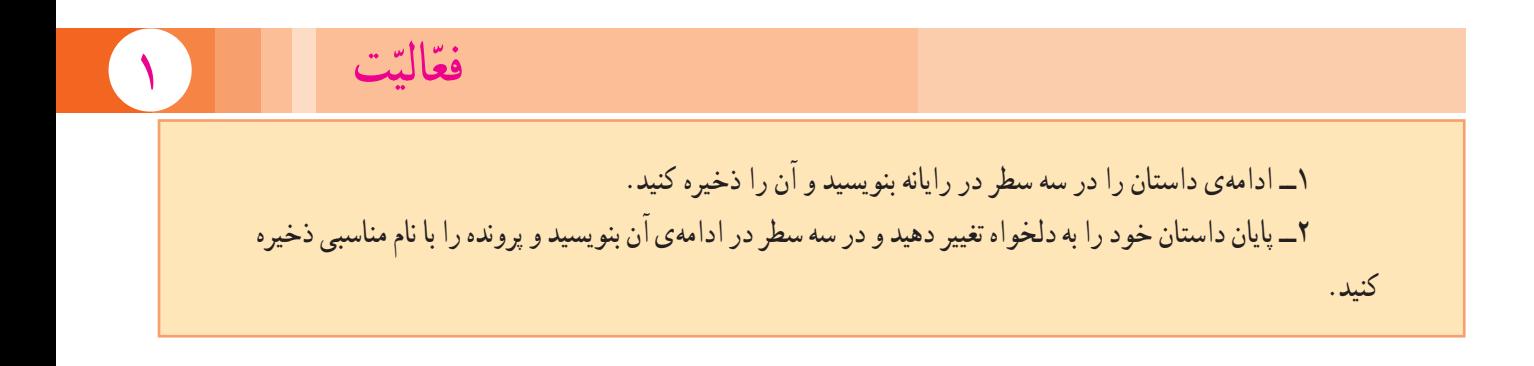

**درس هفتم ويرايش و تنظيم متن**

يکمتنمرتب،همراهباتصويروعنوانمناسب،نظرخوانندهرابيشترجلبمیکند. پسماهم برای بر قراری ارتباط مؤثرتر با خوانندهی داستان، بهتر است متن پروندهی «داستان» را به شکل مناسبی تنظيمكنيم. برای استفاده از پروندهای که قبلاً ايجاد کردهايد، بايد ان را باز کنيد. برای این کار ابتدا برنامهی وُرد را اجرا کنید.<br>.

## **ُرد بازکردن پروندهی و**

برای باز کردن پروندهی «داستان»، مراحل زير را انجام دهيد: ١ــ روی دکمهی کليک کنيد. ٢ــ روی کليک کنيد.

#### ولس كالهلوب

وأمراده رضما القرواني بموارات ومدعوا مرادا والمؤد بداعية فبراد والبلة الوال فكروانية والراحل ر به که زنان نکیز در با متر ارک در اماک بشتر مربع در در gan a d'adair cois a daoine a cois de a cada de la grada e mais que de d shows have for highly interest to require

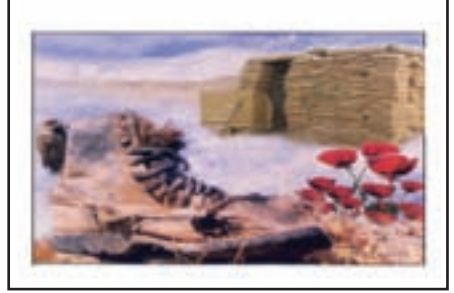

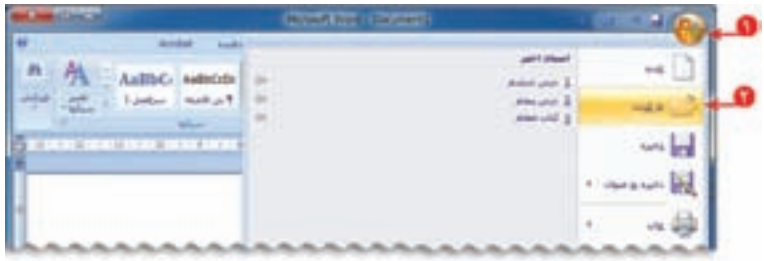

٣ــ مکان پرونده را با دوبارکليک روی و <mark>ول</mark> کرفان وسپس <mark>از</mark> توشته های من انتخاب کنيد. ٤ــ پروندهی مورد نظر را انتخاب کنيد. ۵ـــ روی دکمهی <mark>اللیاشی ا+</mark>کلیک کنید.

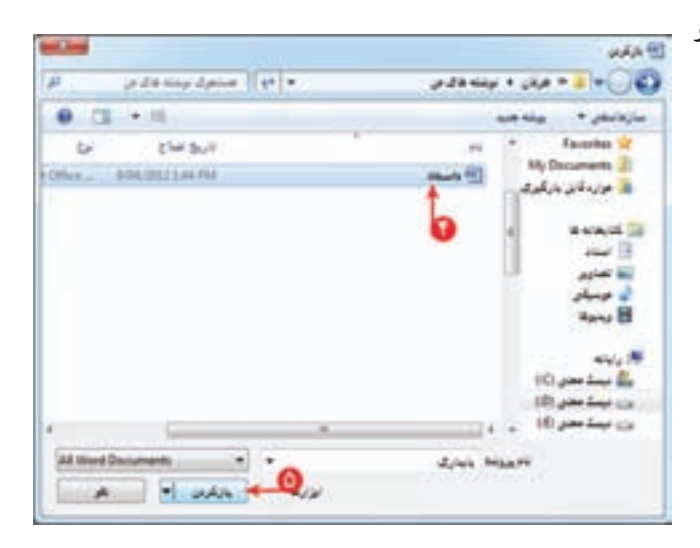

**درج عنوان** and the first party of the se برای درج عنوان، ابتدا بايد يک سطر خالی ايجاد کنيد. برای اين کار: ّ ل قرار دهيد. ١ــ مکان نما را سر سطر او ٢ــ کليد را فشار دهيد. رهدوسته تواز عليق مترسرجره مستركات وفر ieni gur به اين ترتيب يک سطر جديد در ابتدای متن ايجاد میشود. ٣ــ با استفاده از کليد مکان نمارا به سطر خال<sub>ی</sub> منتقل .<br>اند که به سکار به تز برای نیز به سبب سکار خودتان بر کند کرد. همانی مکاوتی را انجا که رزه کنيد و زبان نوشتن را فارسی کنيد؛ سپس عنوان را بنويسيد. أفرعاء والمطراز للرابض لمرتك وتطرحون فلملو وتريفاني توقاته بمار وتزييفانيرية the dealers **تغيير ظاهر متن** درصورتی که متنی را قبلاً نوشتهاید و میخواهید ظاهر آن را تغيير دهيد، بايدابتدا متن مورد نظر را انتخاب کنيد. 12 mm J.H. Will برای انتخاب متن: ١ــ در ابتدای آن کليک کنيد؛ ٢ــ کليد سمت چپ ماوس را نگه داريد و اشارهگر را روی متن حرکت دهيدتا به انتهای قسمت مورد نظر برسيد. منأل وتوجفاها باستأسار عياش فرقة قرارها ٣ــ کليد سمت چپ ماوس را رها کنيد. به اين ترتيب، متن مورد نظر به حالت انتخاب شده در میآيد. م هنویش بن و ندی mark states a fact **نکته برای خروج از حالت انتخاب درهر جای صفحه کليک کنيد.** 

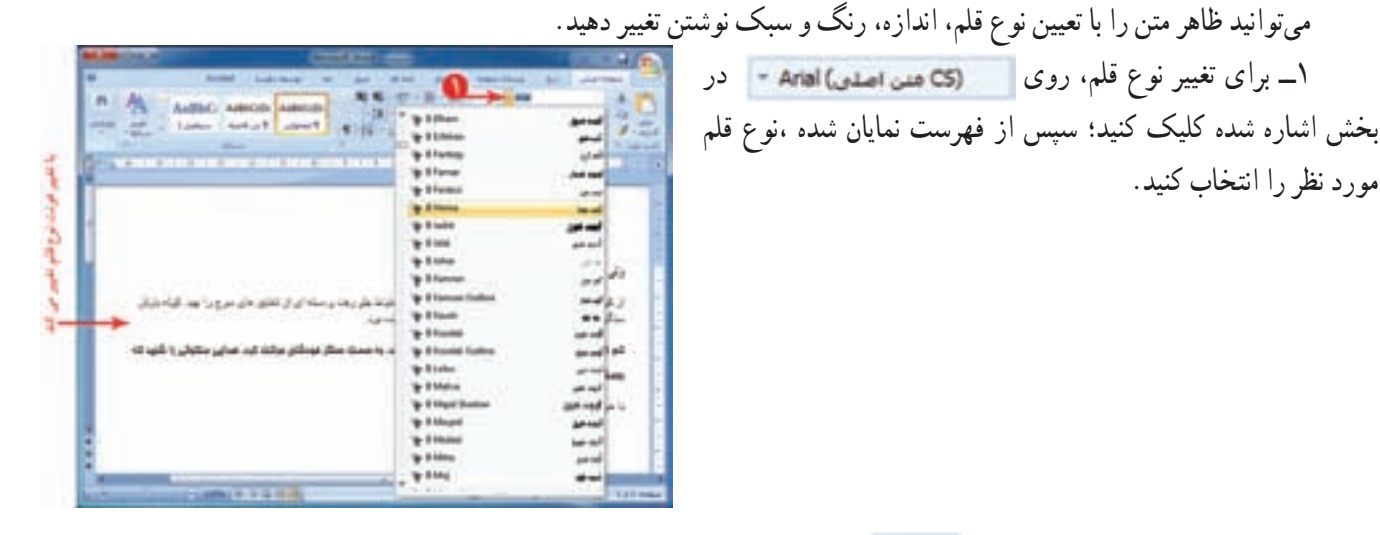

٢ــ برای تعيين اندازهی قلم، روی در بخش اشاره شده کليک کنيد؛ سپس از فهرست نمايان شده اندازهی قلم را انتخاب کنيد.

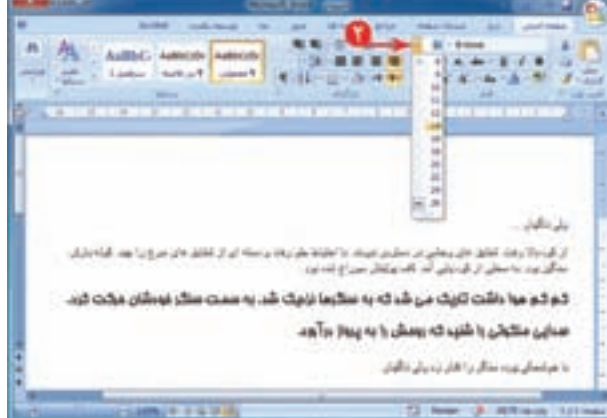

۳ــ اگر بخواهید جملهای در متن، با بقیّهی جملهها متفاوت باشد، میتوانید سبک نوشتن متن را تغییر دهید. برای این منظور از بخش اشاره شده در شکل، روی گزينهی <mark>.B یا پاستان ای</mark> کليک کنيد و به تغيير ايجاد شده در متن توجّه کنيد.

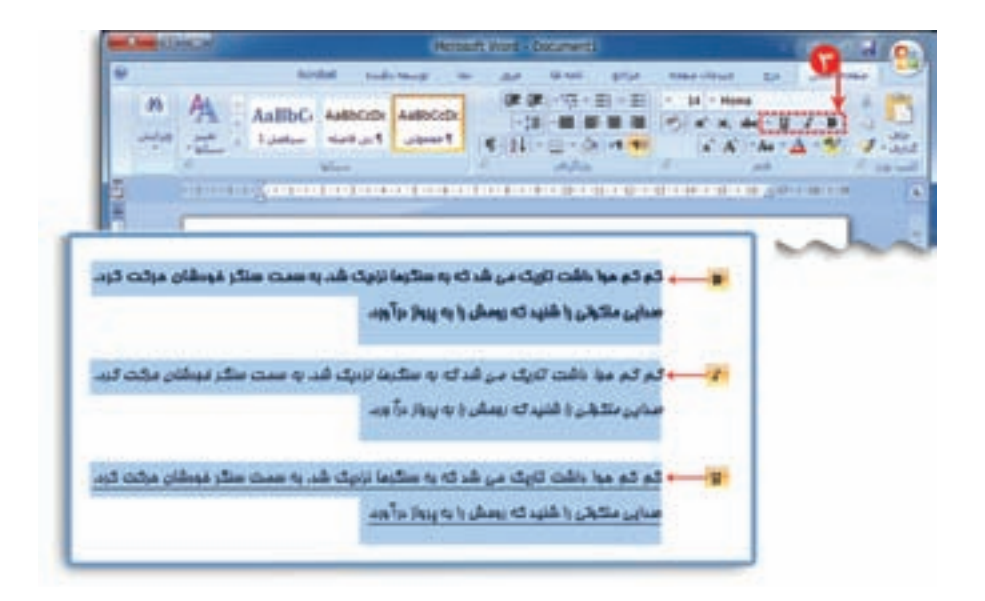

مورد نظر را انتخاب کنيد.

٤ــ برای تغيير رنگ متن، روی علامت کنار در بخش اشاره شده کليک کنيد. سپس رنگ مورد نظر را انتخاب کنيد.

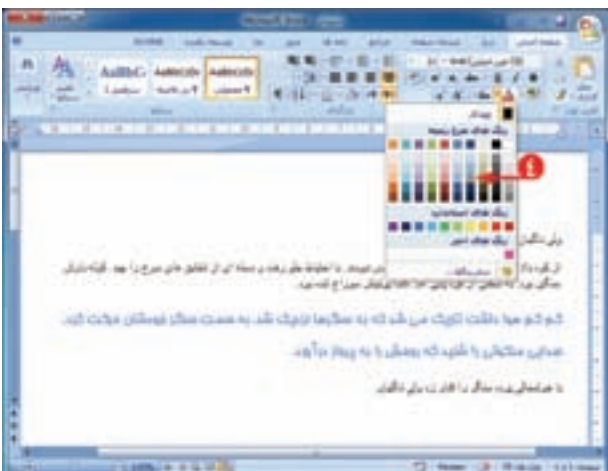

#### **ترازبندی متن**

زیبایی متنهای نوشته شده، به نحوهی چیدن ان درصفحه بستگی دارد . امکان ترازبندی در برنامهی وُرد از طریق<br>. انجام میشود.

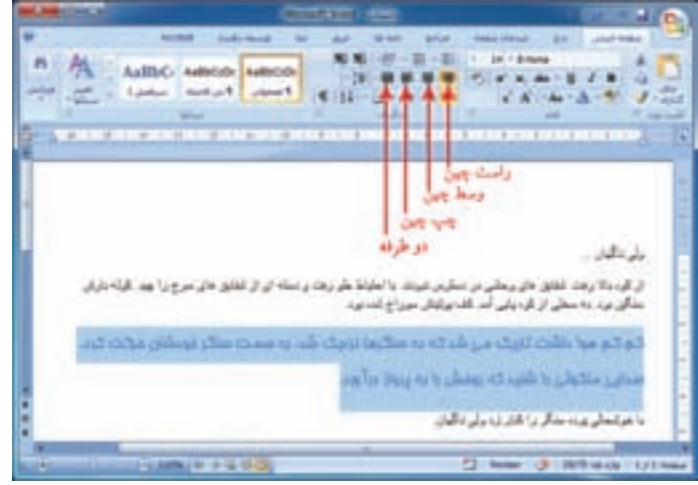

**تغيير ظاهرعنوان** ١ــ عنوان متن را انتخاب کنيد. ٢ــ نوع قلم را به Titr B تغيير دهيد. ٣ــ اندازهی قلم را به ٢٤ تغيير دهيد. ٤ــ رنگ قلم را به سبز تغيير دهيد. ّب تغيير دهيد. ٥ ــ سبک آن را به مور ٦ ــ تراز آن را وسط چين تعيين کنيد.

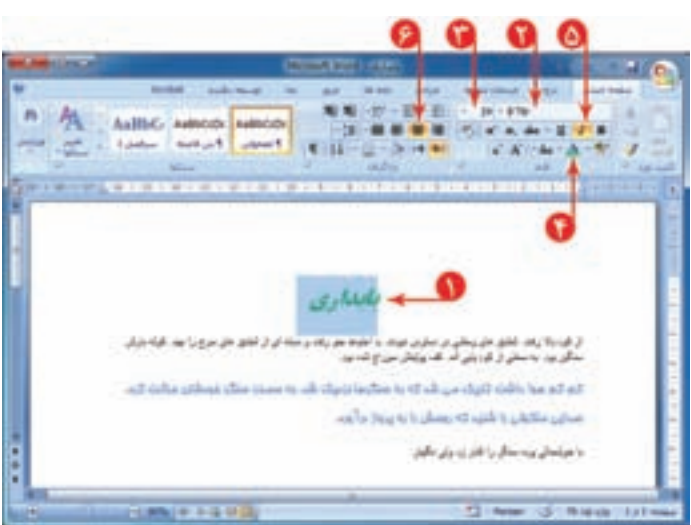

## **تغيير ظاهر متن داستان** ١ــ متن را انتخاب کنيد. ٢ــ نوعقلممتنرابه Kamran B تغييردهيد. ٣ــ اندازهی قلم متن را به ١٨ تغيير دهيد. ٤ــ رنگ قلم را به مشکی تغيير دهيد. ٥ ــ متن را دوطرفه تراز کنيد. در انتها، پروندهی خود را ذخیره کرده و برنامهی ؤرد را<br>. ببنديد.

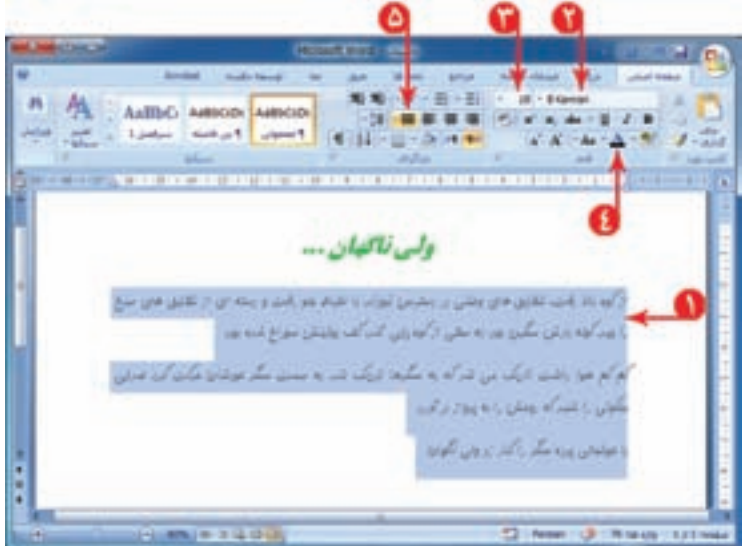

### ّت ّالي ٢ فع

١ــ يکی از نعمتهای بزرگ خداوند، اعضای خانوادهی ما هستند که گاهی از سپاس گزاری اين نعمت غافل می شويم. برای قدردانی اززحمات اين عزيزان، به يکی ازآنها نامهای بنويسيد. نامهرا با نام خدا شروع کنيدو ضمن اشاره بهزحماتی که برای شما کشيده است، از او تشکر کنيد. اين نامه را در برنامهی وُرد بنويسيد و برای تنظيمات ظاهری متن از امکانات برنامه<br>-استفادهنماييد.

**۲\_** در برنامه $\ell$ ی وُرد، نامهای به دوست خود بنویسید و در آن سال نو را تبریک بگویید.سپس پروندهی خود را با نام « تبريک سال نو» ذخيره کنيد.

**کپی و انتقال متن**

**درس هشتم**

میخواهید دعوتنامهای به مناسبت جشن دههی فجر برای معلّمان خود تهیّه کنيد. برای معلمان، کارت دعوتی که شما تهيّه کردهايد، با ارزش تر از کارت خريداری ُرد بنويسيد. شده است. متن اين دعوتنامه را در برنامهی و

در بعضی از متنها، قسمتی از متن، چندبار تکرار میشود. مثل دعوتنامهی مقابل:

واژهپرداز ؤرد این امکان را به شما میدهد که قسمتی از متن را به دفعات کپی<br>ّ کنيد. بنابراين نياز به نوشتن مجدد آن نيست. ابتدا متن دعوتنامه را برای یکی از معلّمان خود بنویسید.

**کپی متن 外 A** برای کپی متن به روش زيرعمل کنيد: 二 1 5 11-2 ١ــ متن نوشته شده را انتخاب کنيد. ٢ــ روی کليک کنيد. ٣ــ در انتهای دعوتنامه يک سطر خالی ايجاد کنيد و مکاننما را در آن سطر قرار دهيد. ٤ــ روی کليک کنيد. همانطور که میبينيد، متن دعوتنامه کپی شد. AL A ٥ ــ مرحلهی ٣و٤ را تکرار کنيد. اختر وكاز نواتوه تونك فرمه **نکته** 1941 Arian Lau 11 (14) مای تعرفت م **با يک بارانتخابمتن،میتوانيدآن را بهدفعاتبا استفاده از** Alix بابل ليزي فانن للذهب **درمحلهای مختلف کپی کنيد.٣٣**

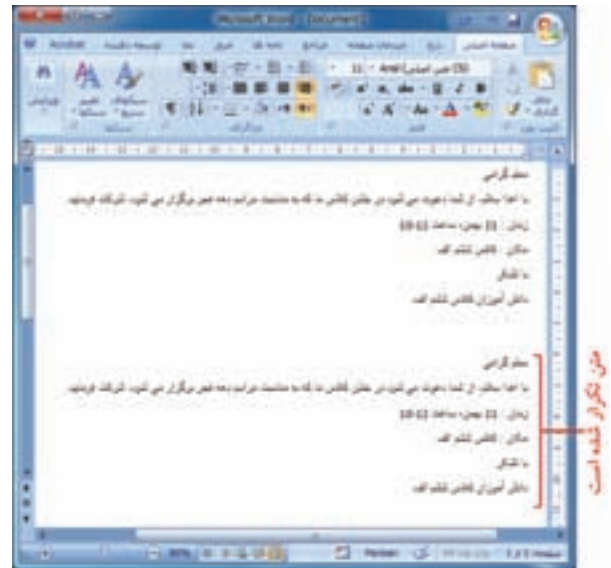

**انتقال متن** اگر بخواهيد سطرهای مربوط به زمان و مکان را به انتهای دعوتنامه منتقل کنيد. نياز به پاک کردن و نوشتن مجدّد متن نداريد. برای اين کار مراحل زير را انجام دهيد: ١ــ دو سطر مورد نظر را انتخاب کنيد. ٢ــ روی کليک کنيد.

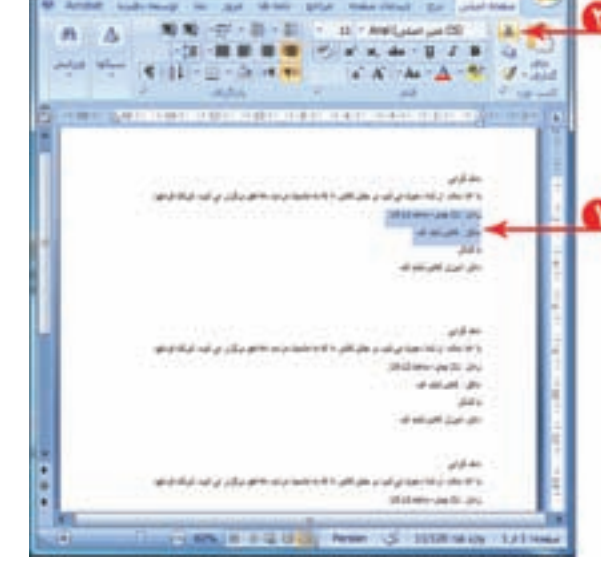

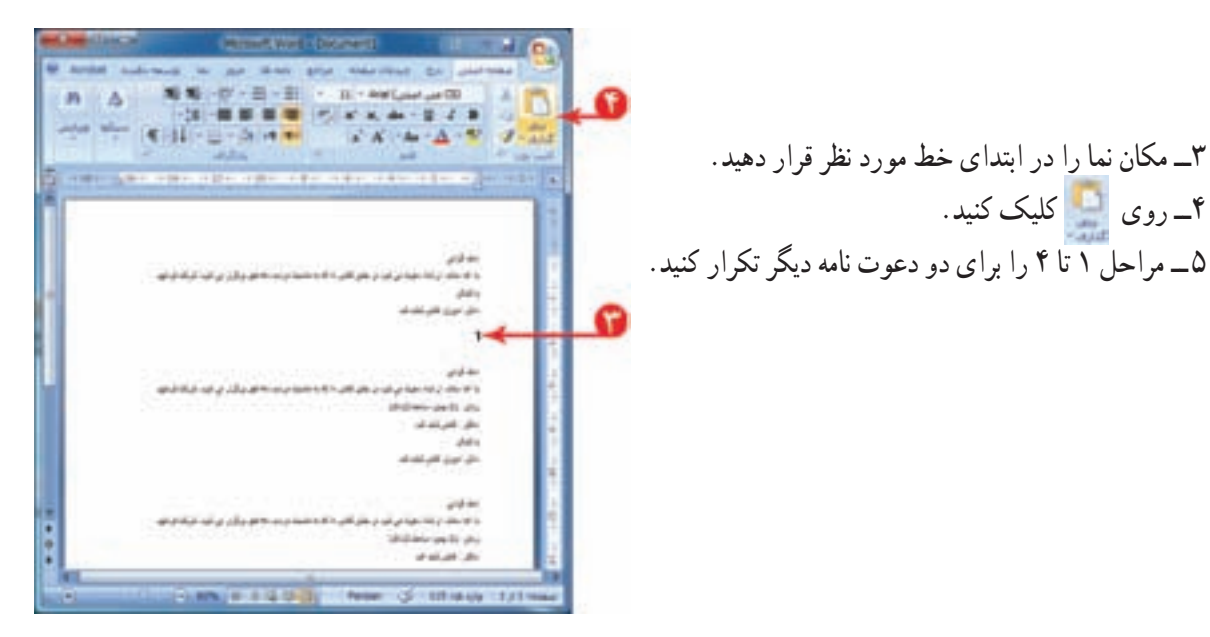

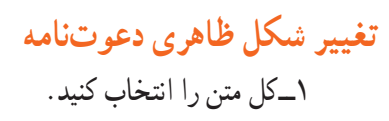

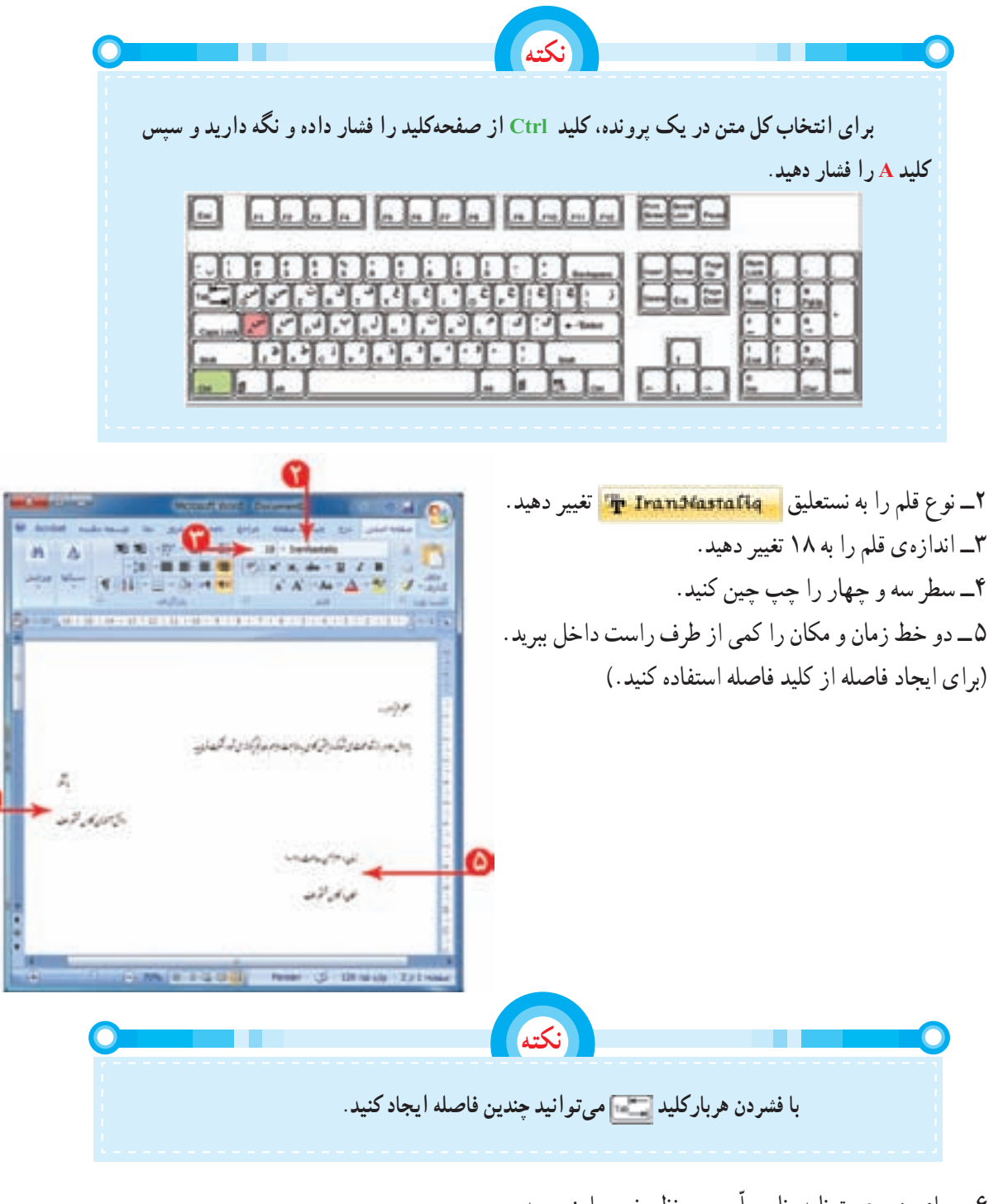

۶ ــ برای هر دعوت نامه، نام معلّم مورد نظر خود را بنويسيد. ٧ــ دعوتنامه را با نام «دهه فجر» ذخيره کنيد. ُرد را ببنديد. ٨ ــ برنامهی و

## ٣ | فعّاليّت (\_ شعر «ای مادر» در درس فارسی را در برنامهی وُرد بنویسید؛ تنظیمات ظاهری مناسب برای متن را انجام<br>~ دهيدو آن را ذخيره کنيد. میتوانيد از کليدهای ترکيبی  $\frac{1}{\epsilon}$  +  $\frac{1}{\epsilon}$  + و جایگذاری در نوشتن متن استفاده کنيد. ٢ــ نامهای را که در پروندهی «تبريک سال نو» به دوست خود نوشتهايد،برای چند دوست ديگر کپی کنيد و نام هر يک را بنويسيد. در انتها، پروندهی خود را ذخيره کنيد.

**درس نهم**

وكهدون يمتن تتلفظ فالإ با پیدائین برای مکن بر **Listenson** 

**All Charles Controlled** City Longwish

**Tube List III Citizen In** 

**درج تصوير درمتن**

میتوانيددر متن خود از تصاوير متناسب با موضوع استفاده کنيد.

پروندهی «داستان» را باز کنيد. برای درج تصوير مراحل زير را انجام دهيد: (شما مراحل را در داستان خود انجام دهيد) ۱ــ در محلّی که میخواهید تصویر را قرار دهید کلیک کنید. ٢ــ روی زبانهی کليک کنيد.

> ٣ــ روی کليک کنيد. ٤ــ درپنجرهی نمايان شده، محل تصويررا انتخاب کنيد. (دراينجا تصويرانتخاب شدهدرمسير میں اس اس اور دارد) اور دارد) اور دارد) ٥ ــ تصوير مناسب را انتخاب کنيد. ٦ ــ روی دکمهی کليک کنيد. ٧ــپرونده را ذخيره کنيد.

**نکته تصاوير جالبی در پوشهی «تصاويرمن» در لوح فشردهی همراه کتاب وجود دارد که میتوانيدازآنها استفاده کنيد.**

> **تغيير اندازهی تصوير** برای تغيير اندازهی تصوير درج شده میتوانيد: ١ــ با کليک روی تصوير، آن را انتخاب کنيد. ٢ــ اشارهگر ماوس را روی لبههای تصوير ببريدتا به شکل يا تغيير کند. ٣ــ با نگه داشتن کليد سمت چپ ماوس و کشيدن آن، اندازهی تصوير را به دلخواه تغيير دهيد.

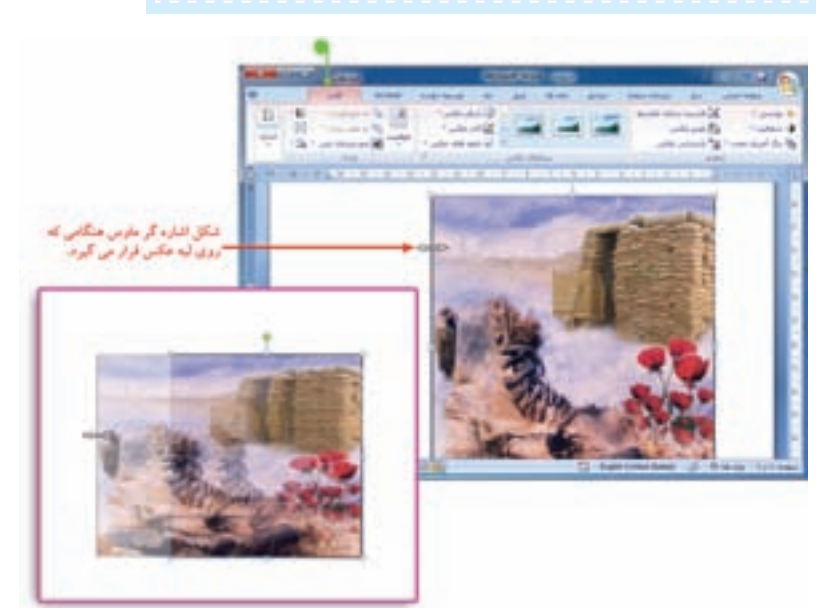

 $-\alpha$ 

همانطورکهدرتصوير مشاهده میکنيدبعدازدرج تصويردرپرونده،زبانهی قالب (Format (برای عکسظاهر میشود که میتوانيدبا استفاده از ابزارهای آن،عکس را ويرايش کنيد.

## **درج کادردور صفحه** برای زيباتر کردن صفحه میتوانيديک کادر دور آن بکشيد. برای درج کادر مراحل زير را انجام دهيد: ١ــ روی زبانهی کليک کنيد. ٢ــ روی کليک کنيد.

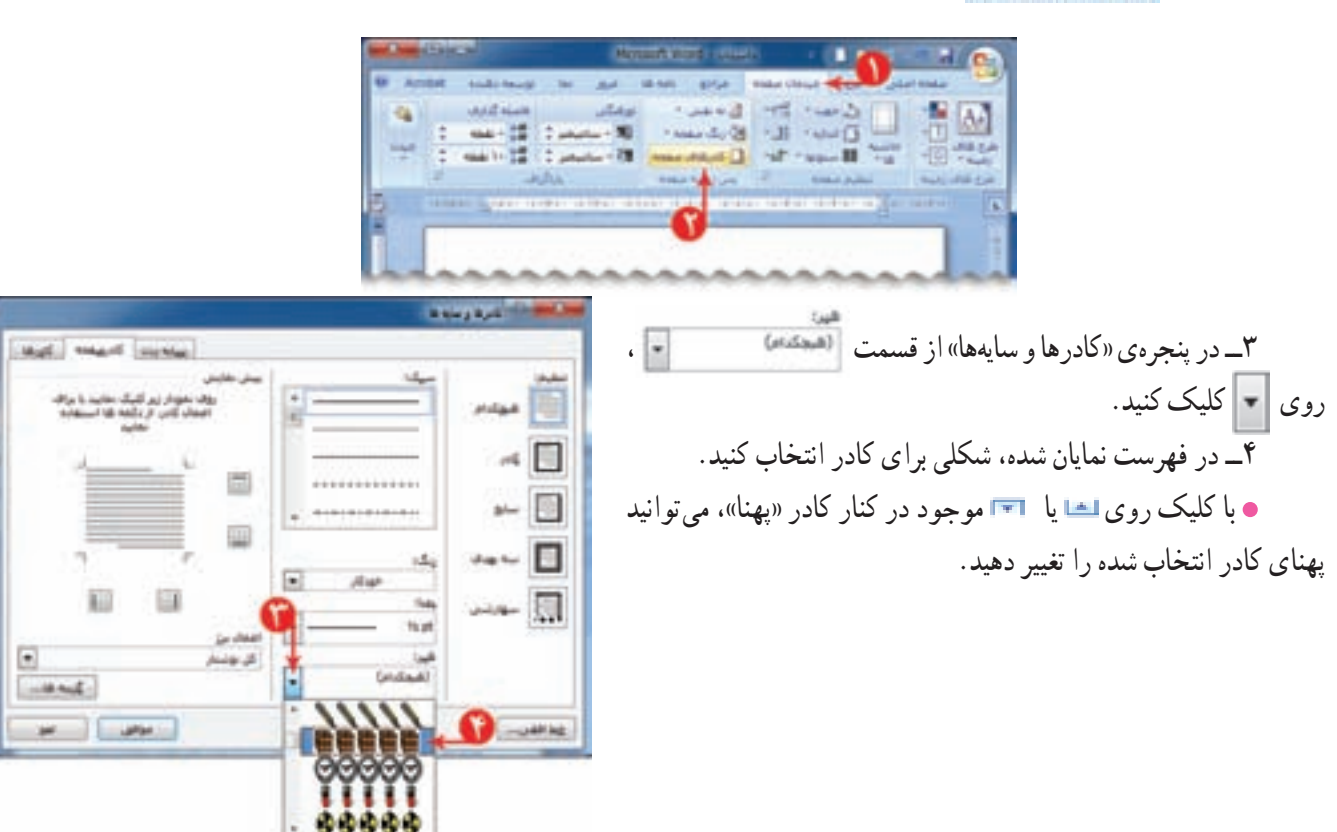

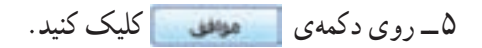

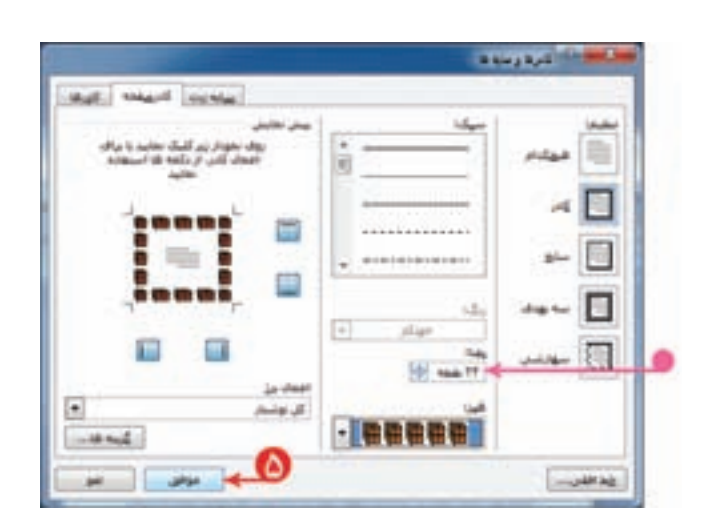

**چاپ پرونده** شما میتوانيد پروندهی خود را بر روی کاغذ چاپ کنيد. بهتر است قبل از چاپ متن، پيشنمای چاپ را مشاهده کنيد تا اگر اشکالی وجود داشت آن را رفع کرده، سپس پرونده را چاپ کنيد. اين امکان از چاپ غيرضروری و هدر رفتن کاغذ جلوگيری می کند. برای اين منظور مراحل زير را انجام دهيد: ١ــ روی کليک کنيد. ٢ــ در فهرست باز شده، اشارهگر ماوس را روی نگه داريد. س<br>٣ــ روی کی منصوبات اور است دست ادامه است. کنيد.

٤ــ درپنجرهی نمايان شده بعدازمشاهدهیصفحهی موردنظر،در صورتی که اشکالی وجود ندارد روی المعلم کليک کنيد.

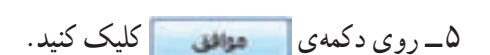

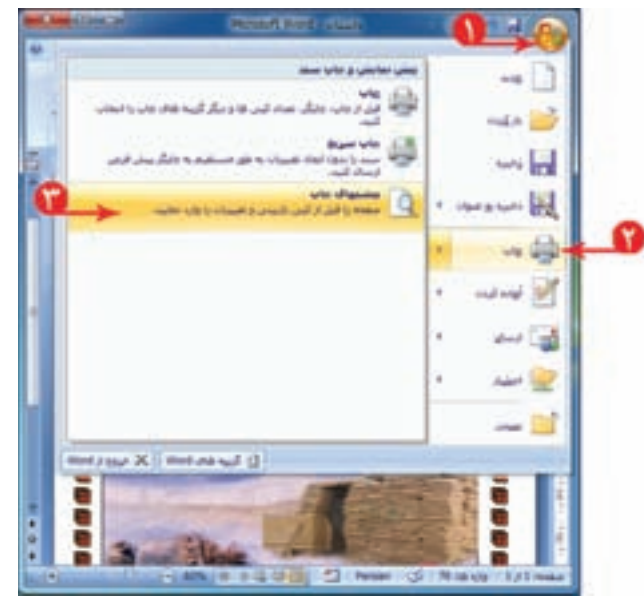

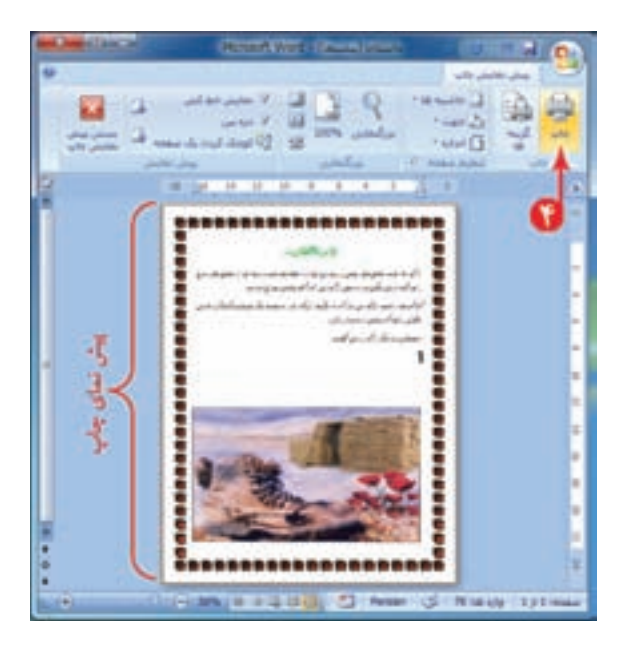

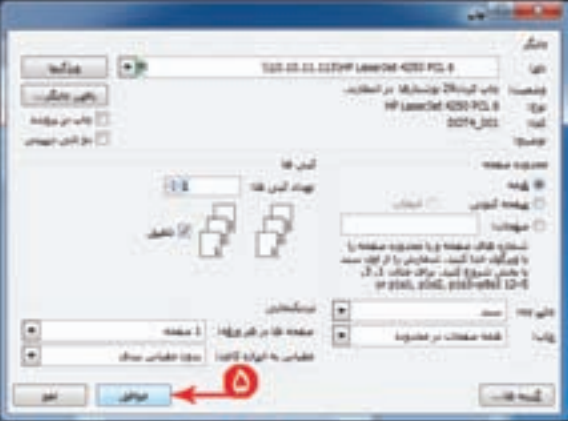

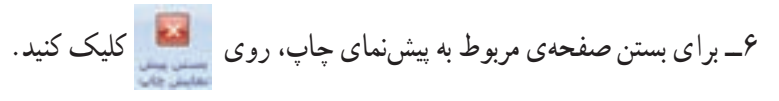

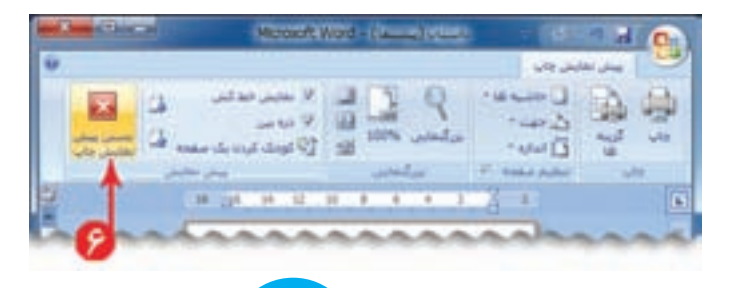

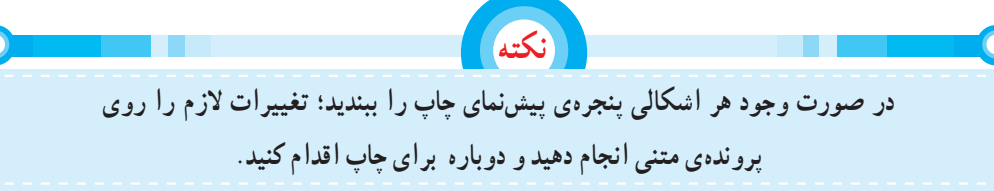

ُرد خارج شويد. ٧ــ از برنامهی و

## **نشانهگذاری درمتن** در بعضی از متون. برای جلب توجّه مخاطب، جملات هر سطر با نشانهای شروع میشود. مانندمتن مقابل : برای نوشتن این متن از امکان نشانهگذاری در برنامهی ؤرد استفاده کنید .<br>. برنامهی وُرد را اجرا کنید.

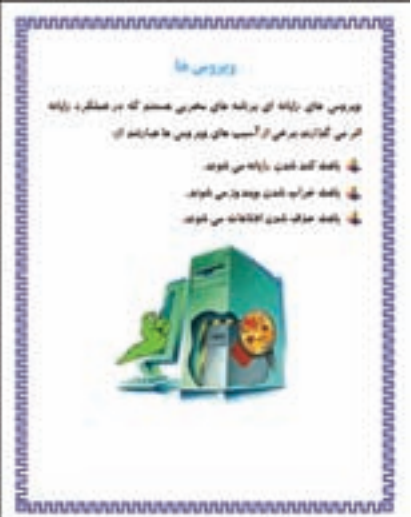

۱ـــ بند اوّل را بنویسید و برای نشانهگذاری در متن، مراحل بعدی را انجام دهيد: ٢ــ روی در کنار کليک کنيد. ٣ــ در فهرست نمايان شده، نوع نشانه را انتخاب کنيد. ۴ــ جمله<u>ی اوّل از ا</u>سیبهای رایانهای را بنویسید.<br>. ٥ ــ کليد را فشار دهيد. با فشردن کليد ، مکان نما به سطر بعدی منتقل می شودونشانهی انتخاب شدهدرابتدای سطر جديدقرارمیگيرد. ٦ــ به همين ترتيب ساير خطوط را بنويسيد.

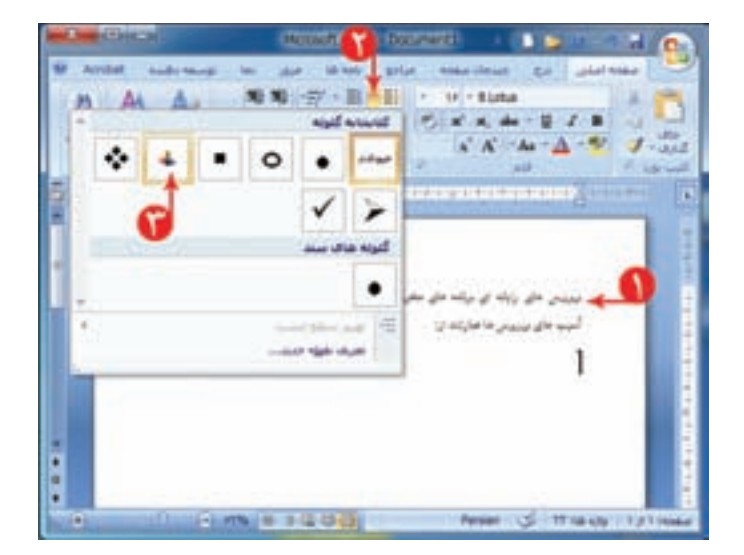

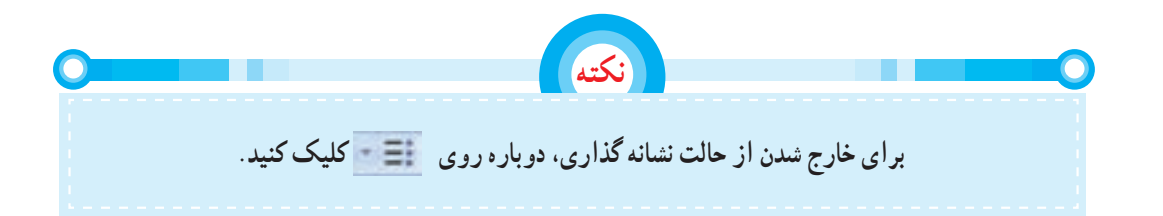

٧ــ يک تصوير مناسب درج کنيد. ٨ــ يک کادر مناسب برای صفحه درج کنيد. ُرد را ببنديد. ٩ــ پروندهی متنی را با نام «ويروس» در پوشهی «نوشتههای من» ذخيره کنيدو برنامهی و

فعّاليّت المسلم

١ــ در پروندهی دعوت نامه جشن دههی فجر يک تصوير مناسب درج کنيد و در صورت امکان آن را چاپ کنيد و آن را به معلّمانتان بدهيد.

-٢ پروندهی «تبريک سال نو» را باز کنيد؛ برای اين پرونده، يک کادر دور صفحهی مناسب درج کنيد؛ برای تبريک به هر کدام از دوستانتان يک تصوير مناسب درج کنيد؛متن و تصوير تبريک به هر دوست را در يک صفحه قرار دهيد.( راهنمايی: با استفاده از کليدهای ترکيبی و در ابتدای هر متن تبريک، به صفحهی بعدی منتقل میشويد.)

ُردبنويسيد. (راهنمايی: برایشمارهگذاری ٣ــ متن زيرمربوطبه «نکاتضروریکاربارايانه» است. اين نکاترادربرنامهیو مطالب، را انتخاب کنيد.)

تصاوير مناسبي به اين نکات اضافه کنيد؛ يک کادر دور صفحه درج کنيد و آن را ذخيره کنيد.

## **نکات ضروری کاربارايانه**

١ــ هنگام کار با رايانه، مراقب کابلها و پريزهای برق باشيد. ٢ــ از چاپ غيرضروری و به هدر دادن کاغذ خودداری کنيد. ّم خود هماهنگیهای لازم را بهعمل آوريد. ٣ــ قبل از استفاده از هر لوح فشرده يا حافظهی ديگر، با معل ٤ــ بعداز تمام شدن کار، رايانه را خاموش کنيد. ّب کنيد. ٥ ــ بعداز تمام شدن کار، ميز رايانه و محيط کار را مرت ٦ــ در حفظ و نگهداری تجهيزات سختافزاری و نرمافزاری بکوشيد.

**درس دهم کارعملی ٢**

۱ــ نکات مربوط به فعّالیّت درس «ایران و منابع انرژی» کتاب مطالعات اجتماعی (مصرف سوختهای فسیلی و برق) را در رايانه بنويسيد؛ سپس آن را با نام «منابع انرژی» ذخيره کنيد.

۲ــ در درس علوم تجربی، تحقیقی درمورد «افزايش اصطکاک در روزهای برفی و سُرِنخوردن اتومبيلها و<br>-ُرد بنويسيدو آن را ذخيره کنيد. در اقداماتی که بايد صورت بگيرد» انجام میدهيد؛ گزارش اين تحقيق را در برنامهی و صورت امکان ان را چاپ کنيد و به معلّم ارائه دهيد.

٣ــ تحقيقی درمورد «سوختهايی کهدرگذشتهودر حال درکشورما استفاده میشده» انجام دهيد؛گزارش اين تحقيق را در برنامهى وُرد بنويسيد و ان را ذخيره كنيد. در صورت امكان ان را چاپ كنيد و به معلّم ارائه دهيد.<br>.

## **(|)½YËY Y|» Ê6¸» É İ^ : ¹Â ¶§**

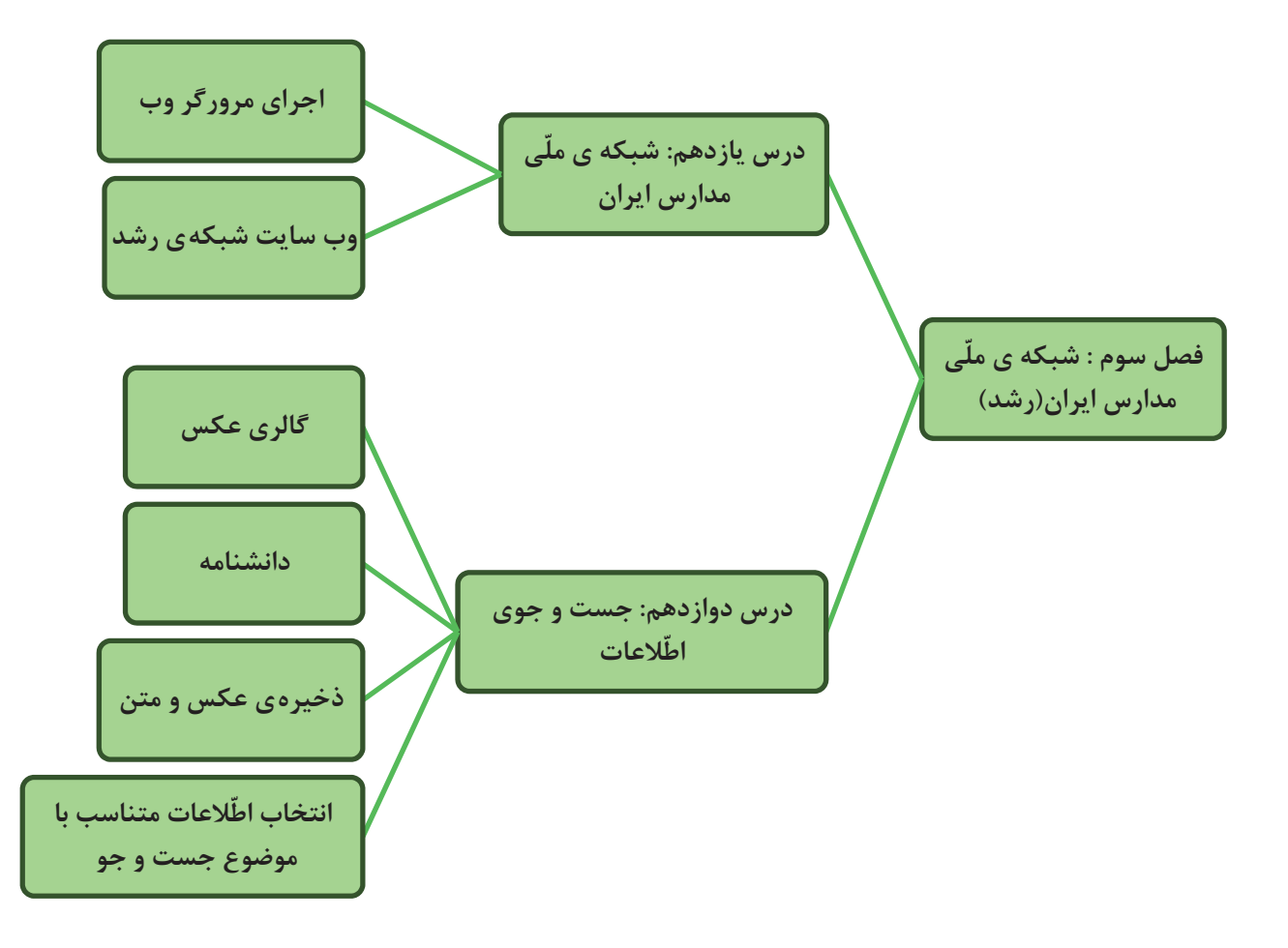

**شبکهی ّملی مدارس ايران (رشد)**

این روزها حجم اطلاعات به قدری زیاد شده است که هر شخصی برای کسب اطلاعات بیش;ر باید از اطلاعات دیگران استفاده کند. برای استفاده از دانش و اطلاعات ديگران بايد با انان ارتباط برقرار كرد. اين ارتباط لزوما مستقيم نيست و مىتواند از طريق تلفن، تلویزیون و ... انجام گیرد؛ حتی میتوان از اطلاعات موجود در رایانههای دیگر استفاده کرد.

**درس يازدهم**

به نظر شما چگونه می توانيم از اطلاعات موجود در رايانهي ديگر استفاده کنيم؟ یکی از راه های استفاده از اطلاعات موجود در سایر رایانه ها، متصل کردن آنها به يکديگر است.

از اتصال دو يا چند رايانه به يکديگر يک شبکهی رايانهای (Network Computer (تشکيل میشود. اينترنت ( Internet (يک شبکهی رايانهای است که در سراسر کرهی زمين گسترده شده است.

وقتی معلّم از شما میخواهد در مورد موضوع خاصی، تحقیق کنید؛ برای جمع آوری اطلاعات از چه منابعی استفاده میکنید؟ یکی از منابعی که میتوانید برای یافتن اطلاعات در زمینههای مختلف آموزشی از آن استفاده کنید، شبکهی ملّی مدارس ایران (رشد) است. میتوانید به شبکهی ملّی مدارس ایران یا به اختصار، شبکهی رشد وصل شوید و با چند کلیک ساده، به انبوهی از اطلاعات دست يابيد.

> برای مشاهدهی اطلاعات موجود در شبکهی رشد، ابتدا باید برنامهای به نام مرورگر وب را اجرا کنيد.

> > **اجرای مرورگر وب** برای اجرای مرورگر وب به روش زيرعمل کنيد: ١ــ روی کليک کنيد. ٢ــ از فهرست نمايان شده، روی کليک کنيد. هه برنامه ها ∢ ۳ــ روی کا Internet Explorer کليک کنيد. هروبسايتدراينترنتيک آدرس (نشانی) مخصوص به خود دارد که با آن میتوان به وب سايت موردنظردسترسی پيداکرد.

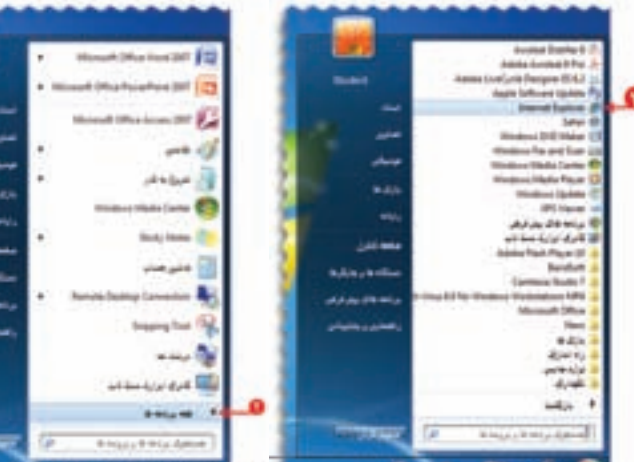

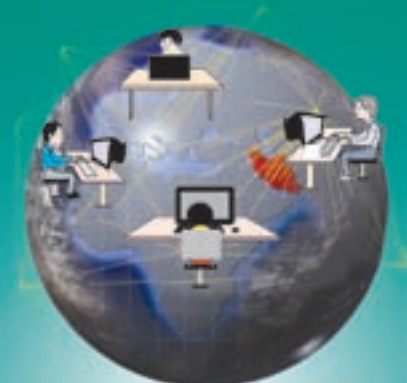

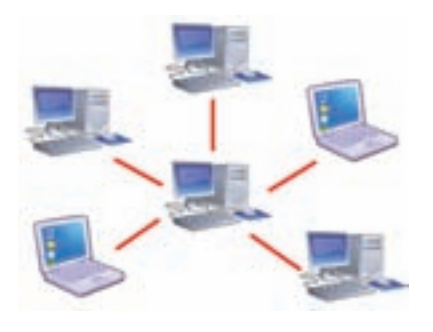

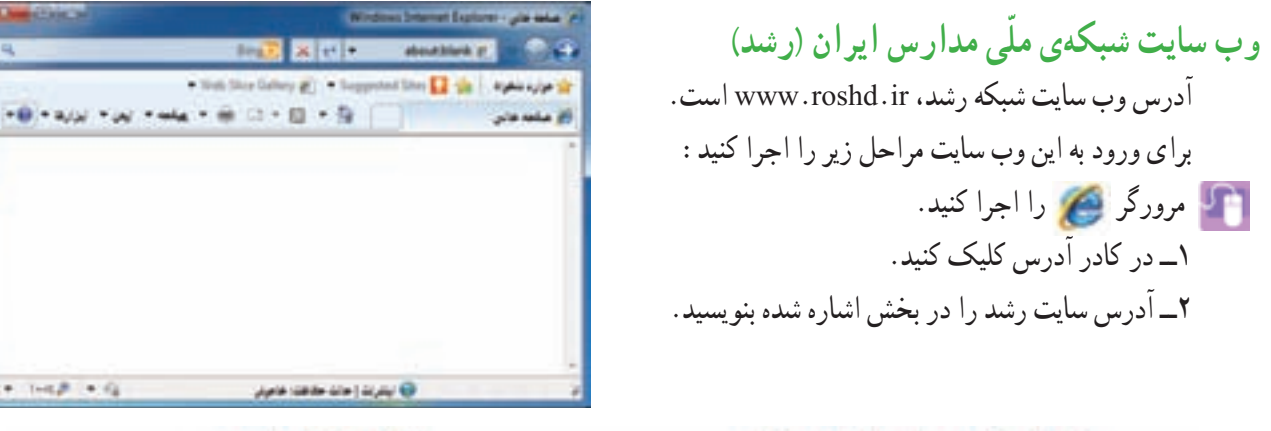

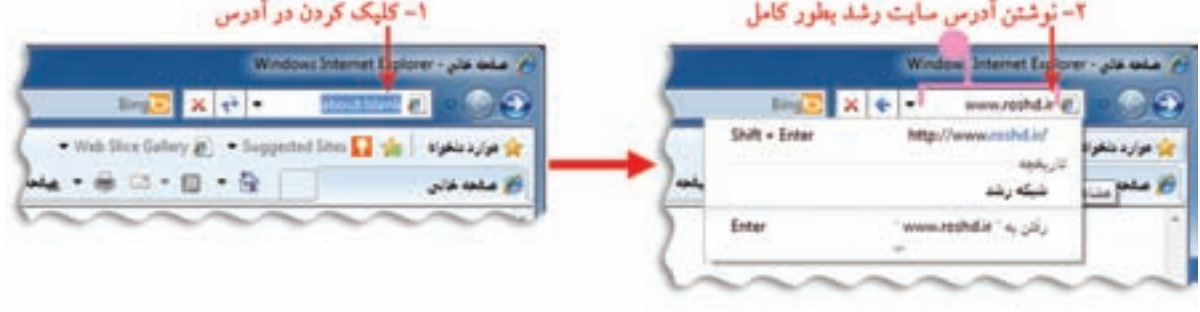

٣ــ کليد | Enterـــهـ ]روی صفحهکليد را فشار دهيد.

در اينترنت، اطلاعات را به صورت صفحات وب (Web pages) مشاهده ميكنيد. مجموعهى چند صفحه وب، يك وب سايت (Web site) ناميده میشود.

در هر وب سايت، به اوّلين صفحهای كه نمايان میشود صفحهی اغازين (Home page) میگوييم.

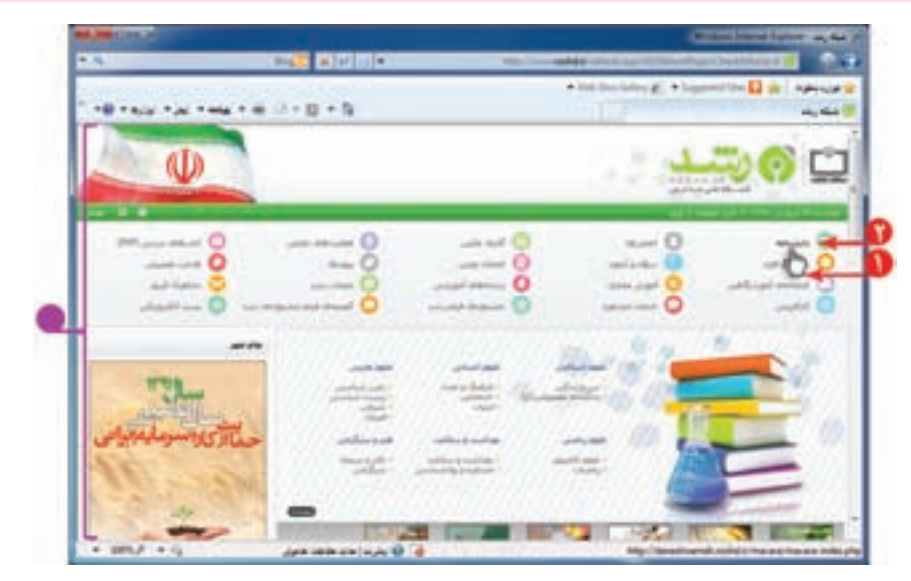

برای مشاهدهی اطلاعات بخش،های مختلف سايت مراحل زير را اجرا كنيد : ًدانشنامه، منتقل کنيد. ١ــ اشارهگر ماوس را روی موضوع مورد نظر مثلا همانطور که مشاهده میکنيد اشارهگر ماوس به شکل دامی در میآيد. ٢ــ روی دانشنامه کليک کنيد.

با انجام اين کار صفحهی مربوط به دانشنامه نمايان میشود. برای برگشت به صفحه قبل، روی کليک کنيد. باکليک کردن روی درکنارصفحهونگهداشتن کليد چپ ماوس، به بالا وپايينصفحه برويدوموضوع موردنظر خود را پيدا کنيد. به اين علامت، نوار پيمايش (scroll bar) ميگوييم. باکليک کردن روی کليدهای يا به بالا وپايينصفحه برويدوموضوع موردنظر خودرا پيداکنيد.

بههمينترتيبمیتوانيدصفحاتديگرسايترامرورکردهومطالبمربوطبهموضوعاتموردنظررامشاهدهکنيد.

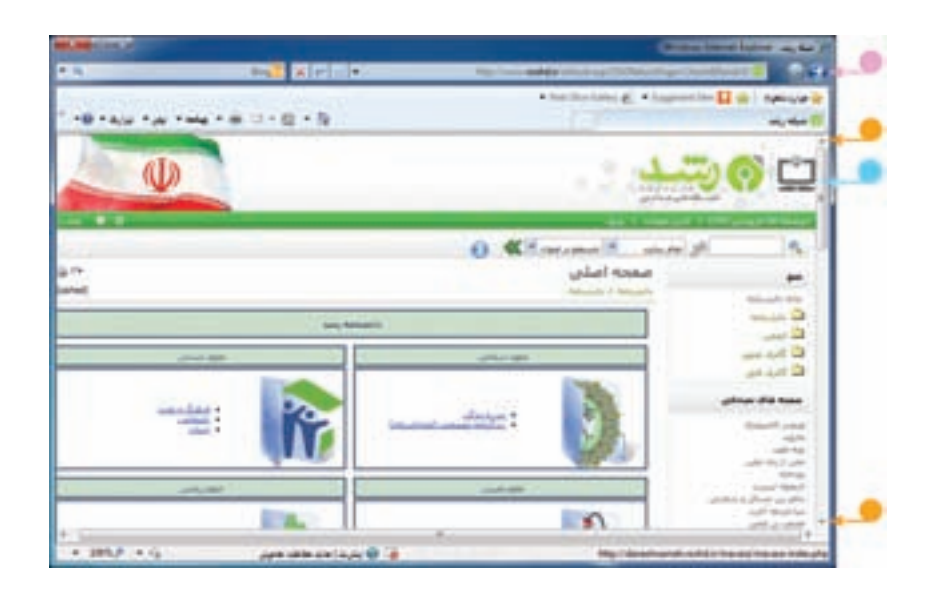

ا فعّاليّت

۱ــ در وب سايت شبکهی رشد، در قسمت « گنجينه فيلم جشنواره های رشد» يکی از انيميشن ها را انتخاب کرده و آن رامشاهدهکنيد. ۲ـــ در وب سایت شبکهی رشد، در قسمت «دانشنامه» و سپس قسمت «بهداشت و سلامت» اطلاعات مربوط به «قلب» را مشاهده کنيد.

 **درس دوازدهم**

**جست و جوی ّ اطلاعات**

میتوانيد در وب سايت شبكه ي رشد اطلاعاتي مانند عكس، متن، فيلم و . . . را درباره ي موضوعات مورد نظر خود جستوجو (Search) کنيد.

**مثال :١** اگر بخواهيدعکسهايی در مورد «آب» جمع آوری کنيد، به روش زيرعمل کنيد:

**دربخش گالری عکس** ١ــ در صفحهی آغازين وب سايت شبکهی رشد، روی « گالری عکس» کليک کنيد. ٢ــ در صفحهی گالری عکس، کلمهی «آب» را در کادر جست وجوبنويسيد. ٣ــ روی کليک کنيد.

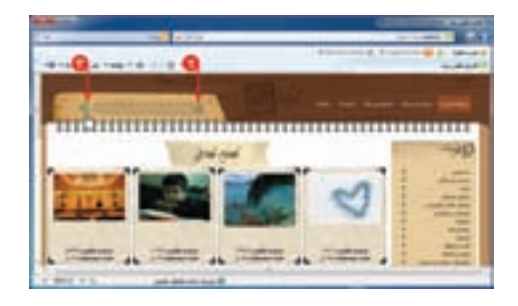

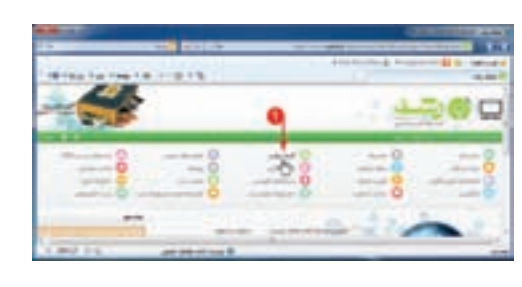

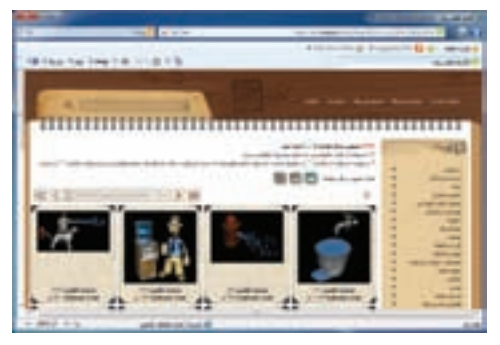

با انجام اين کار تصاوير مرتبط با موضوع آب نمايان میشود. با کليک روی هرعکس میتوانيدآن را مشاهده کنيد.

**ذخيرهی عکس** میتوانيدعکسی را که به اين ترتيب جستوجوکردهايد، ذخيره کنيد. برای اين کار مراحل زير را انجام دهيد: ١ــ روی عکس، کليک راست کنيد. ٢ــ از فهرست نمايان شده، گزينهی را انتخاب کنيد.

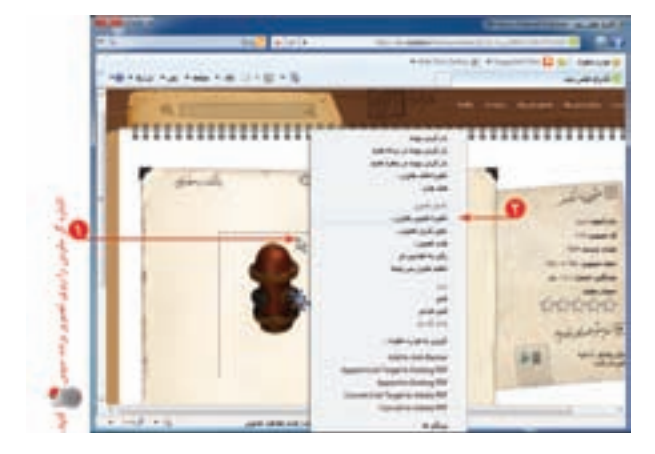

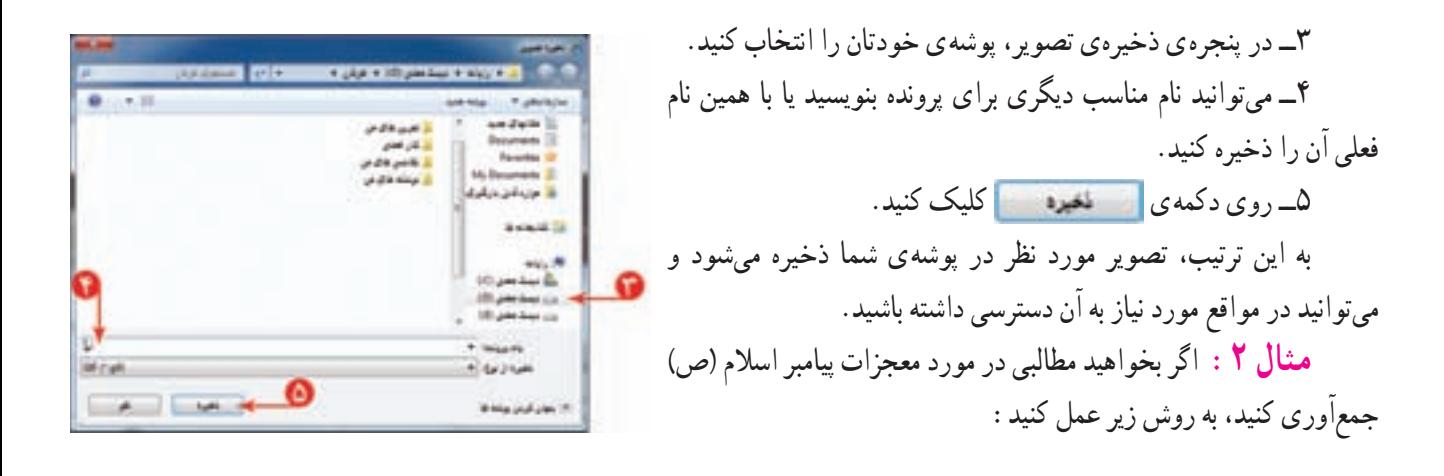

### **دربخش دانشنامه**

١ــ در صفحهی آغازين وب سايت شبکهی رشد، روی «دانشنامه» کليک کنيد.

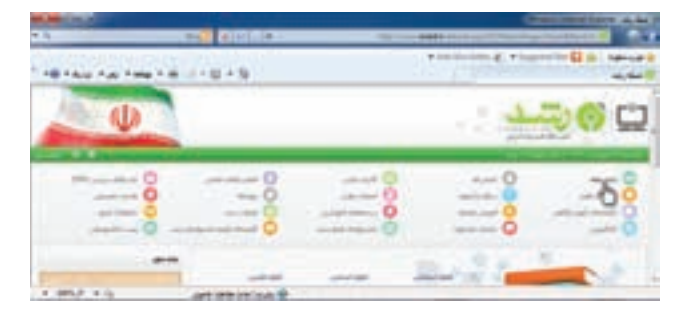

٢ــ در صفحهی دانشنامه، در کادر جست و جو، کلمهی «پيامبر» را بنويسيد.

۳ــ در کادر دوم، محلي را که ميخواهيد اطلاعات در آن جست وجو کنيد با کليک روي <mark>حت</mark>از فهرست انتخاب کنيد.

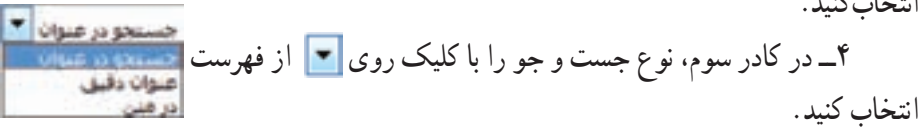

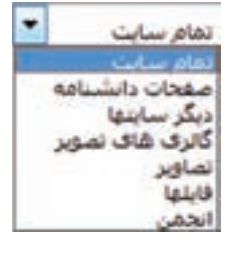

٥ ــ روی کليک کنيد.

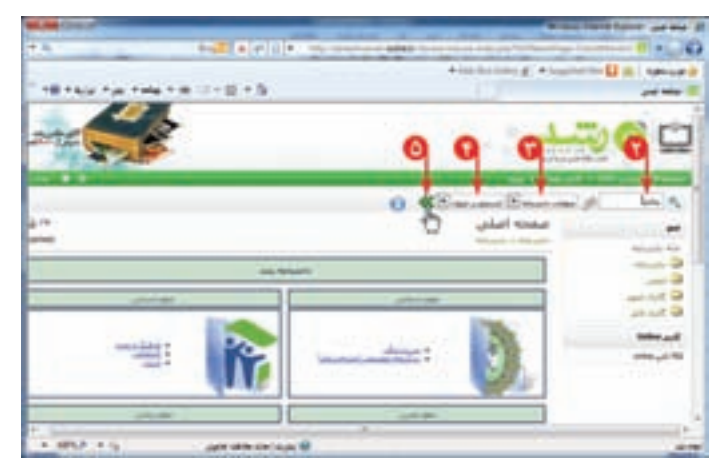

به اين ترتيب، فهرستی از نتايج جست و جودر صفحه نمايان میشود.

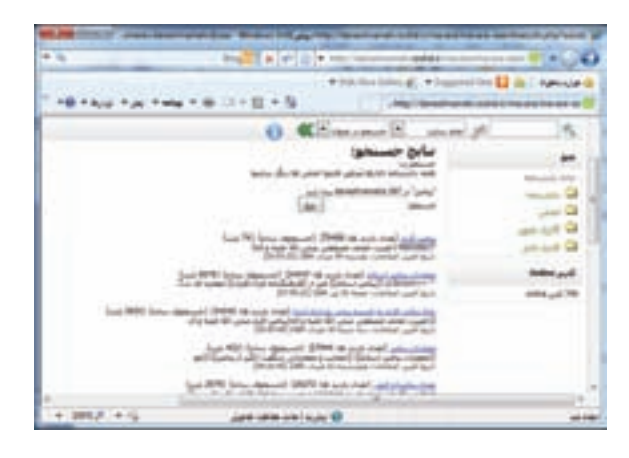

اگر بخواهید اطّلاعاتی در مورد «معجزات پيامبر اسلام» جمع آوری کنید. روی کدام قسمت کلیک میکنید؟ از تصاوير زير، کداميک را برای موضوع معجزات حضرت محمد(ص) انتخاب میکنيد؟

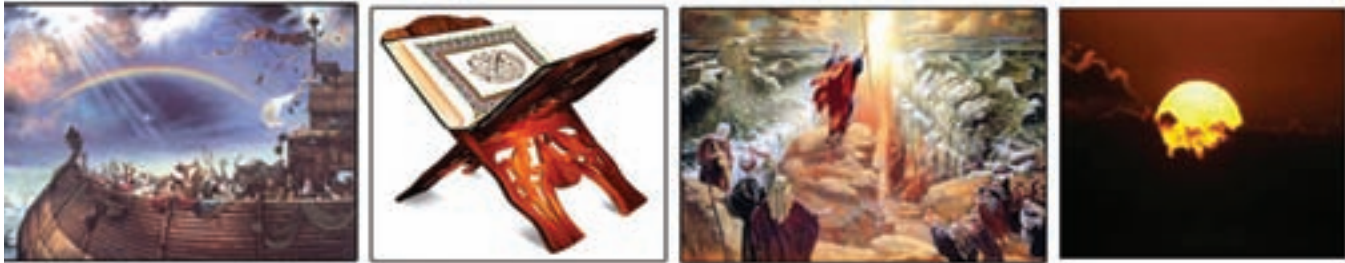

**شق القمر شکافته شدن دريا قرآن کشتی نوح**

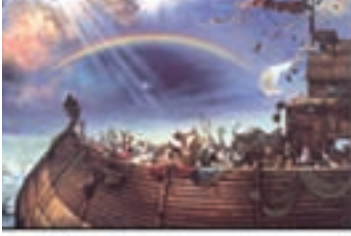

**ذخيرهی متن**

میتوانيد متنی را که جست وجو کردهايد، در برنامهی ؤرد<br>. ذخيره کنيد. برای اين کار مراحل زير را انجام دهيد: ١ــ متن مورد نظر را انتخاب کنيد. ٢ــروی متن انتخاب شدهکليک راستکنيدوگزينهی کپی را انتخاب کنيد.

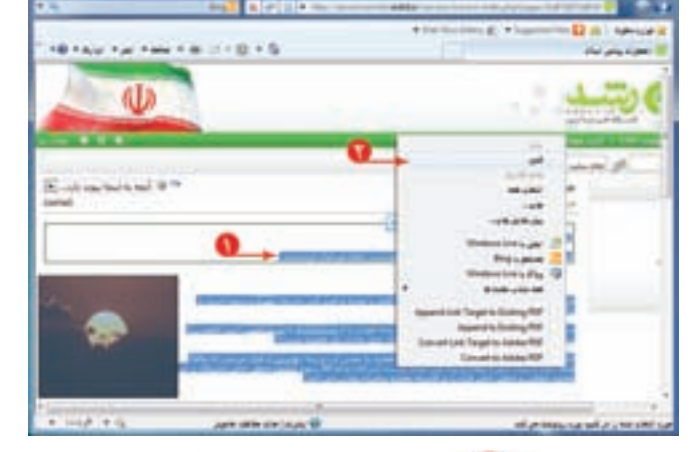

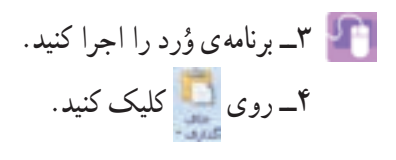

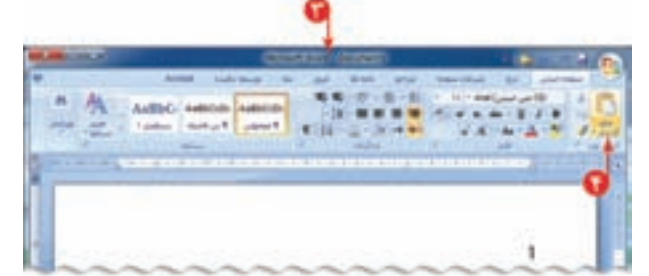

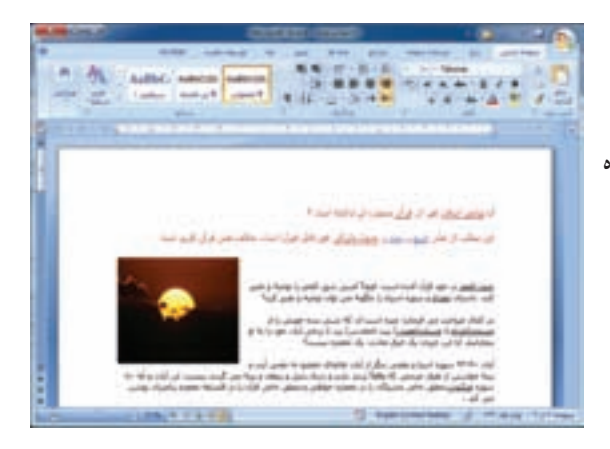

٥ــ پرونده را با نام مناسب در پوشهی خود ذخيره کنيد. به اين ترتيب، متن مورد نظر در پروندهي وُرد در پوشهي شما ذخيره<br>-میشود و میتوانيددر مواقع مورد نياز به آن دسترسی داشته باشيد.

**انتخاب ّ اطلاعات متناسب با موضوع جست و جو** وقتی دربارهی موضوعی در سايت رشد جست وجو میکنيد، صفحات مختلفی در اختيار شما قرار میگيرد که میبايست ّلاعات متناسب با موضوع جست و جورا از بين آنها انتخاب کنيد. اط

> **مثال :٣** اگر بخواهيد درمورد زندگی «فردوسی» شاعر ایرانی، در وب سایت شبکهی رشد اطلاعاتی را جست ًو جو کنید. کارهای زير را انجام دهيد: ١ــ روی «دانشنامه» کليک کنيد. ٢ــ در صفحهی دانشنامه، در قسمت علوم انسانی، روی «ادبيّات» کليک کنيد.<br>.

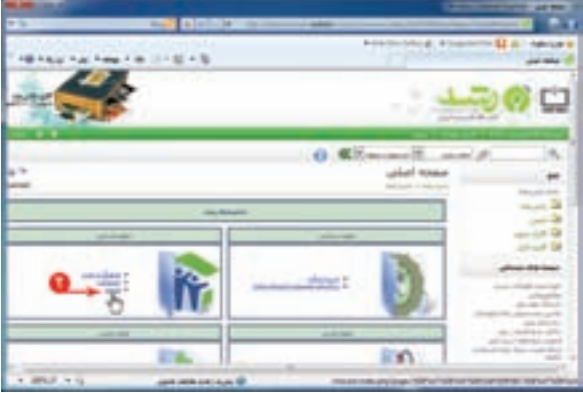

٣ــعبارت «فردوسی» را در کادر جست و جوبنويسيد. ٤ــ روی کليک کنيد. (میتوانيد کادر دوم و سوم را پيش فرض خود سايت در نظر بگيريد.) با انجام اين کار فهرستی از مطالب که درعنوان آنهاعبارت «فردوسی» وجود دارد، نمايان میشود. همانطور که مشاهده میکنيد، موارد ديگری مثل «دانشگاه فردوسی مشهد»، نيز نشان داده شده ولی اين موارد، مرتبط با موضوع موردنظر نيست.

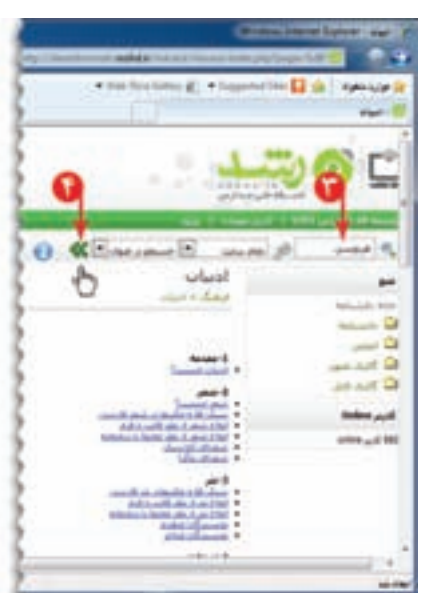

با مطالعه ی فهرست، به نظر میررسد مورد<br><u>فددست (تعداد بازدید ها:</u> 252069) (جستجو*ف ساده) (دانشن*امه) (22562 بایت)<br>V(maketoc) ازندگی نامه (Dipla/ferdosi01.jpg) (mg.src=ing/daneshnameh\_up/b/ba/ferdosi01.jpg) حکیم فردوستی<br>تاری

مناسب است.

روی آن کليک کنيد.حال میتوانيدمطالب مربوط به زندگینامهی فردوسی را مطالعه کنيد.

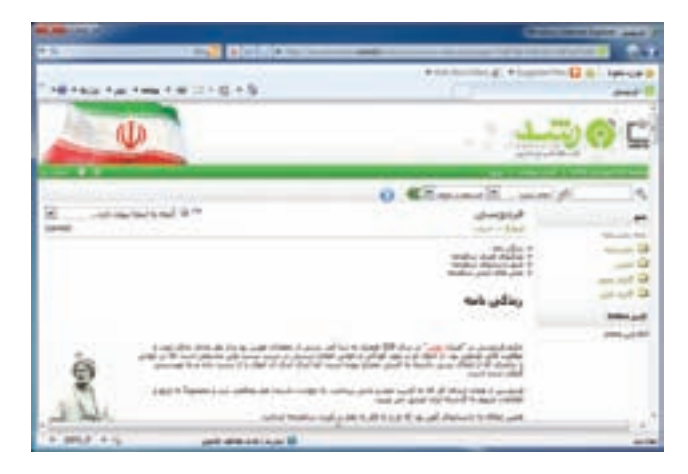

اخلاق رايانهای يا فنّاوری، بيانگر پایبندی ما به اخلاق فردی و ارزش،های اجتماعی و رعايت حقوق ديگران است.يکی از اصولی که در تهیّهی گزارش باید در نظر بگیرید این است که منبع تهیّهی ان را ذکر کنید تا معلوم شود تهیّهکنندهی گزارش چه کسی بوده است. چون چه از لحاظ اخلاقی و چه قانونی ، استفاده از اطلاعات تهیّه شده توسط دیگران با نام خود صحیح نیست. شما نیز در تهیّه ی گزارش فردوسی مرجع مطالبی را که از انها در تهیّه ی خود گزارش استفاده کرده!ید، در انتهای گزارش درج کنید. مثلاً : منبع : شبکهی ملّی مدارس ایران (رشد)

## فعّاليّت المسلم

در وب سايت شبکهی رشد، دربارهی رسانههای آموزشی در دورهی ابتدايی، مطالبی را بيابيد.(راهنمايی: در صفحهی آغازين اين وب سايت، روی کليک کنيد؛ سپس اشارهگر ماوس را روی زبانهی «دورههای تحصيلی» نگه داريد و در فهرست نمايان شده، گزينهی «ابتدايی» را انتخاب کنيد. در صفحهی بعدی، با انتخاب هر گزينه (مثلاً : زلزله). رسانه ی مربوط به ان را بررسی کنيد).

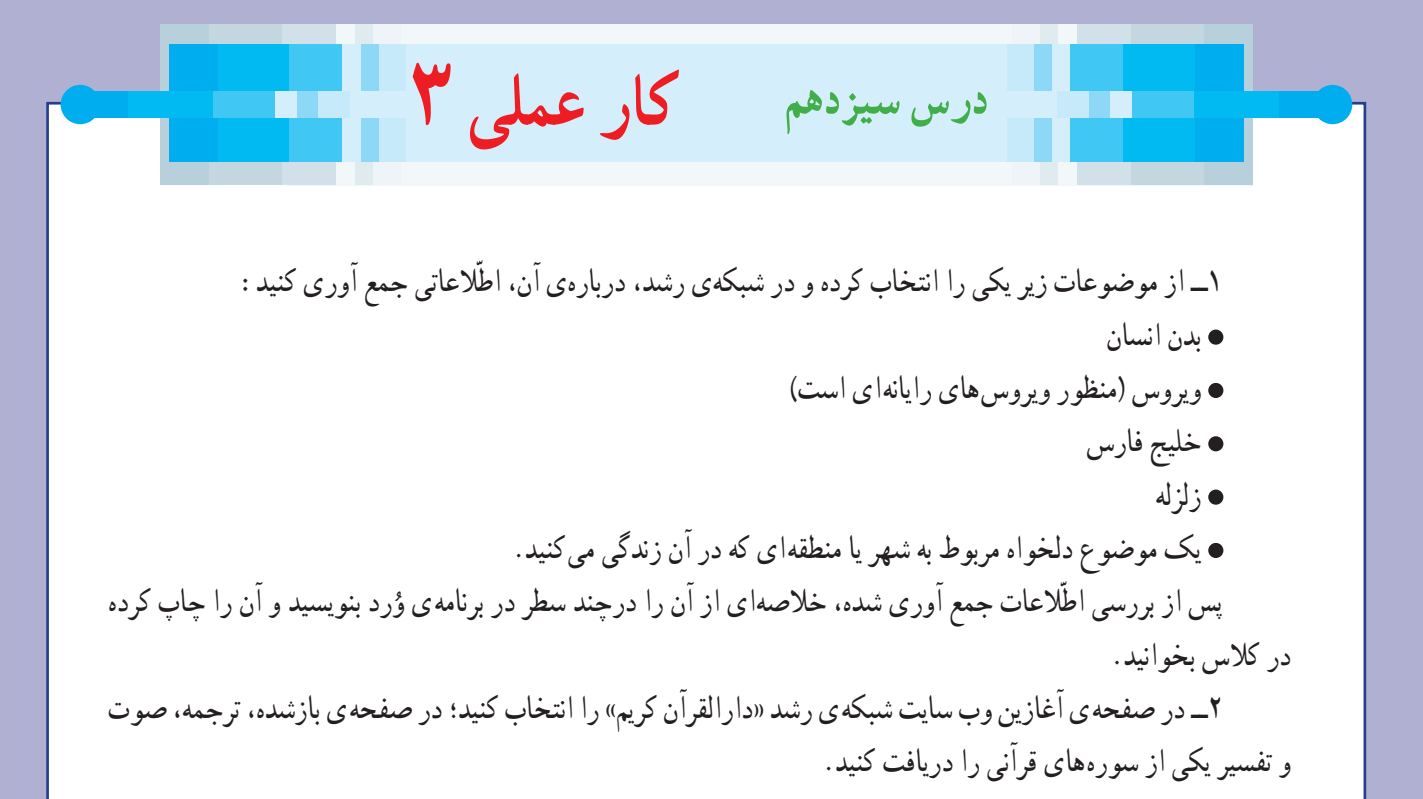

# **فصل چهارم : ارائهی نمایشی مطالب (اختیاری)**

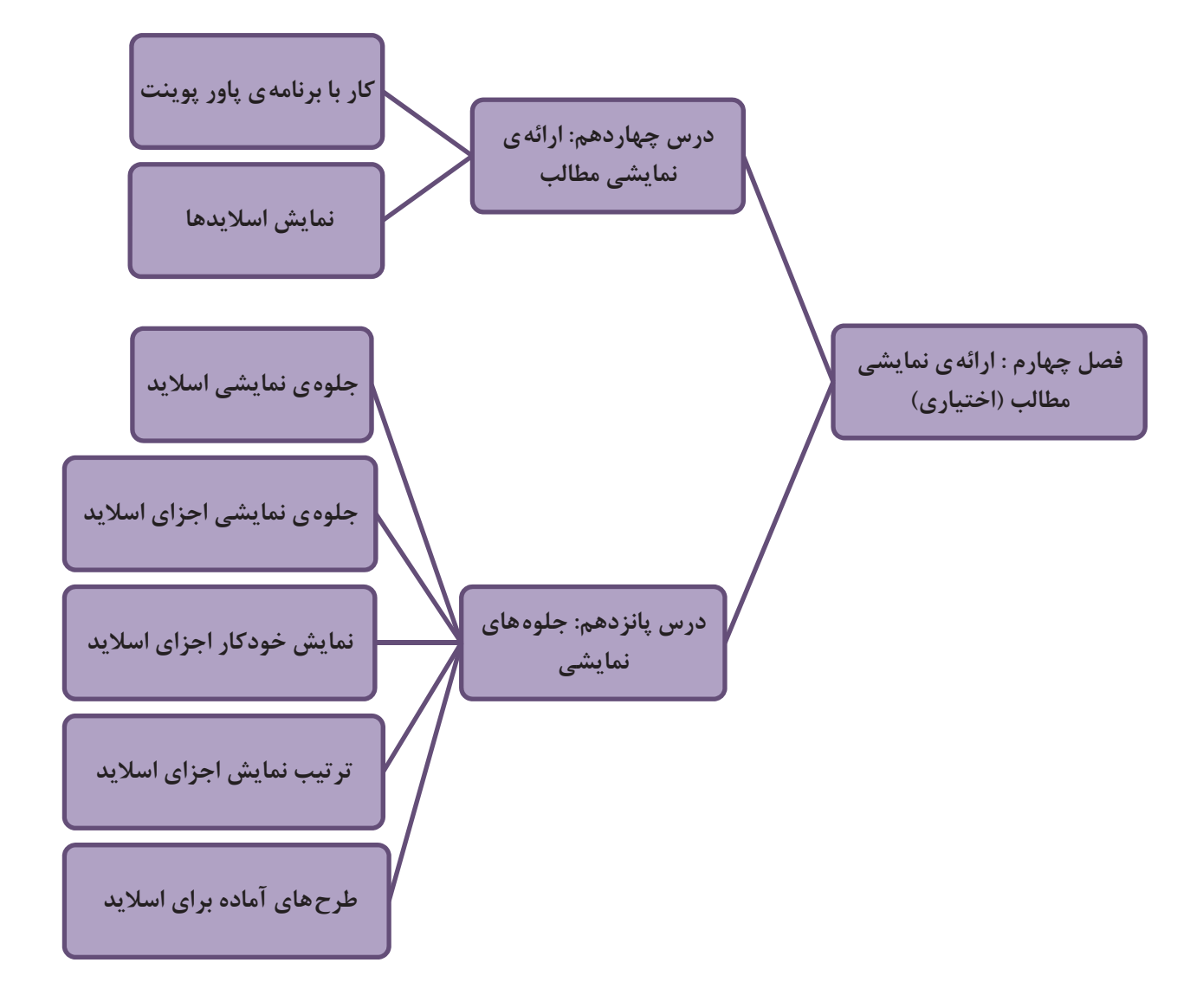

 **درس چهاردهم (اختياری) ارائهی نمايشی مطالب**

به تصاویر مقابل توجّه کنید :

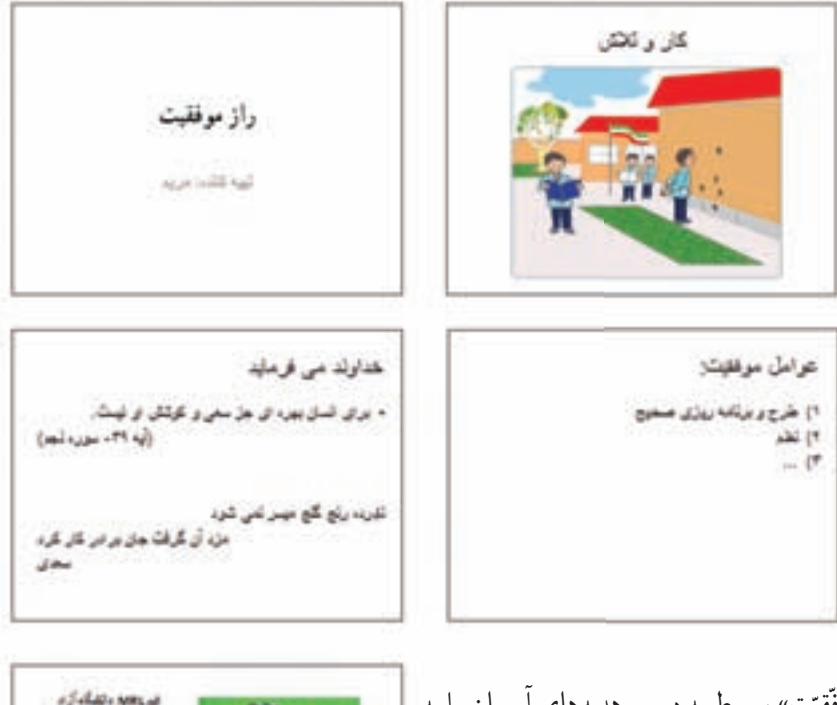

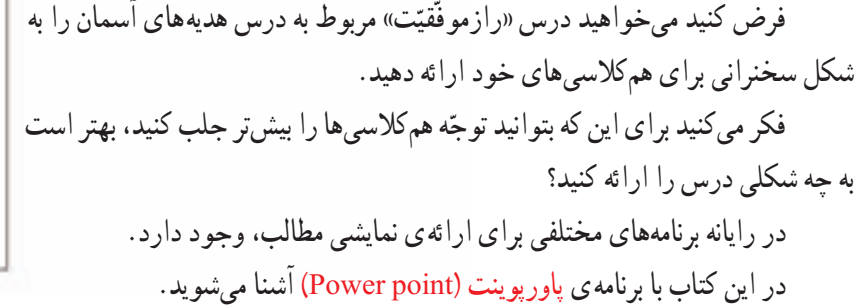

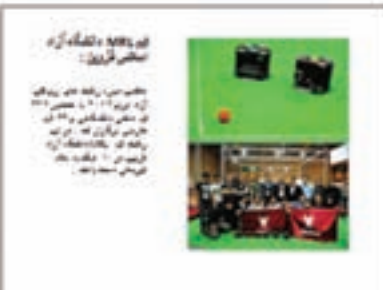

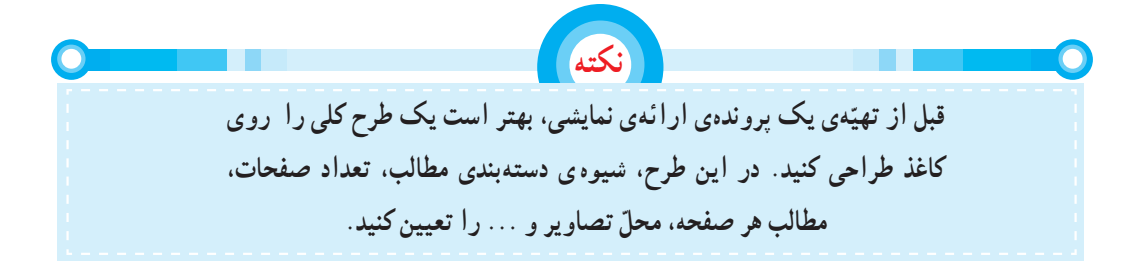

### **اجرای برنامهی پاورپوينت**

- ۱ــ روی <mark>کلیک کنید.</mark> ٢ــ روی کليک کنيد. ۳ــ روی <mark>علی</mark> Microsoft Office کلیک کنید.
- ٤ــ از فهرست باز شده، روی کليک کنيد.

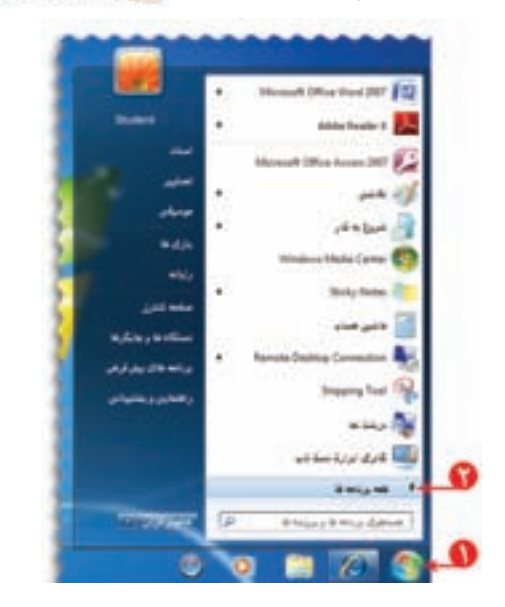

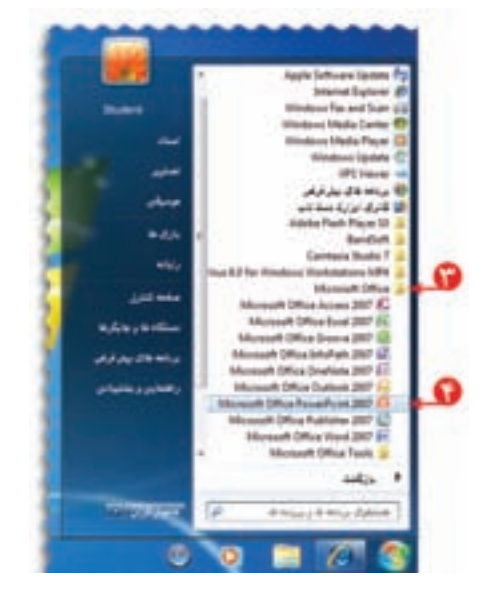

به اين ترتيب، صفحهای به شکل زير نمايان میشود: به صفحه کاری در برنامهی پاورپوينت اسلايد (Slide (میگوييم.

**ّهی اسلايدهای نمايشی تهي** برای ساخت اسلایدهای درس «راز موفّقیّت» مراحل زیر را انجام دهيد: اوّلين اسلايدی که با باز شدن پاورپوينت روی صفحه نمايان<br>. میشود، اسلايدعنوان نام دارد. در کادر عنوان کليک کرده و عبارت «راز <mark>موفّقيّت</mark>» را در ان بنويسيد.

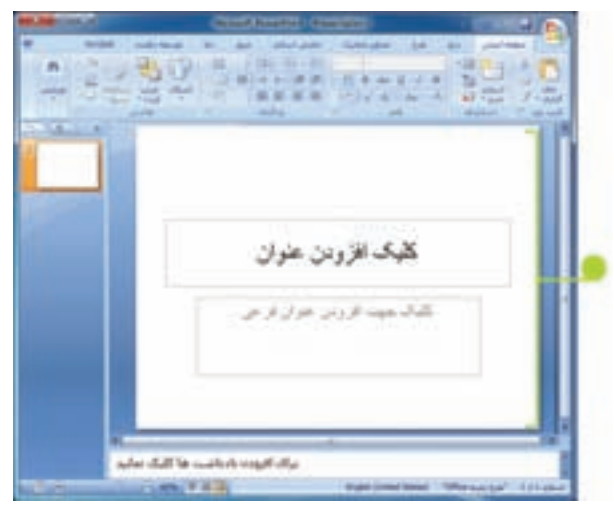

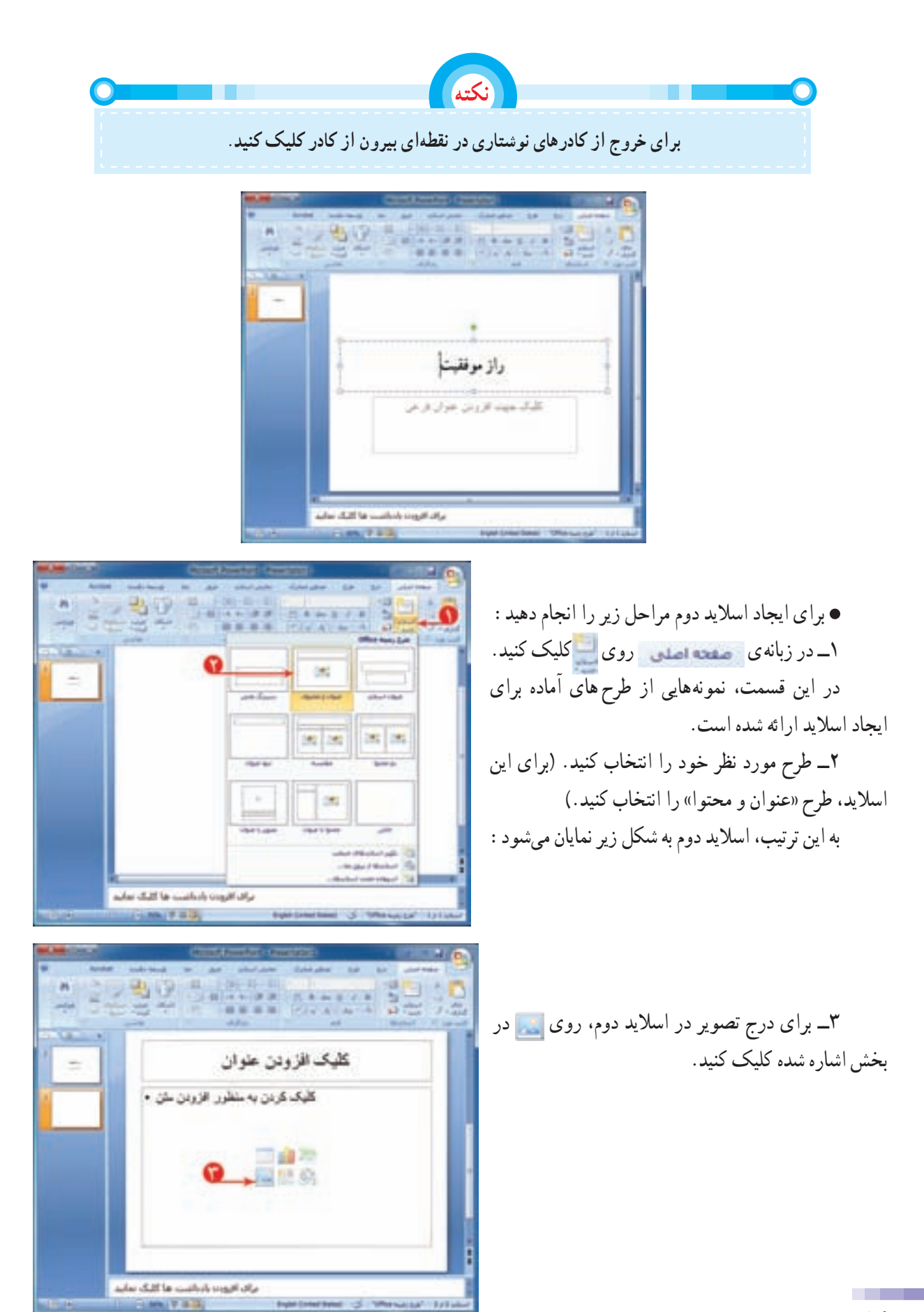

**٥٦**

٤ــ روی درايولوح فشرده کليک کنيد، سپس پوشهی «تصاوير» را باز کنيد. ٥ــ تصوير مناسب را انتخاب کنيد. ٦ــ روی دکمهی کليک کنيد.

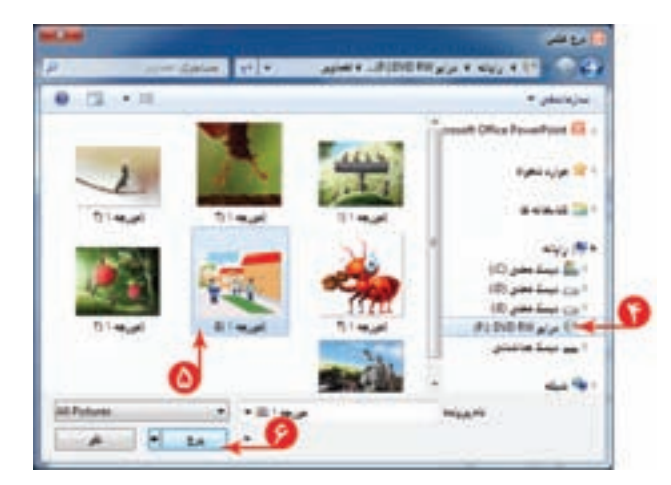

٧ــ متنهایموردنظربرایاسلايدرادربخشمربوطبه نوشتن متن واردکنيد.

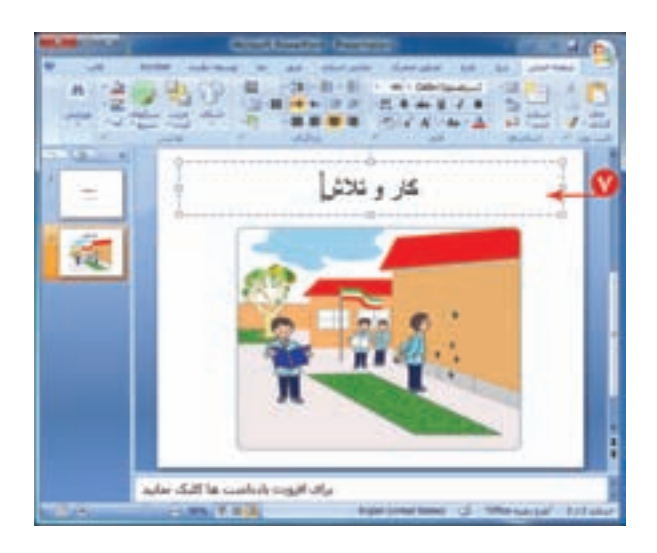

برای تهیّهی سایر اسلایدها به همین روش عمل کنید.

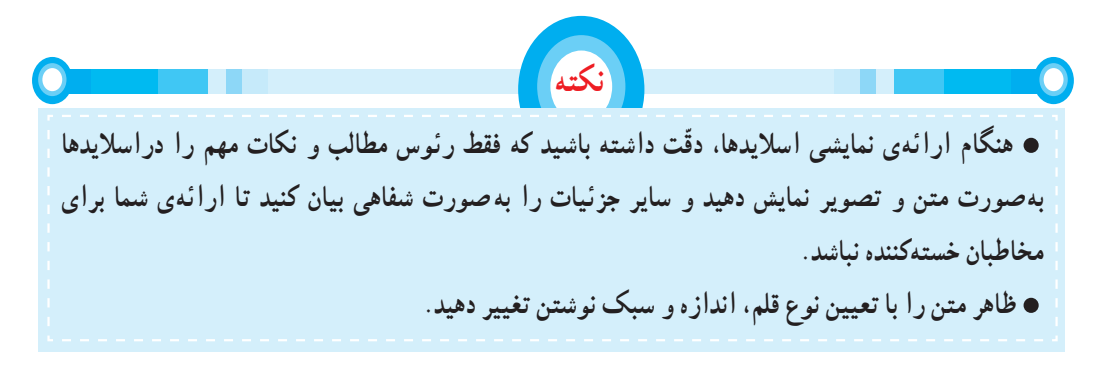

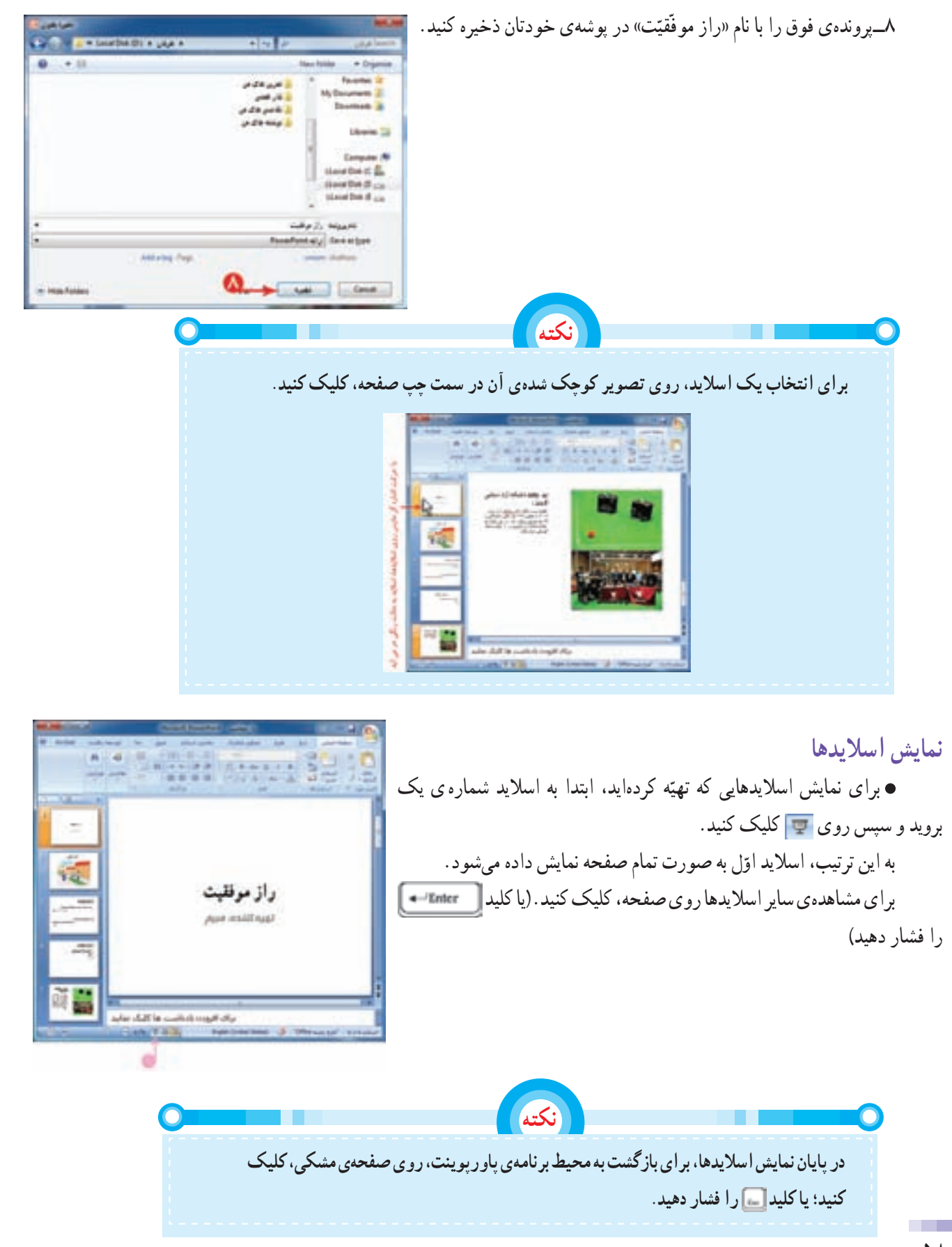

**٥٨**

**جلوههای نمايشی**

برکت هرکاری با یاد خدا در اغاز کار و توکّل کردن به اوست. ما هم سعی میکنیم ارائهی نمایشی مطالب خود را با نام خدا آغاز کنيم.

اين کار با افزودن يک اسلايد جديد در ابتدای پروندهی پاورپوينت امکانپذير است؛ بنابراين ابتدا شما بايد پروندهی «راز

موفّقیّت» را باز کنید و سپس مراحل زیر را اجرا کنید : ١ــ روی کليک کنيد. ٢ــ از فهرست ظاهر شده، اسلايد «عنوان و محتوا» را انتخاب کنيد. ٣ــ درکادرعنوان «به نام خدا» را بنويسيد. نوع قلمواندازهیآن را تعيين کنيد. ٤ــ کادر دوم را انتخاب کنيدو دکمهی صفحهکليدرا فشار دهيد. به اين ترتيب، کادر «افزودن عنوان فرعی» حذف میشود.

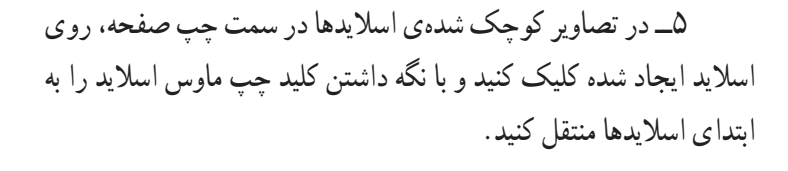

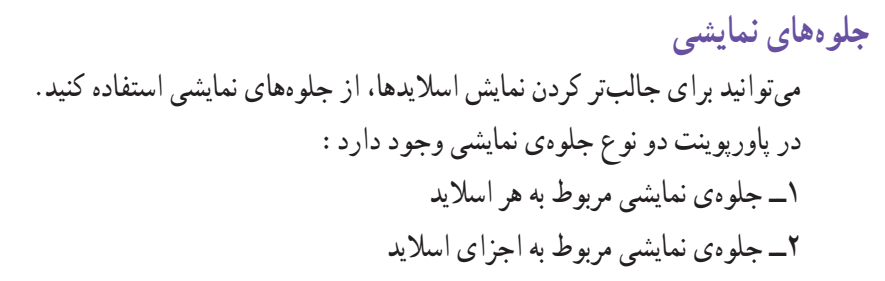

## **جلوهی نمايشی اسلايد** برای ايجاد جلوهی نمايشی، هنگام ظاهر شدن اسلايدها، مراحل زير را انجام دهيد: ۱ــ اسلايد اوّل را انتخاب کنيد. ٢ــ روی زبانهی کليک کنيد. ٣ــ روی از بخش اشاره شده کليک کنيد.

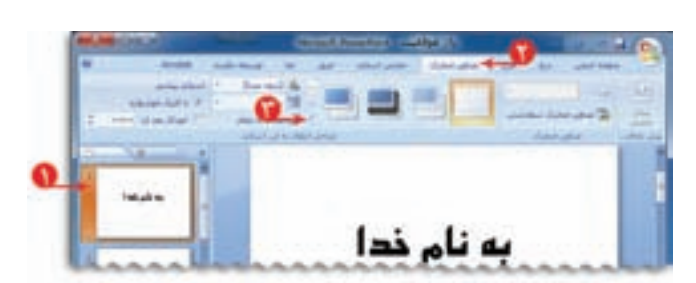

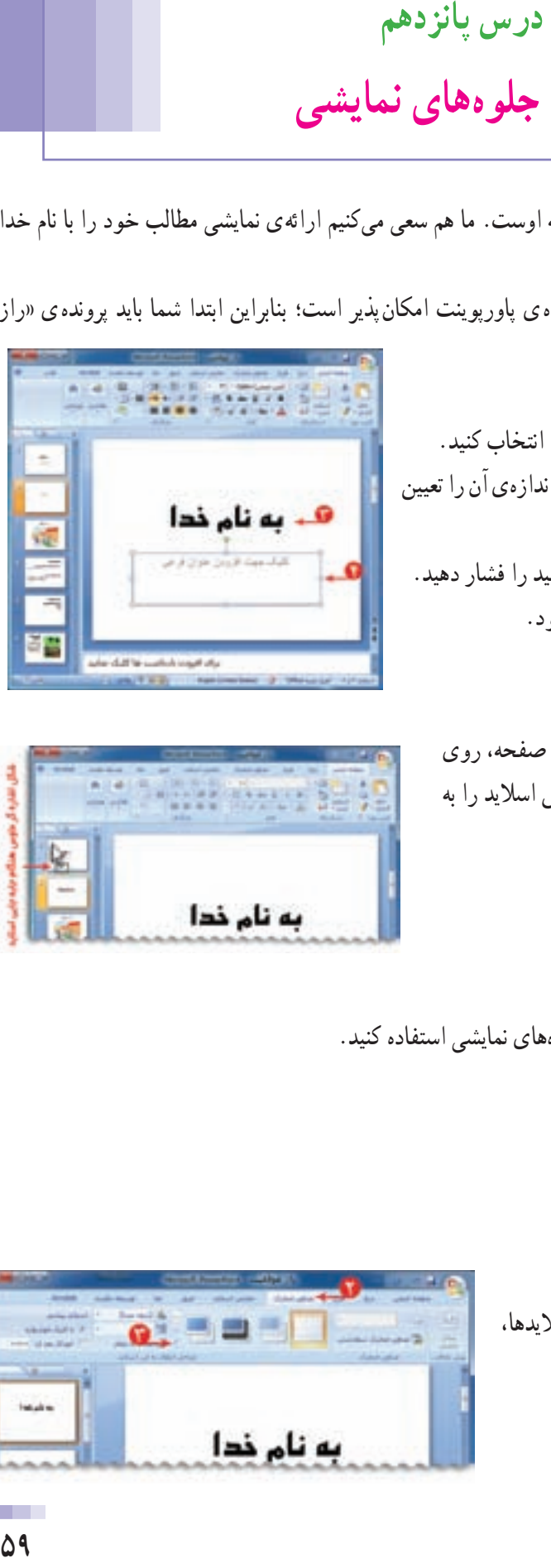

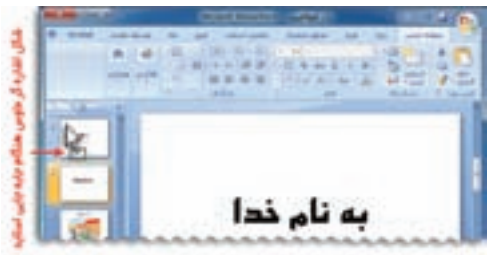

٤ــ يکی از جلوههای نمايشی را انتخاب کنيد. با انتخاب جلوهی مورد نظر، نحوهی نمايان شدن اسلايد را روی صفحه نمايش میبينيد. ٥ ــ به ساير اسلايدها نيز جلوهی نمايشی دلخواه را اختصاص دهيد. ۶ ــ روی اسلاید اوّل کلیک کنید؛ سپس با کلیک روی

 $-1$   $-1$ **XXLF** 導 狐 短 顧 县封車 **EINEX** 

> **جلوهی نمايشی اجزای اسلايد** برای ايجاد جلوهی نمايشی به اجزای اسلايد، مراحل زير را انجام دهيد: ۱ــ اسلايد اوّل را انتخاب کنيد. ٢ــ کادرعنوان «به نام خدا» را انتخاب کنيد. ٣ــ روی زبانهی کليک کنيد. ۴ــ روی کليک سطرسي کليک کنيد.

اجرای نمايشی اسلايدها را ببينيد.

٥ ــ در پنجرهی نمايان شده، روی کليک کنيد.

٦ــ از فهرست نمايان شده يکی از موارد را انتخاب کنيد.

٧ــ با انجام اين کار فهرست ديگری نمايان میشود. گزينهی مورد نظر را انتخاب کنيد. به اين ترتيب، جلوهی نمايشی انتخاب شده، به کادرعنوان اختصاص داده میشود.

 اگر در کادر دوم روی کليک کنيد، پنجرهای باز میشود که شامل جلوههای نمايشي بيش تری است.

بههمين روش برای ساير اجزای اسلايدها (مانندتصاوير) نيز جلوهی نمايشی اختصاص دهيد. ۸ ــ اسلايد اوّل را انتخاب کنيد و اجرای نمايشی اسلايدها را ببينيد. همانطور که مشاهده میکنيدبا نمايان شدن اسلايد، متن عنوان ظاهر نمیشود. برای نمايش عنوان، روی صفحه کليک کنيد. به اين ترتيب،عنوان «به نام خدا» با جلوهی نمايشی انتخاب شده، ظاهر میشود. ساير اسلايدهارا نيز مشاهده کنيد.

در انتها، از حالت نمايش اسلايد خارج شويد.

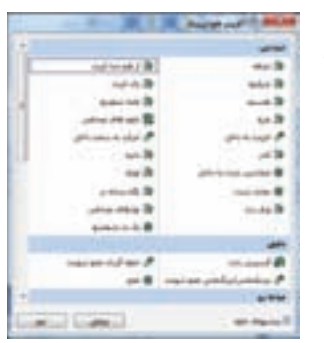

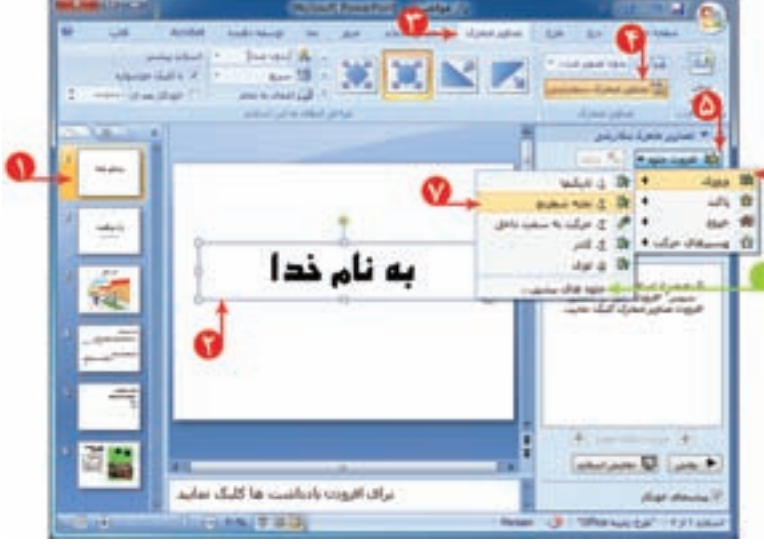

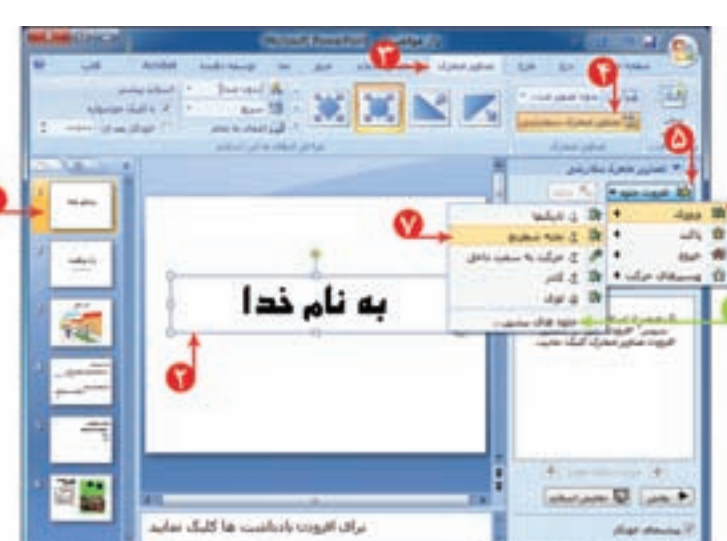

**نمايش خودکاراجزای اسلايد** برای نمايش خودکار اجزای اسلايد مراحل زير را انجام دهيد: ّ ل کادرعنوان را انتخاب کنيد. ١ــ در اسلايداو ٢ــ دربخشاشارهشده،روی کنارگزينه  $\left\vert \psi\right\rangle$ **COR MASTRON** کليک کنيد. ٣ــ از فهرست نمايان شده، را انتخاب کنيد. به اين ترتيب، هنگام نمايش، اجزای اسلايد، با هم نمايش داده می شوند. |

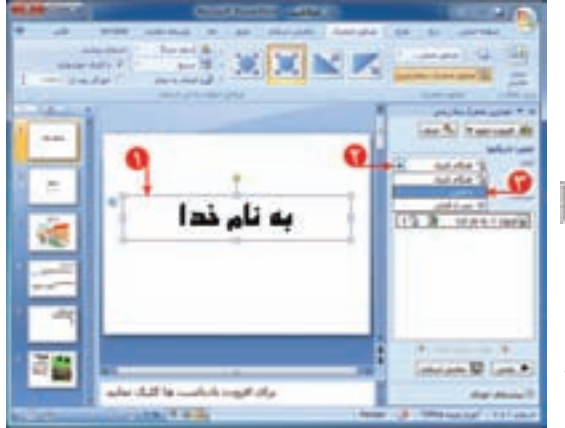

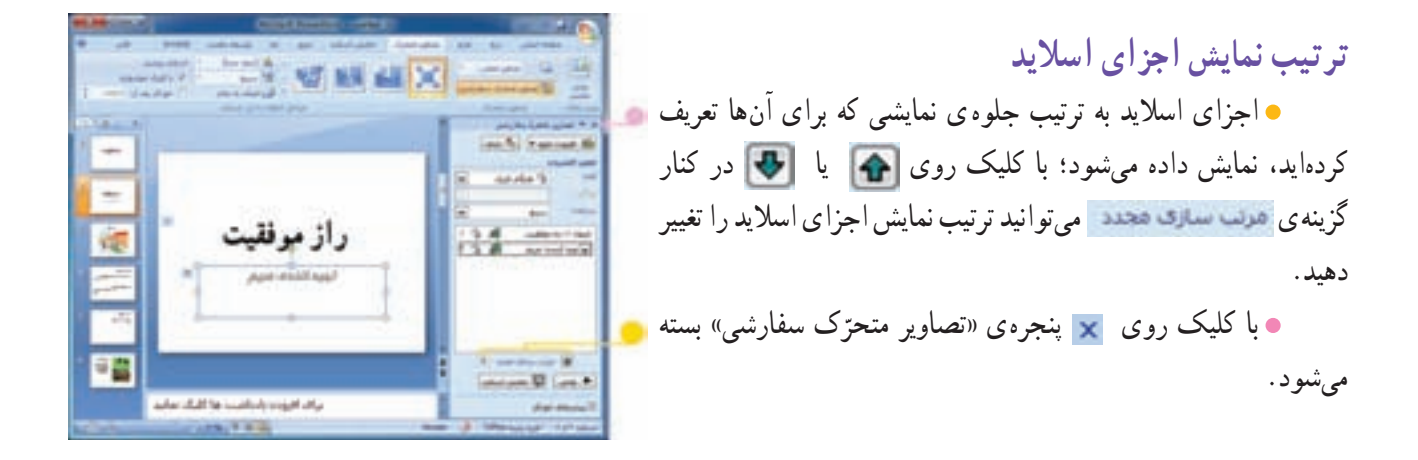

**طرحهای آماده برای اسلايد** برای استفاده از طرحهای آماده (template (در اسلايد، مراحل زير را اجرا کنيد: ۱ــ در اسلاید اوّل، روی زبانهی م<del>حلوی</del> کلیک کنید.<br>. ٢ــ روی از بخش اشاره شده کليک کنيد.

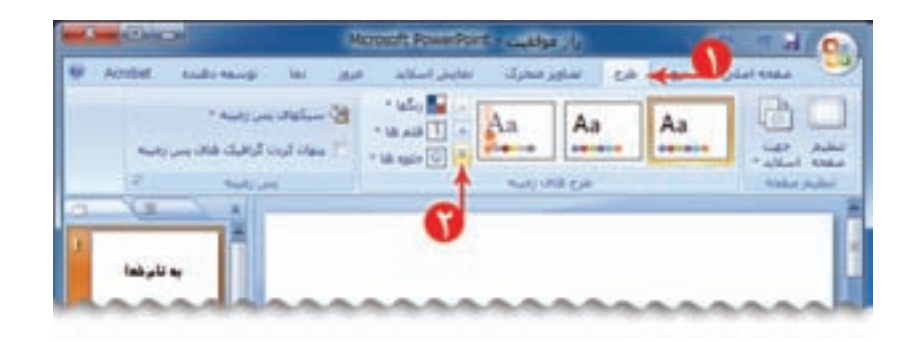

### ٣ــ يک طرح دلخواه برای اسلايدها از بخش اشاره شده انتخاب کنيد.

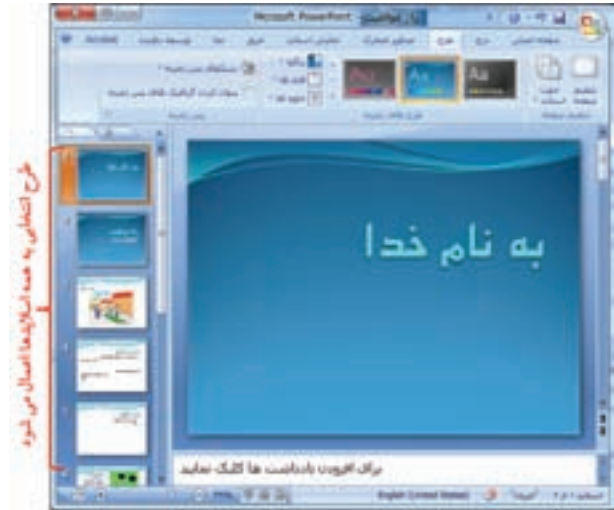

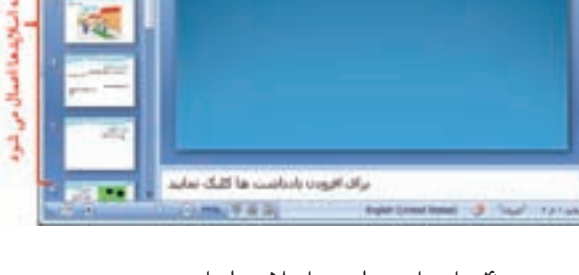

٤ــ اجرای نمايشی اسلايدها را ببينيد. ٥ ــ پرونده را ذخيره کنيد. ٦ ــ برنامهی پاورپوينت را بببنديد.

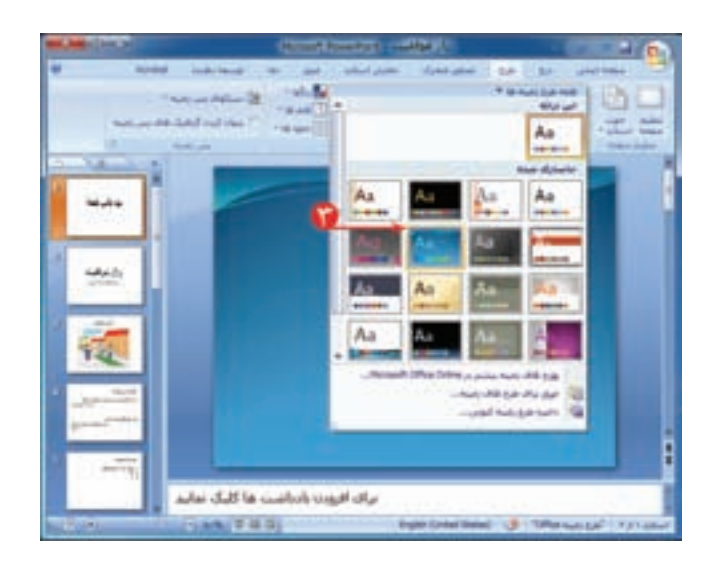
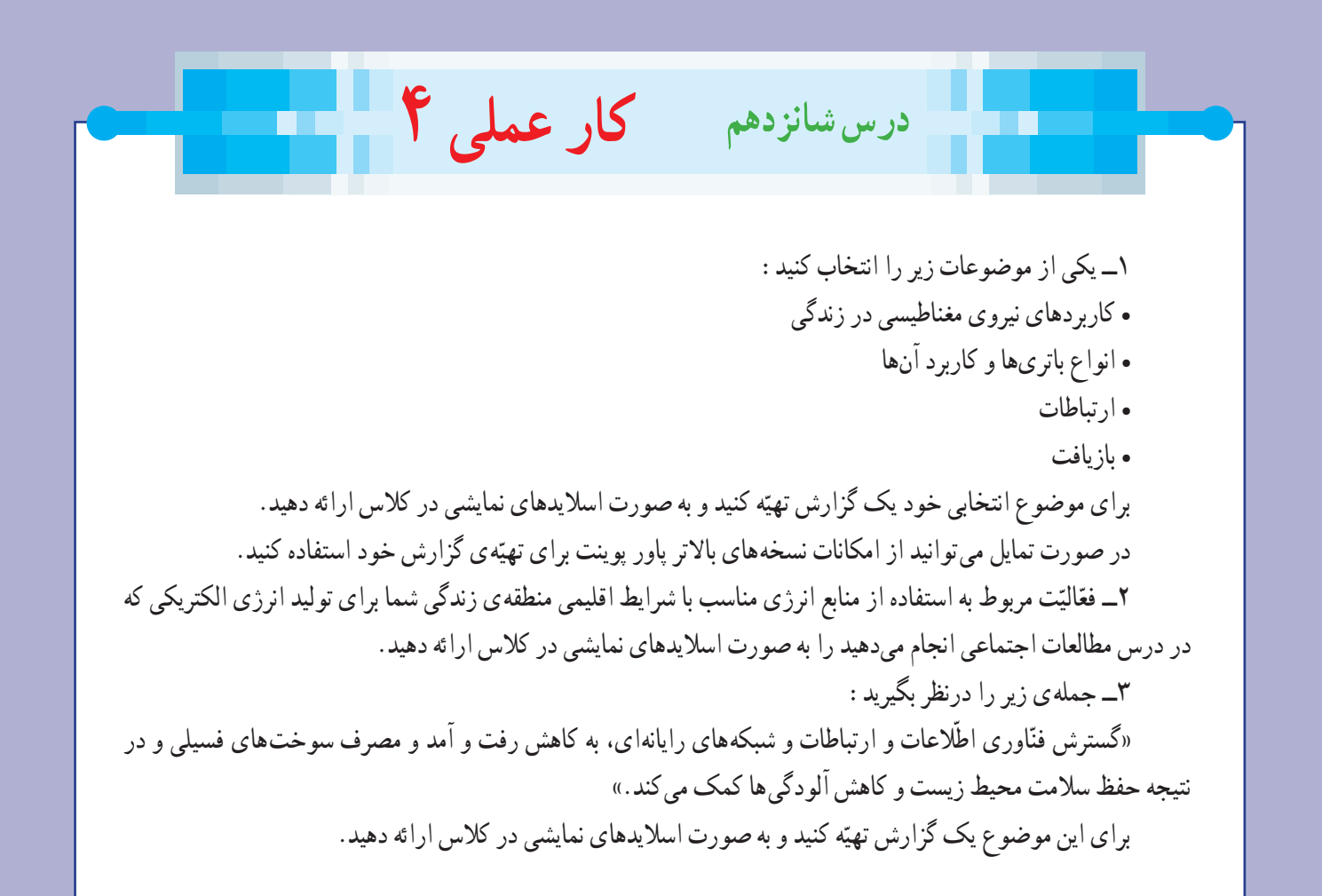

**بخش دوم ّاحی و ساخت ّفی پروژههای طر معر و پودمانهای کار**

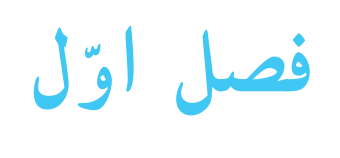

**ّاحی و ساخت: پروژههای طر خودروی کِشی ّدقتسنج دستگاه مشابه نگار خودروی برقی گردونهی تصاوير آينههای کروی يک وسيلهی سرگرمیعلمیبه نام چی به چی مربوطه ساک دستی ّاحی و ساخت نمون برگ گزارش پروژهی طر نمون برگ پوشه کار**

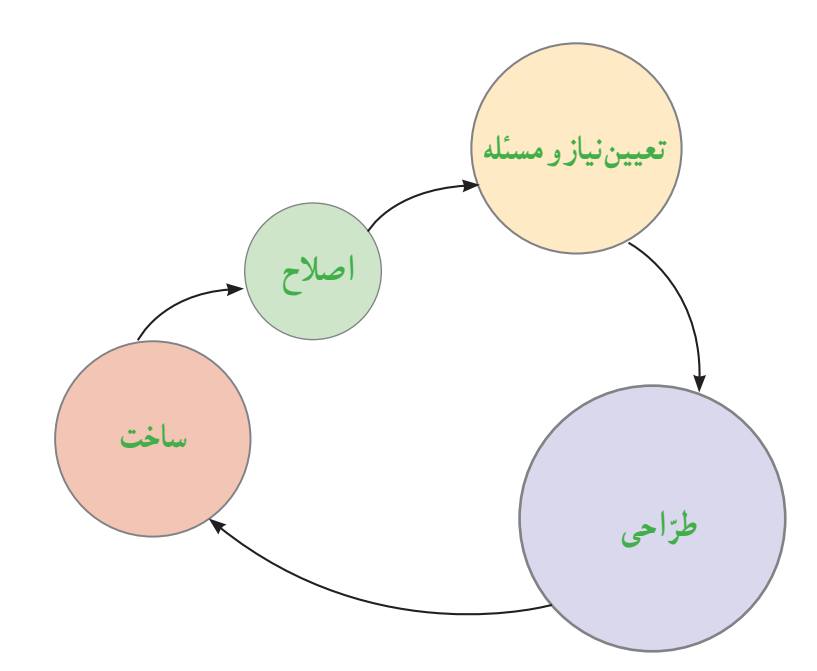

**ّاحی و ساخت پروژهی طر ِشی خودروی ک**

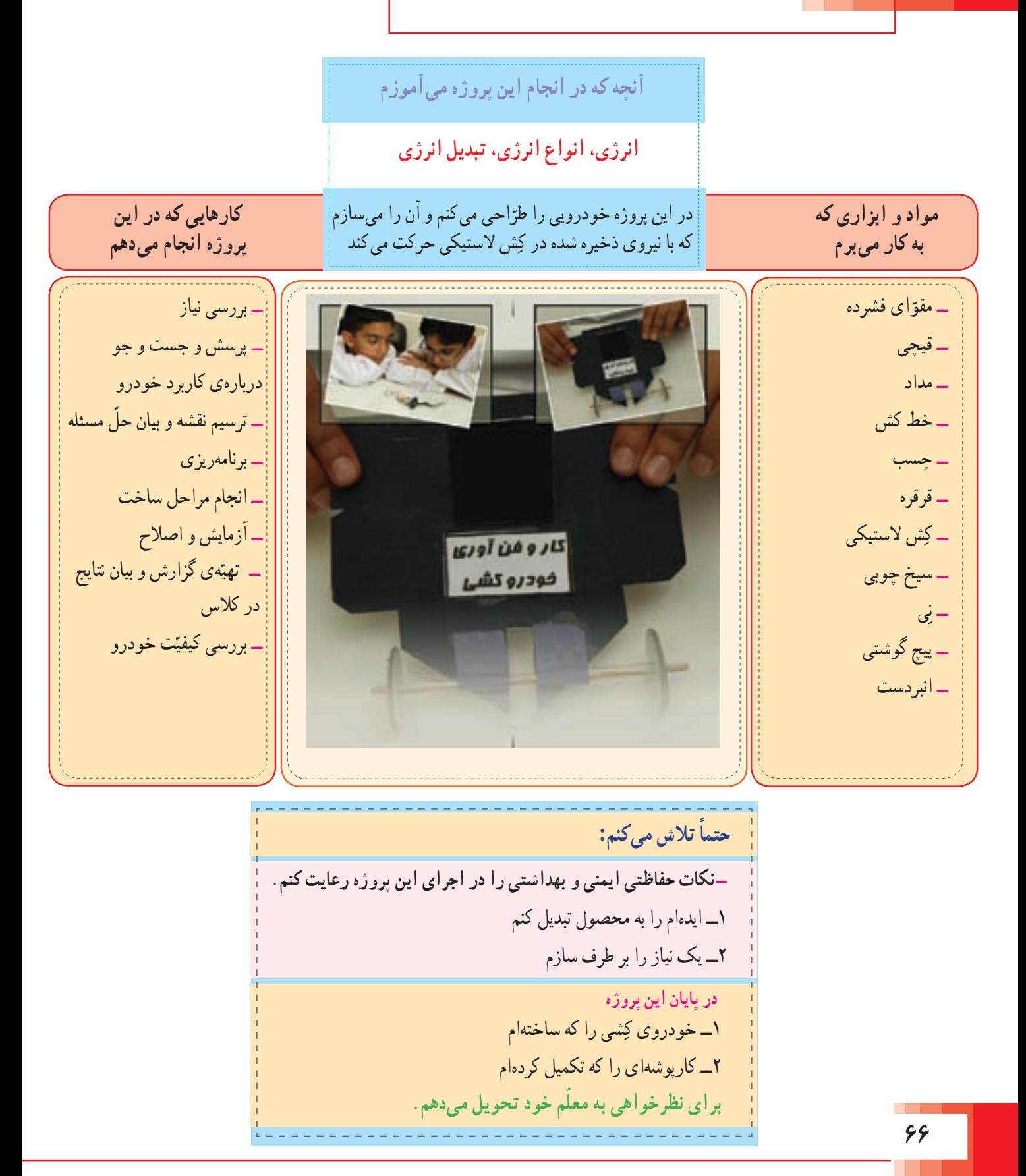

**ّاحی و ساخت پروژهی طر ّدقتسنج آنچه که درانجاماين پروژه میآموزم ِ ساخت مدارالکتريکی، خم کاری شکل دهی، سوراخ کاری** ّ احی میکنم و در اين پروژهيک دستگاه ّدقتسنج را طر آن را میسازم که بتوانم ّدقت و هماهنگی عملکرد بين **کارهايی که دراين مواد و ابزاری که پروژه انجاممیدهم به کارمیبرم** مغز، دست و چشم را مشاهده کنم. ــ سيم مسی مفتولی ٠/٧٥ يا نيم ــ بررسی نياز ــ کارتن يا تخته سه لايی ــ پرسش و جستوجودربارهی ــ انبردست کاربرد دستگاه ّدقتسنج ــ ترسيم نقشه و بيان ّحل مسئله ــ سيم چين ــ برنامهريزی ــ باتری قلمی ــ انجام مراحل ساخت ــ جای باتری ــ آزمايش و اصلاح ــ سيم افشان ّهی گزارش و بيان نتايج ــتهي ــپيچگوشتیچهارسویمتوسط در کلاس ّت ّدقتسنج ــ بررسی کيفي ــ پيچ گوشتی سر متهدار **ً حتما تلاش میکنم: نکات حفاظتی ايمنی و بهداشتی را دراجرای اين پروژهرعايت کنم.** ١ــ ايدهام را به محصول تبديل کنم-٢ــ يک نياز را بر طرف سازم **درپايان اين پروژه** ١ــ دستگاه ّدقتسنج را که ساختهام ٢ــ کارپوشهای را که تکميل کردهام**برای نظرخواهی به ّ معلم خود تحويل میدهم. ٦٧** 

**ّاحی و ساخت پروژهی طر خودروی برقی آنچه که درانجاماين پروژه میآموزم آشنايی با خودروی برقی، يک مدار ساده و قطعاتی به نامپولی، تسمه، ياتاقان، محور و کليد** در این پروژه خودروی برقی را طرّاحی میکنم و آن را میسازم که با استفاده از يک موتور اسباب بازی حرکت میکند. به جز موتورالکتريکی و سيمهای رابط، باتری و جای باتری، ساير اجزای خودرو را خودم طرّاحی کنم.<br>. **مواد و ابزاری که به کارمیبرم کارهايی که دراين پروژه انجاممیدهم** ــ مقوّای فشرده<br>ــ موتور اسباببازی ۳ ولت ـــ ماسورهی چرخ خياطی<br>ــ ته خودکار<br>ــ پرگار<br>ــ در شيشه آب معدنی و شامپو<br>ــ قيچی<br>ــ پيچ گوشتی<br>ــ پيچ گوشتی ــــ نی ابـخوری<br>ـــ جسب شفاف نواری<br>ـــ جسب برق<br>ـــ جسب مايع همه کاره<br>ـــ سيم لخت کن<br>ــ چا ياتری<br>ــ چا ياتری ــ بررسی نياز ــ پرسش و جستوجودربارهی کاربرد خودروهای برقی ــ ترسيم نقشه و بيان ّحل مسئله ــ برنامهريزی ــ انجام مراحل ساخت ــ آزمايش و اصلاح ے تهیّهی گزارش و بیان نتايج در کلاس ــ بررسی کیفیّت خودروی برقی **ً حتما تلاش میکنم:** ١ــ ايدهام را به محصول تبديل کنم-**نکات حفاظتی ايمنی و بهداشتی را دراجرای اين پروژهرعايت کنم.** ٢ــ يک نياز را بر طرف سازم **درپايان اين پروژه برای نظرخواهی به ّ معلم خود تحويل میدهم.** ١ــ خودروی برقی را که ساختهام ٢ــ کارپوشهای را که تکميل کردهام

**ّاحی و ساخت پروژهی طر دستگاه مشابه نگار**

# **آنچه که درانجاماين پروژه میآموزم تشابه بين تصاوير، کاربا ّنقاله و گونيا**

در اين پروژه دستگاهي را طرّاحي مي کنم و آن را مي سازم<br>> په باز بالمهنان از تهرار مي بازن که بتوانم با استفاده از تصاويری مانند مربع، مستطيل، نقشه يکی از استان های ايران و اشکال ديگر را مشابهسازی

**کارهايی که دراين پروژه انجاممیدهم**

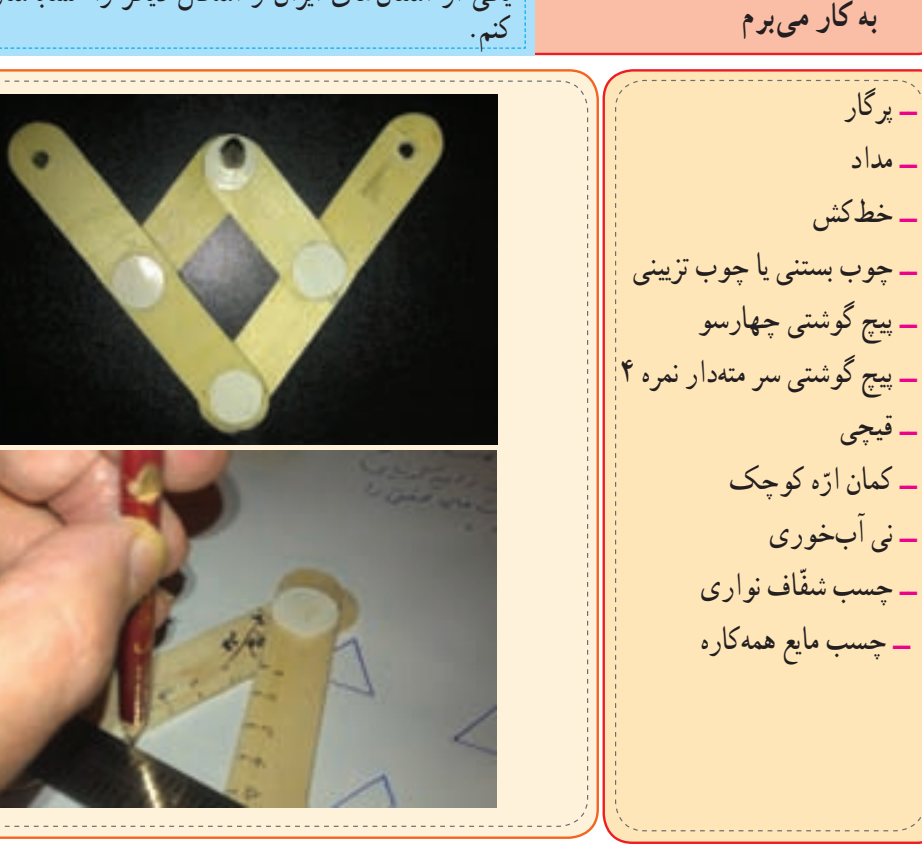

**مواد و ابزاری که**

ــ بررسی نياز ــ پرسش و جست و جودربارهی کاربرد دستگاه مشابهنگار ــ ترسيم نقشه و بيان ّحل مسئله ــ برنامهريزی ــ انجام مراحل ساخت ــ آزمايش و اصلاح ــتهيّهى گزارش و بيان نتايج در کلاس ــ بررسى كيفيّت دستگاه مشابه نگار

**ً حتما تلاش میکنم:** ١ــ ايدهام را به محصول تبديل کنم-**نکات حفاظتی ايمنی و بهداشتی را دراجرای اين پروژهرعايت کنم.** ٢ــ يک نياز را بر طرف سازم **درپايان اين پروژه برای نظرخواهی به ّ معلم خود تحويل میدهم.** ١ــ دستگاه مشابهنگار را که ساختهام ٢ــ کار پوشهای را که تکميل کردهام

**ّاحی و ساخت پروژهی طر گردونهی تصاوير**

**آنچه که درانجاماين پروژه میآموزم آشنايی با اساس کار سينما و مهارت در ساختن وسايل ساده** در اين پروژه گردونهي تصويری را طراحي مي کنم و ان را<br>-میسازم که به کمک آن بتوانم تصاوير را به صورت پويا و **کارهايی که دراين مواد و ابزاری که به کارمیبرم پروژه انجاممیدهم** متحرّک ببينم. ــ بررسی نياز <mark>ــ مقوّ</mark>ای فشرده ــ پرسش و جستوجودربارهی ــ پرگار  $\mathcal{L}_{\mathcal{A}}$ کاربرد گردونه تصاوير ــ مداد ــ ترسيم نقشه و بيان ّحل مسئله ــ قيچی ــ برنامهريزی ــ چسب ــ انجام مراحل ساخت ــ خطکش ــ آزمايش و اصلاح ــ کاغذ ــ تهیّهی گزارش و بیان نتایج ــ انبردست در کلاس ــ پيچگوشتی ــ بررسی کیفیّت گردونه تصاویر **ً حتما تلاش میکنم: نکات حفاظتی ايمنی و بهداشتی را دراجرای اين پروژهرعايت کنم.** ١ــ ايدهام را به محصول تبديل کنم-٢ــ يک نياز را بر طرف سازم **درپايان اين پروژه** ١ــ گردونه تصاويری را که ساختهام ٢ــ کار پوشهای را که تکميل کردام**برای نظرخواهی به ّ معلم خود تحويل میدهم.**

**ّاحی و ساخت پروژهی طر آينههای کروی**

#### **آنچه که درانجاماين پروژه میآموزم**

**انعکاس نور،آينه،آينههای کوژ وکاو،گسترهی ديد** در اين پروژه اينهای را طرّاحی و میسازم که به کمک<br>ت آن بتوانم فواصل ديدن اجسام و زاويه ديد خود را کم و زياد کنم.

**مواد و ابزاری که به کارمیبرم**

**کارهايی که دراين پروژه انجاممیدهم**

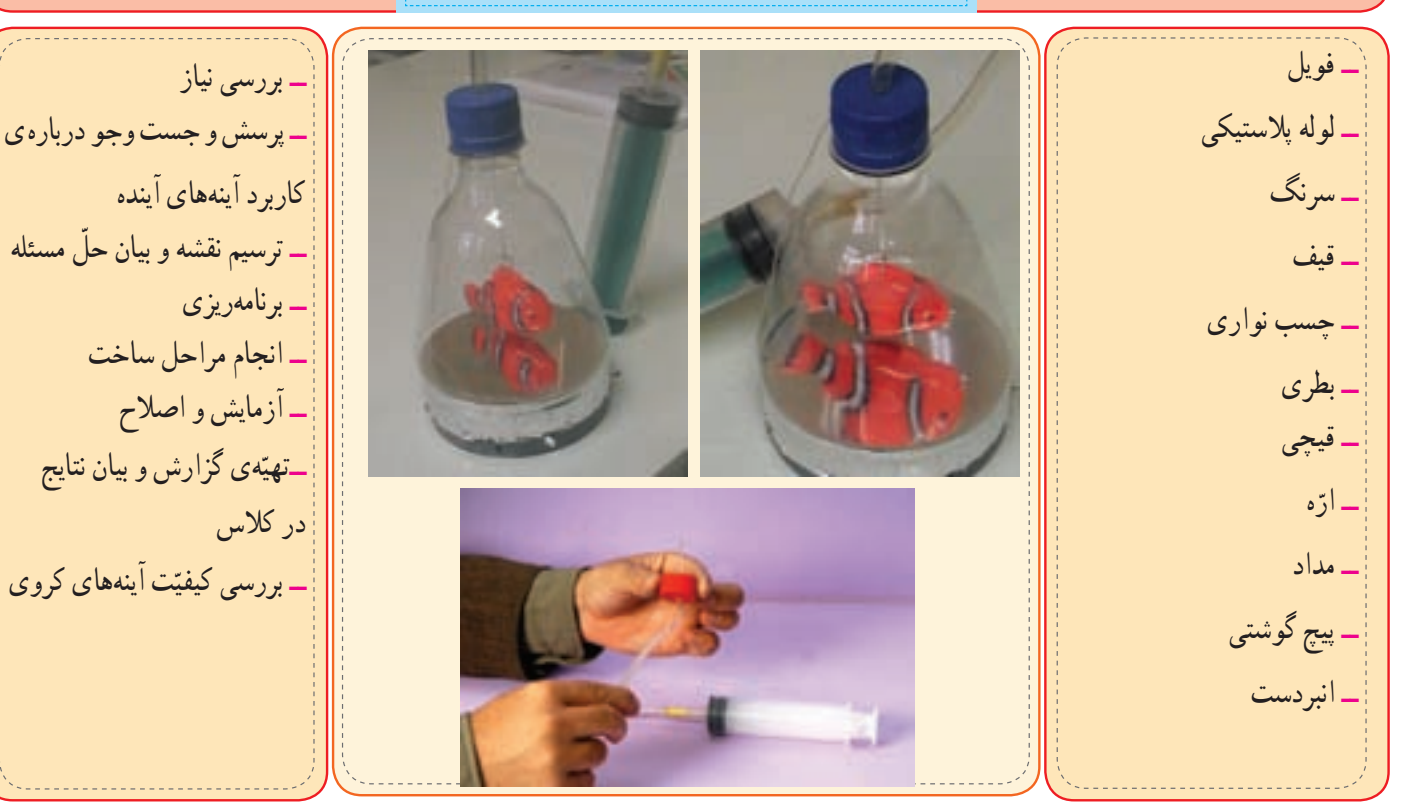

**ً حتما تلاش میکنم:** ١ــ ايدهام را به محصول تبديل کنم-**نکات حفاظتی ايمنی و بهداشتی را دراجرای اين پروژهرعايت کنم.** ٢ــ يک نياز را برطرف سازم **درپايان اين پروژه برای نظرخواهی به ّ معلم خود تحويل میدهم.** ١ــ آينهای را که ساختهام ٢ــ کار پوشهای را که تکميل کردهام

**ّاحی و ساخت پروژهی طر يکوسيلهیسرگرمیعلمیبهنامچیبهچیمربوطه آنچه که درانجاماين پروژه میآموزم آشنايی با جريان الکتريکی و ساخت يک مدار سری** دراين پروژه با استفاده ازمدارالکتريکی سادهوسيلهای را طرّاحی میکنم که می تواند در یافتن ارتباط بین ۲ موضوع **کارهايی که دراين مواد و ابزاری که** کاربرد داشته باشد. **پروژه انجاممیدهم به کارمیبرم** ــ بررسی نياز ــ لامپ ــ پرسش و جست وجو ــ سرپيچ لامپ دربارهی کاربرد وسيله برقی ــ سيم **NOW!**  چی به چی مربوطه ــ کارتن BU. ــ ترسيم نقشه و بيان ّحل مسئله ــ باتری ــ برنامهريزی ــ جای باتری ــ انجام مراحل ساخت ــ قيچی ــ آزمايش و اصلاح ــ چسب ے تهیّهی گزارش و بیان نتایج ــ پيچ گوشتی در کلاس ــ چهارسو ب بررسی کیفیّت وسیلهی برقی ــ انبردست چی به چی مربوطه **ً حتما تلاش میکنم:**

١ــ ايدهام را به محصول تبديل کنم-**نکات حفاظتی ايمنی و بهداشتی را دراجرای اين پروژهرعايت کنم.** ٢ــ يک نياز را بر طرف سازم **درپايان اين پروژه** ١ــ وسيله برقی چی به چی مربوطه را که ساختهام ٢ــ کارپوشهای را که تکميل کردهام

**برای نظرخواهی به ّ معلم خود تحويل میدهم.**

**ّاحی و ساخت پروژهی طر ساک دستی** 

**آنچه که درانجاماين پروژه میآموزم**

**ّه الگو و ساخت يک وسيله ّاحی و تهي طر** در اين پروژه با استفاده از انواع کاغذ رنگی يک نمونه ساک دستی را طرّاحی میکنم و ان را میسازم. این ساک دستی را میتوانم برای حمل و نقل وسائل به کار ببرم.

**مواد و ابزاری که به کارمیبرم**

ــ مقوّا ــ خط کش

ــ پرگار

ــ چسب ــ مداد

ــ مداد رنگی

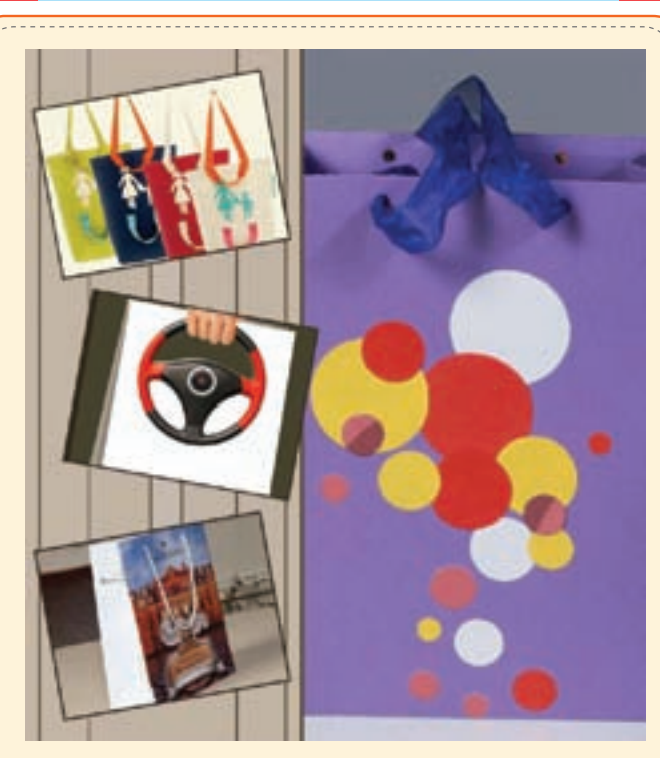

ــ بررسی نياز ــ پرسشو جستو جودربارهی کاربرد ساک دستی ــ ترسيم نقشه و بيان ّحل مسئله ــ برنامهريزی ــ انجام مراحل ساخت ــ آزمايش و اصلاح ــتهیّهى گزارش و بيان نتايج در کلاس ــ بررسی کیفیّت ساک دستی

**کارهايی که دراين پروژه انجاممیدهم**

**ً حتما تلاش میکنم:** ١ــ ايدهام را به محصول تبديل کنم-**نکات حفاظتی ايمنی و بهداشتی را دراجرای اين پروژهرعايت کنم.** ٢ــ يک نياز را بر طرف سازم **درپايان اين پروژه برای نظرخواهی به ّ معلم خود تحويل میدهم.** ١ــ ساک دستی را که ساختهام ٢ــ کارپوشهای را که تکميل کردهام

# **ّاحی و ساخت نمون برگ گزارش پروژهی طر**

**نام و نام خانوادگی دانشآموز:** 

**عنوان گزارش:** 

**ّاحی و ساخت اين وسيله چه نيازی را برطرف کردم با طر**

**مواد وابزاری را که برای ساخت وسيله ازآنها استفاده کردم:** 

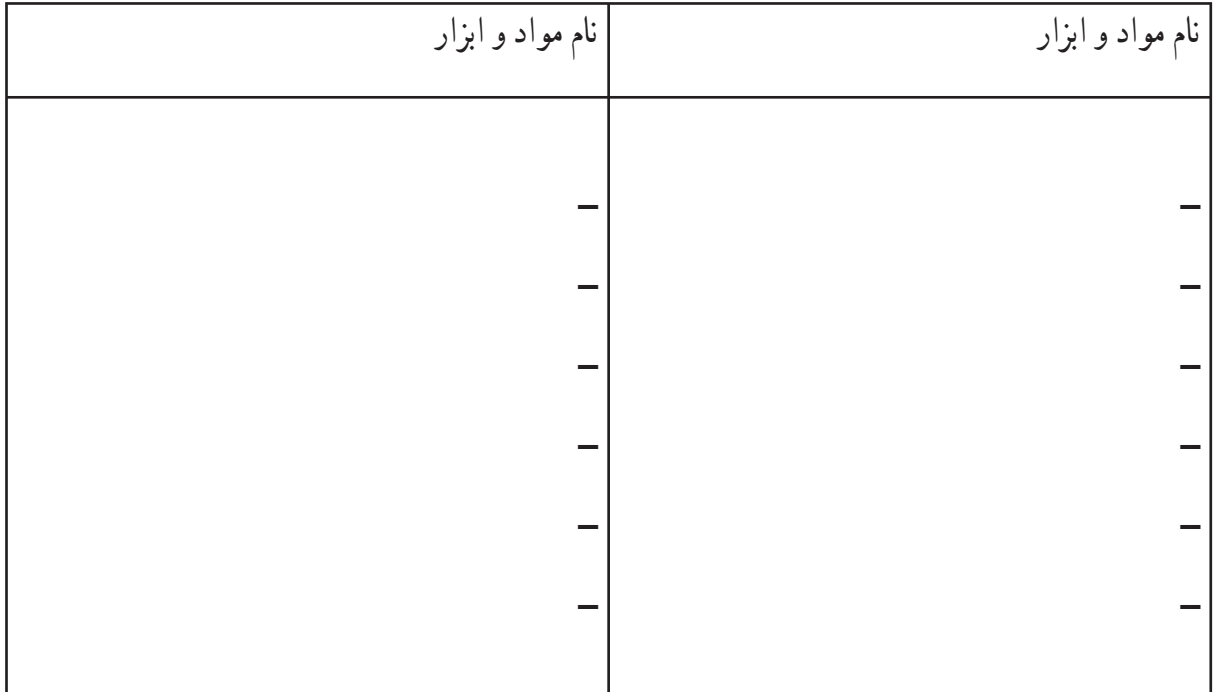

**موارد ايمنی و بهداشتی کهرعايت کردم:**

**ــ ــ ــ ــ ــ ــ**

**ّاحی و ساخت وسيله انجامدادم: مراحل کاری که در طر**

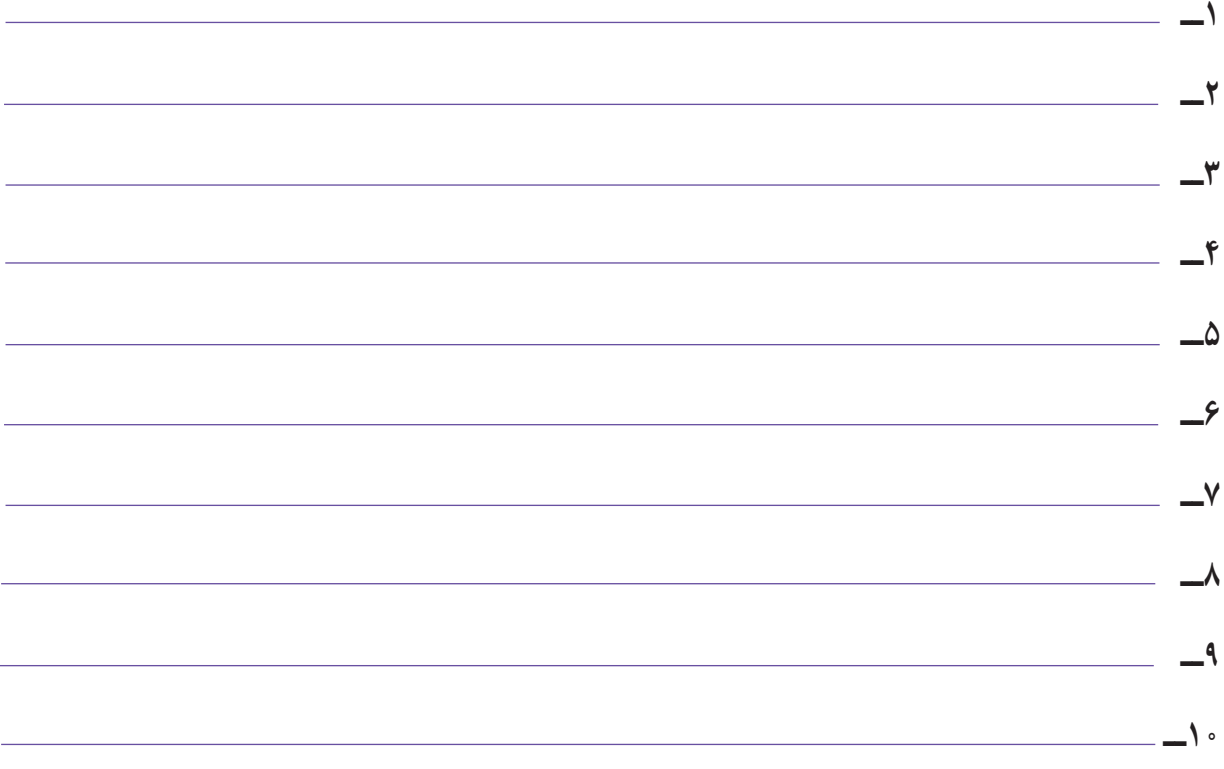

**٧٥**

### **مشکلات و موانعی که برای انجامکارمبا آنها مواجه شدم:**

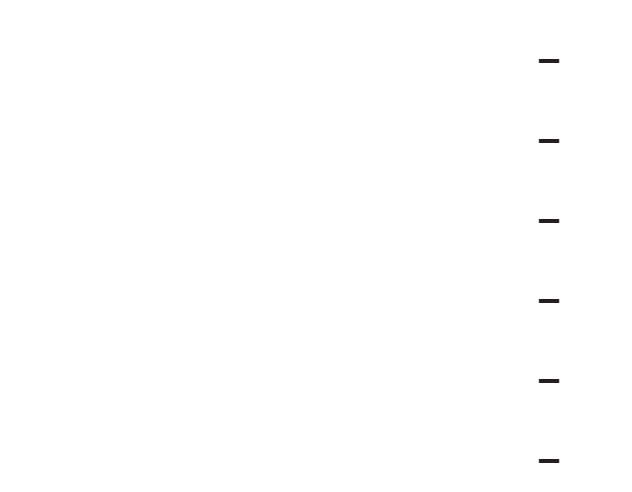

**نتيجهای که ازانجامآزمايش گرفتم:** 

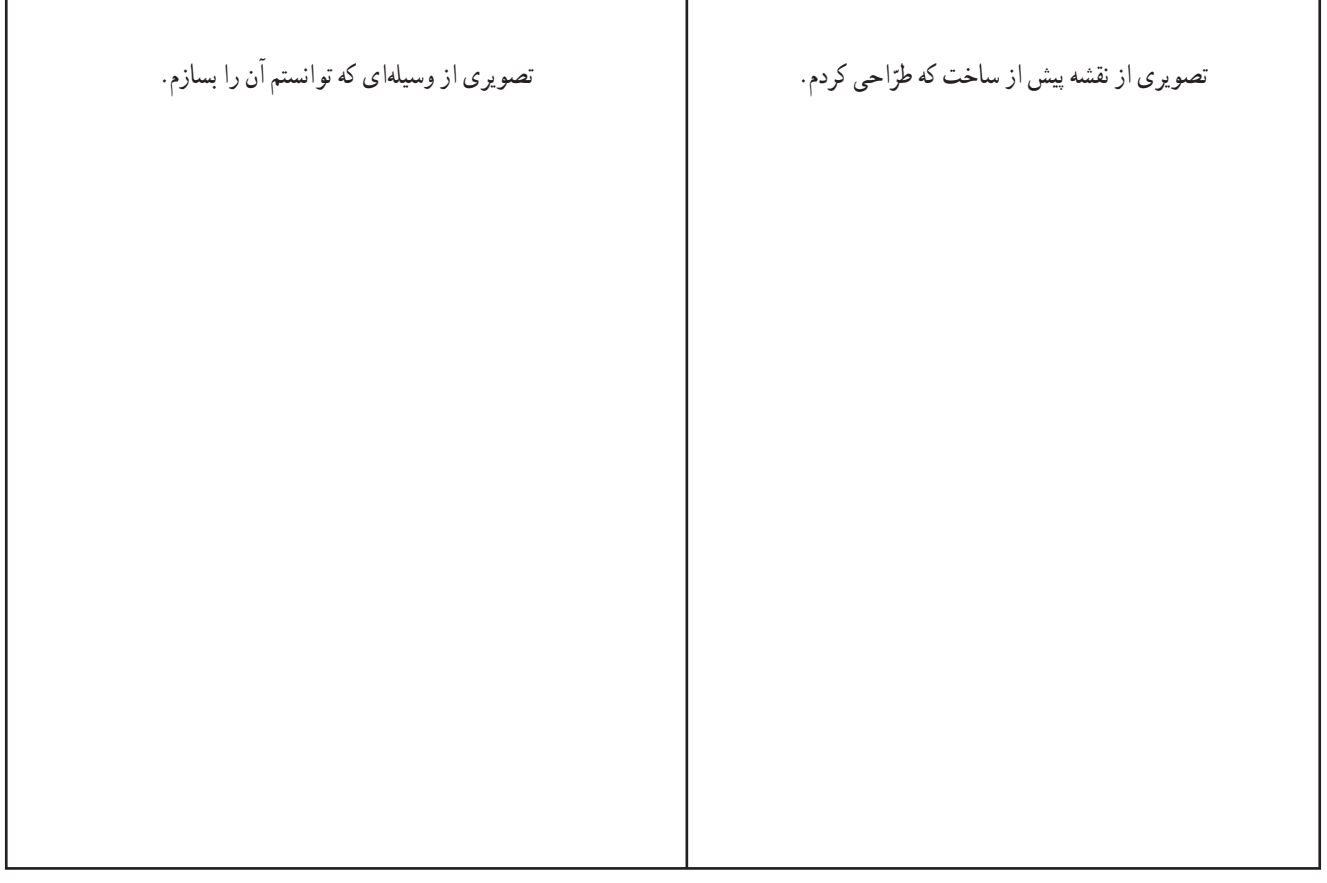

#### **ّت ....................................** کار پوشه<sup>۱</sup> فعّاليّ

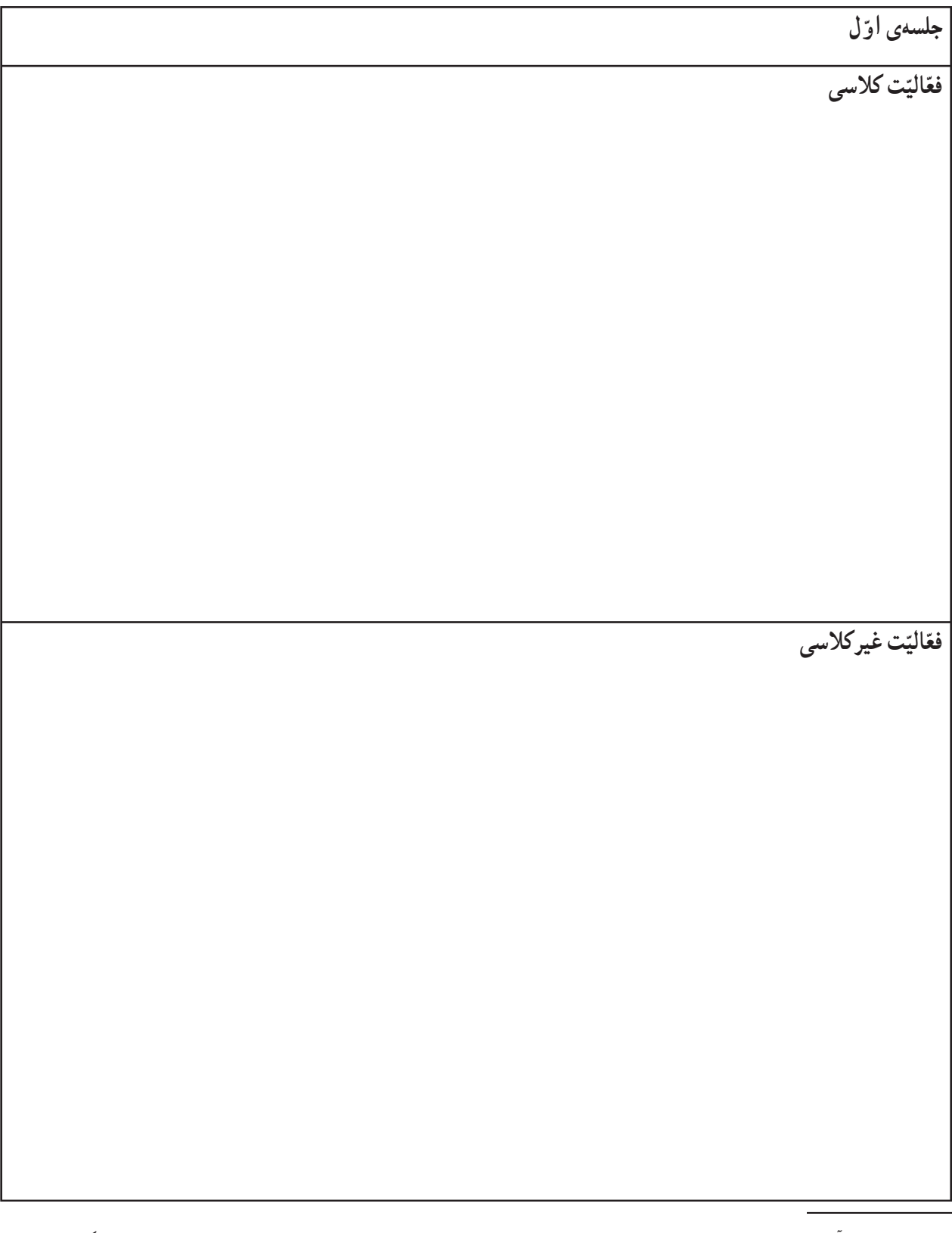

۱\_ دانش|موزان عزیز برای ثبت فعّالیّت کلاسی و غیر کلاسی خود درهر جلسهی مربوط به انجام پروژه و انجام پودمان کار از نمون برگ کارپوشه که به صورت نمونه آورده شده است استفاده میکنند.

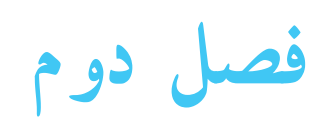

**عنوان پودمانهای کار کاربا چوب موتورالکتريکی ساده کاربا فلز دستگاه آزمايشگر مدار (نوری ــ صوتی) ماکت يک سازه رسامی و ماکتسازی خياطی گلدوزی بافندگی سبزيکاری گلکاری نمون برگ گزارش پودمانهای کار شناخت مشاغل دست ورزی**

**و مهارت**

**کاربا ابزارها**

**ارزش کار**

**٧٨**

$$
\frac{1}{\sqrt{2}}\left(\frac{1}{\sqrt{2}}\right)^{1/2}
$$
\n
$$
\frac{1}{\sqrt{2}}\left(\frac{1}{\sqrt{2}}\right)^{1/2}
$$
\n
$$
\frac{1}{\sqrt{2}}\left(\frac{1}{\sqrt{2}}\right)^{1/2}
$$
\n
$$
\frac{1}{\sqrt{2}}\left(\frac{1}{\sqrt{2}}\right)^{1/2}
$$
\n
$$
\frac{1}{\sqrt{2}}\left(\frac{1}{\sqrt{2}}\right)^{1/2}
$$
\n
$$
\frac{1}{\sqrt{2}}\left(\frac{1}{\sqrt{2}}\right)^{1/2}
$$
\n
$$
\frac{1}{\sqrt{2}}\left(\frac{1}{\sqrt{2}}\right)^{1/2}
$$
\n
$$
\frac{1}{\sqrt{2}}\left(\frac{1}{\sqrt{2}}\right)^{1/2}
$$
\n
$$
\frac{1}{\sqrt{2}}\left(\frac{1}{\sqrt{2}}\right)^{1/2}
$$
\n
$$
\frac{1}{\sqrt{2}}\left(\frac{1}{\sqrt{2}}\right)^{1/2}
$$
\n
$$
\frac{1}{\sqrt{2}}\left(\frac{1}{\sqrt{2}}\right)^{1/2}
$$
\n
$$
\frac{1}{\sqrt{2}}\left(\frac{1}{\sqrt{2}}\right)^{1/2}
$$
\n
$$
\frac{1}{\sqrt{2}}\left(\frac{1}{\sqrt{2}}\right)^{1/2}
$$
\n
$$
\frac{1}{\sqrt{2}}\left(\frac{1}{\sqrt{2}}\right)^{1/2}
$$
\n
$$
\frac{1}{\sqrt{2}}\left(\frac{1}{\sqrt{2}}\right)^{1/2}
$$
\n
$$
\frac{1}{\sqrt{2}}\left(\frac{1}{\sqrt{2}}\right)^{1/2}
$$
\n
$$
\frac{1}{\sqrt{2}}\left(\frac{1}{\sqrt{2}}\right)^{1/2}
$$
\n
$$
\frac{1}{\sqrt{2}}\left(\frac{1}{\sqrt{2}}\right)^{1/2}
$$
\n
$$
\frac{1}{\sqrt{2}}\left(\frac{1}{\sqrt{2}}\right)^{1/2}
$$
\n
$$
\frac{1}{\sqrt{2}}\left(\frac{1}{\sqrt{2}}\right)^{1/2}
$$
\n<math display="</math>

<u>e a s</u>

**پودمان کار موتورالکتريکی ساده**

**آنچه که درانجاماين پودمان میآموزم آشنايی با مغناطيس و خواص الکترومغناطيس** دراين پودمان با استفاده از خواص مغناطيسی آهن رباو قطعاتی مانندباتریو سنجاق قفلی، يک موتورالکتريکی ساده میسازم. **مواد و ابزاری که به کارمیبرم کارهايی که دراين پودمان انجاممیدهم** ــ سيم لاکی ــ باتری خشک ١/٥ ولتی ــ پيچ خودرو ــ آهن ربای استيل ــ سنجاق قفلی ــ نوار لاستيکی ــ سيم لاکی ــ ارّه ــ مداد ــ پيچ گوشتی ــ انبردست ـــ پرسش و جست و جو درباره یٰ کاربرد موتور الکتريکی ــ استفاده از نقشه در ساخت موتور الکتريکی ــ استفاده از ابزارها ــ انجام مراحل ساخت ــ يک موتورالکتريکی ــ آزمايش و اصلاح ــتهيّهى گزارش و بيان نتايج در کلاس ــ پرسش و جست وجودر مورد شغلهای مرتبط با وسيلهای که ساختهام **ً حتما تلاش میکنم:** -**نکات حفاظتی ايمنی و بهداشتی را دراجرای اين پودمان رعايت کنم. ّال داشته باشيم.** - **درکارتيمی حضوری فع** - **کاررا با ارزش بدانم. درپايان اين پودمان برای نظرخواهی به ّ معلم خود تحويل میدهم.** ١ــ الکتروموتور ساده را که ساختهام ٢ــ کارپوشهای را که تکميل کردهام

$$
u(x) = \frac{1}{2} \int_{0}^{2\pi} u(x) \left| \frac{1}{2} \left| \frac{1}{2} \left| \frac{1}{2} \left| \frac{1}{2} \left| \frac{1}{2} \left| \frac{1}{2} \left| \frac{1}{2} \left| \frac{1}{2} \left| \frac{1}{2} \left| \frac{1}{2} \left| \frac{1}{2} \left| \frac{1}{2} \left| \frac{1}{2} \left| \frac{1}{2} \left| \frac{1}{2} \left| \frac{1}{2} \left| \frac{1}{2} \left| \frac{1}{2} \left| \frac{1}{2} \left| \frac{1}{2} \left| \frac{1}{2} \left| \frac{1}{2} \left| \frac{1}{2} \left| \frac{1}{2} \left| \frac{1}{2} \left| \frac{1}{2} \left| \frac{1}{2} \left| \frac{1}{2} \left| \frac{1}{2} \left| \frac{1}{2} \left| \frac{1}{2} \left| \frac{1}{2} \left| \frac{1}{2} \left| \frac{1}{2} \left| \frac{1}{2} \left| \frac{1}{2} \left| \frac{1}{2} \left| \frac{1}{2} \left| \frac{1}{2} \left| \frac{1}{2} \left| \frac{1}{2} \left| \frac{1}{2} \left| \frac{1}{2} \left| \frac{1}{2} \left| \frac{1}{2} \left| \frac{1}{2} \left| \frac{1}{2} \left| \frac{1}{2} \left| \frac{1}{2} \left| \frac{1}{2} \left| \frac{1}{2} \left| \frac{1}{2} \left| \frac{1}{2} \left| \frac{1}{2} \left| \frac{1}{2} \left| \frac{1}{2} \left| \frac{1}{2} \left| \frac{1}{2} \left| \frac{1}{2} \left| \frac{1}{2} \left| \frac{1}{2} \left| \frac{1}{2} \left| \frac{1}{2} \left| \frac{1}{2} \left| \frac{1}{2} \left| \frac{1}{2} \left| \frac{1}{2} \left| \frac{1}{2} \left| \frac{1}{2} \left| \frac{1}{2} \left| \frac{1}{2} \left| \frac{1}{2} \left| \frac{1}{2} \left|
$$

 $\mathbf{u}^{\prime}$  on

**پودمان کار دستگاه آزمايشگر مدار (نوری ــ صوتی)**

**٨٢ آنچه که درانجاماين پودمان میآموزم جريان برق، ولتاژ، اتصال کوتاه، اتصال باز، مدار الکتريکی، آیسی، کليد** در اين پودمان با استفاده از خواص مدارهای الکتريکی ساده، يکدستگاهآزمايشگرنوریوصوتیرامیسازمتابهوسيلهآن بتوانم سالم بودن قطعاتی مانند لامپ را آزمايش کنم. **مواد و ابزاری که به کارمیبرم کارهايی که دراين پودمان انجاممیدهم** ــ سيم چين کوچک ــ سيم لخت کن ــ انبردست ــ پيچ گوشتی (فازمتر) ــ باتری ١/٥ ولتی قلمی ــ سيمافشان ــ قيچی متوسط يا کوچک ــ ديود LED معمولی ــ آی سی سه پایه UM ۶۶ ــ جای باتری دوتايی <mark>ــ قوطی مقوّ</mark>ایی ــ نوار چسب شفاف ــ دستمالکاغذیياکاغذروزنامه ــ چسب همهکاره ــ پرسش و جست وجودربارهی کاربرد دستگاه آزمايشگر صوتی و نوری ــ استفاده از نقشه در ساخت دستگاه آزمايشگرنوریوصوتی ــ برنامهريزی برای ساخت ــ انجام مراحل ساخت يک آزمايشگر نوریوصوتی ــ آزمايش و اصلاح ــ تهیّهی گزارش و بیان نتایج در کلاس ــ پرسش و جست وجودر مورد شغلهای مرتبط با وسيلهای که ساختهام **ً حتما تلاش میکنم:** -**نکات حفاظتی ايمنی و بهداشتی را دراجرای اين پودمان رعايت کنم. ّال داشته باشيم.** - **درکارتيمی حضوری فع** - **کاررا با ارزش بدانم. درپايان اين پودمان برای نظرخواهی به ّ معلم خود تحويل میدهم.** ١ــ دستگاه آزمايشگر را که ساختهام ٢ــ کارپوشهای را که تکميل کردهام

**پودمان کار ماکت يک سازه**

**٨٣ ً حتما تلاش میکنم:** -**نکات حفاظتی ايمنی و بهداشتی را دراجرای اين پودمان رعايت کنم. ّال داشته باشيم.** - **درکارتيمی حضوری فع** - **کاررا با ارزش بدانم. درپايان اين پودمان برای نظرخواهی به ّ معلم خود تحويل میدهم. آنچه که درانجاماين پودمان میآموزم آشنايی با بعضی از قوانين فيزيکی به زبان ساده که در ساختمانسازی کاربرد دارد.** در اين پودمان با استفاده از خواص مواد نرم مانند کاغذ از طريق تازدن و اتصال آنها به هم، با ويژگیهای تيرآهن I شکل آشنا میشوم و يک پل کاغذی ساده و يک سازه ماکارونی ساده میسازم. **مواد و ابزاری که به کارمیبرم کارهايی که دراين پودمان انجاممیدهم** ــ چسب ــ مقوّا ــ خطکش ــ مداد ــ پاککن ــ قيچی ــ رشته ماکارونی ــ پرسش و جست و جودربارهی کاربرد سازه ــ استفاده از نقشه در ساخت ماکت پل ــ انجام مراحل ساخت ماکت پل ــ آرايش و اصلاح ے تھیّهی گزارش و بیان نتایج در کلاس ــ پرسش و جست وجودر مورد شغلهای مرتبط با وسيلهای که ساختهام ١ــ سازهای را که ساختهام ٢ــ کارپوشهای را که تکميل کردهام

**پودمان کار رسامی و ماکتسازی**

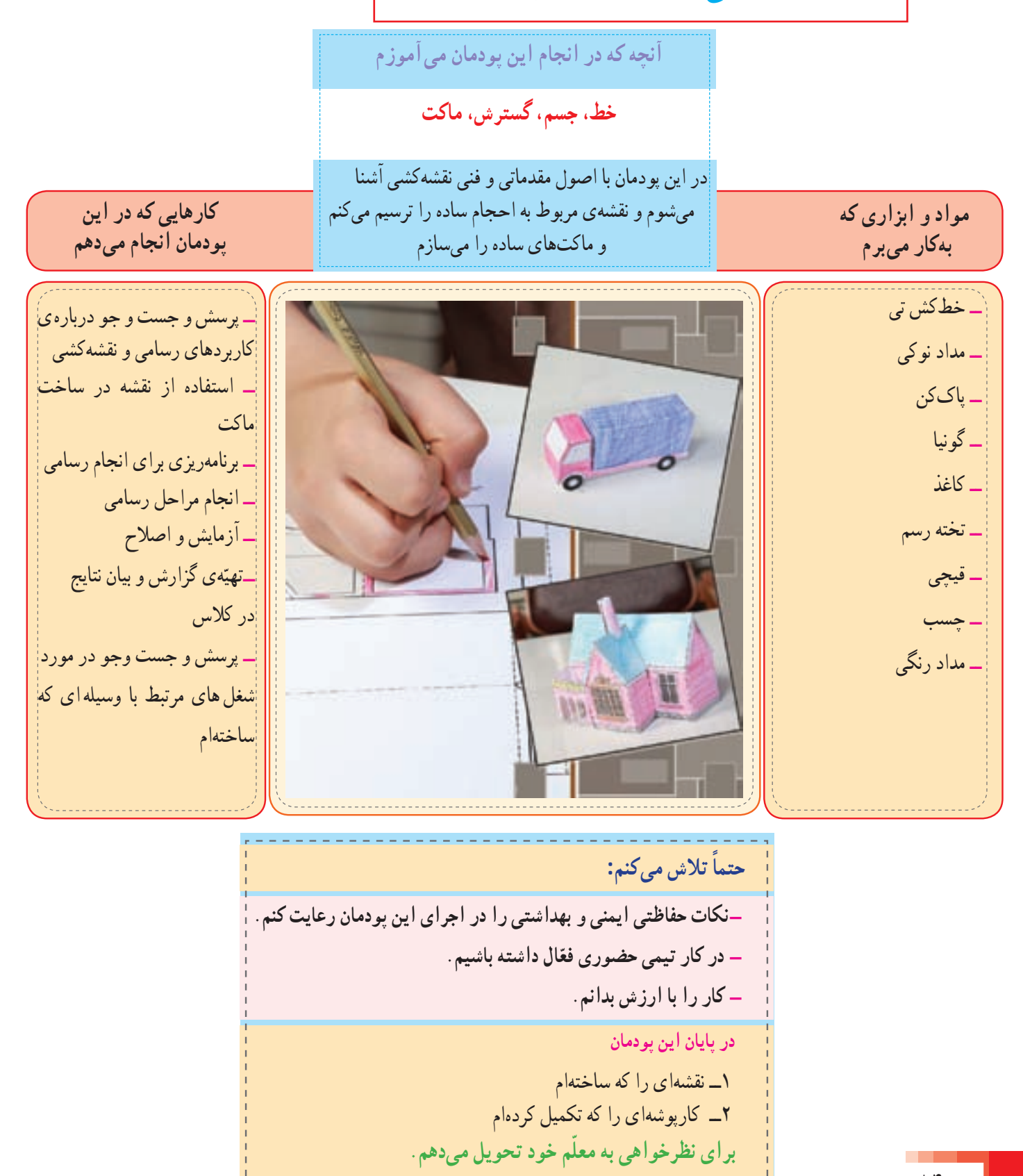

**٨٤**

**٨٥ ً حتما تلاش میکنم:** -**نکات حفاظتی ايمنی و بهداشتی را دراجرای اين پودمان رعايت کنم. ّال داشته باشيم.** - **درکارتيمی حضوری فع** - **کاررا با ارزش بدانم. درپايان اين پودمان برای نظرخواهی به ّ معلم خود تحويل میدهم. پودمان کار خياطی آنچه که درانجاماين پودمان میآموزم مواد و ابزاری که به کارمیبرم کارهايی که دراين پودمان انجاممیدهم** ١ــ کار خياطی را که انجام دادهام ٢ــ کارپوشهای را که تکميل کردهام ــ قيچى<br>ــ سوزن<br>ــ سنجاق<br>ــ سنجاقی<br>ــ کاغذ<br>ــ دکمه<br>ــ دکمه<br>ــ زيپ ــ نخ ــ گچ (مل) ــ کاربن مخصوص خياطی ــ انگشتانه ــ رولت ــ بشکاف ــ اتو ــ ميز اتو ــ خط کش ــ چرخ خياطی ـــ پرسش و جست و جو درباره یٰ خياطی ـــ تهيّه الگو ــ برنامهريزی ــ انجام مراحل خياطی ــ آزمايش و اصلاح ــتهيّهى گزارش و بيان نتايج در کلاس ــ پرسش و جست وجودر مورد شغلهای مرتبط با وسيلهای که ساختهام **ّهی الگو، کوک، بخيه، پسدوزی،زيگزاگ، درز تهي** در اين پودمان با يادگيری انواع دوختها، میتوانم جامدادی، کيف، جادستمالکاغذی، کوسن، شالگردن و سرويس آشپزخانه را بدوزم.

**٨٦ آنچه که درانجاماين پودمان میآموزم مهارتهای اوليه دوزندگی مانند بخيه، ساقهدوزی، دندانهموشی، ستاره دوزی، گره، توپردوزی** در اين پودمان تعدادی از انواع دوختهای مربوط به **مواد و ابزاری که** گلدوزی را انجام میدهم. **به کارمیبرم کارهايی که دراين پودمان انجاممیدهم** ــ قيچی ــ سوزن ــ سنجاق ــ لايی چسب ــ کاربن ــ انگشتانه ــ اتو ــ خطکش ــ نخهای رنگارنگ ــ پارچه ــ پرسش و جستو جودربارهی گلدوزی ــ برنامهريزی ــ انجام مراحل گلدوزی ــ آزمايش و اصلاح ّهی گزارش و بيان نتايج ــتهي در کلاس ــ پرسش و جست وجودر مورد شغلهای مرتبط با وسيلهای که ساختهام **پودمان کار گلدوزی ً حتما تلاش میکنم:** -**نکات حفاظتی ايمنی و بهداشتی را دراجرای اين پودمان رعايت کنم. ّال داشته باشيم.** - **درکارتيمی حضوری فع** - **کاررا با ارزش بدانم. درپايان اين پودمان برای نظرخواهی به ّ معلم خود تحويل میدهم.** ١ــ کار گلدوزی را که انجام دادهام ٢ــ کارپوشهای را که تکميل کردهام

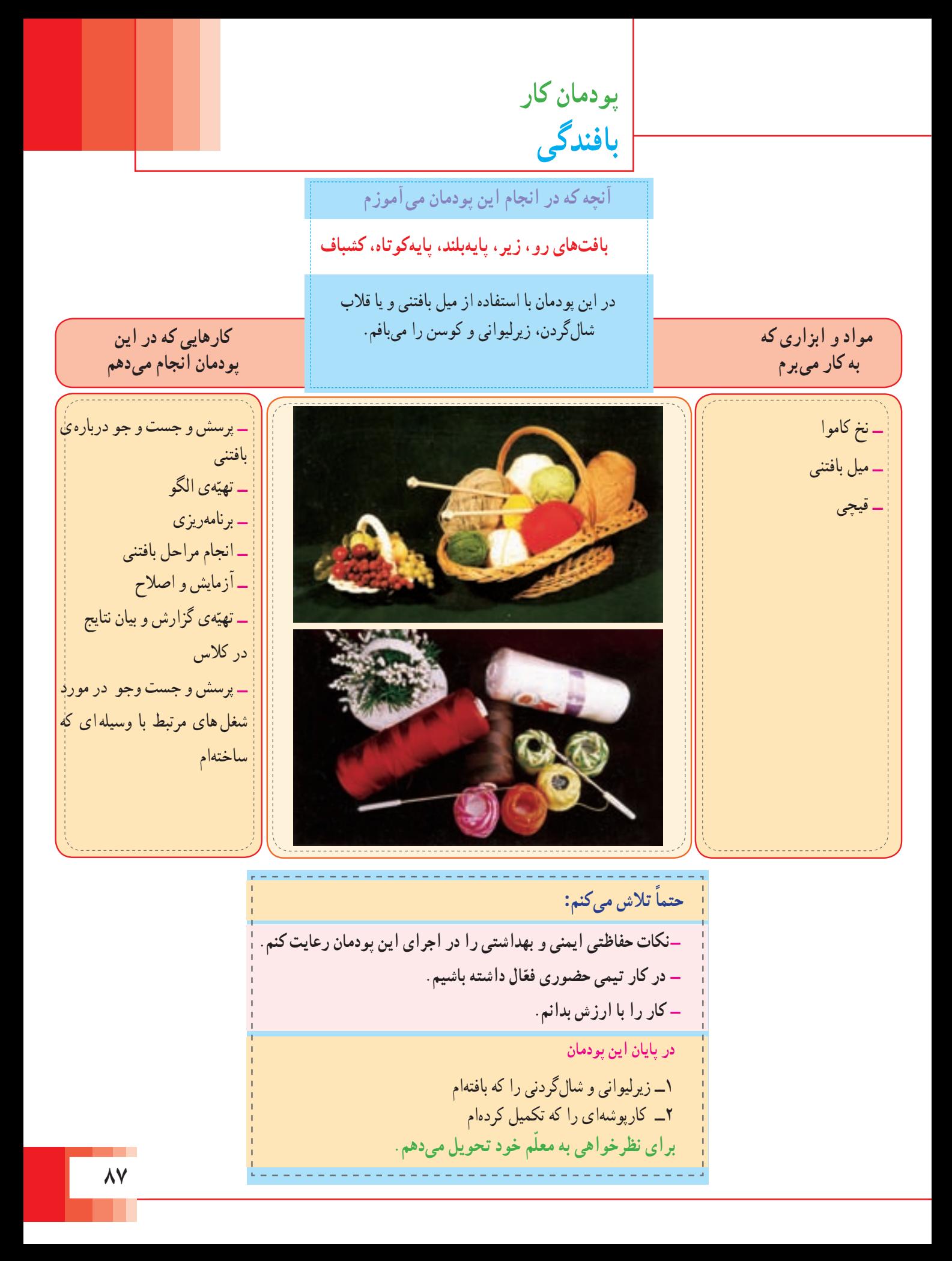

**پودمان کار سبزيکاری آنچه که درانجاماين پودمان میآموزم آشنايی با ّمقدمات کاشت بذر و برداشت** دراين پودمان شيوهکاشتسبزیرا فرامیگيرمو سبزی موردعلاقه خودرا میکارمومحصول خودرا **کارهايی که دراين مواد و ابزاری که پودمان انجاممیدهم** برداشتمیکنم. **به کارمیبرم** ــ ظرف کاشت ــ پرسش و جست و جو دربارهی ــ بذر سبزيکاری ــ بيلچه ــ برنامهريزیبرایانجامسبزيکاری ــ خاک ــ انجام مراحل سبزيکاری ــ کاربن ــ آزمايش و اصلاح ــ آبپاش ّهی گزارش و بيان نتايج ــتهي در کلاس ــ پرسش و جست وجو در مورد شغلهای مرتبط با وسيلهای که ساختهام **ً حتما تلاش میکنم:** -**نکات حفاظتی ايمنی و بهداشتی را دراجرای اين پودمان رعايت کنم. ّال داشته باشيم.** - **درکارتيمی حضوری فع** - **کاررا با ارزش بدانم. درپايان اين پودمان** ١ــ محصول سبزی را که کاشتهام ٢ــ کارپوشهای را که تکميل کردهام**برای نظرخواهی به ّ معلم خود تحويل میدهم. ٨٨**

**٨٩ ً حتما تلاش میکنم:** -**نکات حفاظتی ايمنی و بهداشتی را دراجرای اين پودمان رعايت کنم. ّال داشته باشيم.** - **درکارتيمی حضوری فع** - **کاررا با ارزش بدانم. درپايان اين پودمان برای نظرخواهی به ّ معلم خود تحويل میدهم. پودمان کار حجمسازی** í **آنچه که درانجاماين پودمان میآموزم مواد و ابزاری که به کارمیبرم کارهايی که دراين پودمان انجاممیدهم** ١ــعروسک مفتولی و پنگوئنی را که ساختهام ٢ــ کارپوشهای را که تکميل کردهام ــ رنگهای گواش ــ بادکنک باريک بلند ــ خط کش ــ کاغذپوستی ــ کاغذبافت دار ــ ماژيک ــ چسب نواری ــ چسب مايع ــ طلق سفيدمعمولی ــ چسب چوب ــ سيم مفتولی ــ نخ ماهيگيری يا نخ بی رنگ ــ قيچی کوچک ــ اسفنج ــ پنبه يا پشم شيشه ــ پرسش و جست و جو درباره یٰ حجمسازی ــ تجسم طرّاحی ــ برنامهريزی ساخت عروسک ــ انجام مراحل ساخت عروسک و پنگوئن ــ آزمايش و اصلاح ــ تهیّهی گزارش و بیان نتایج در کلاس ــ پرسش و جست وجودر مورد شغلهای مرتبط با وسيلهای که ساختهام **ساختن دونوع اسباببازی برای دادن هديه به کودکان و دوستان** در اين پودمان يک عروسک با استفاده از مفتول فلزی و يک پنگوئن با استفاده از بادکنک میسازم و آنها را با ابزار و مواد رنگی تزيين میکنم.

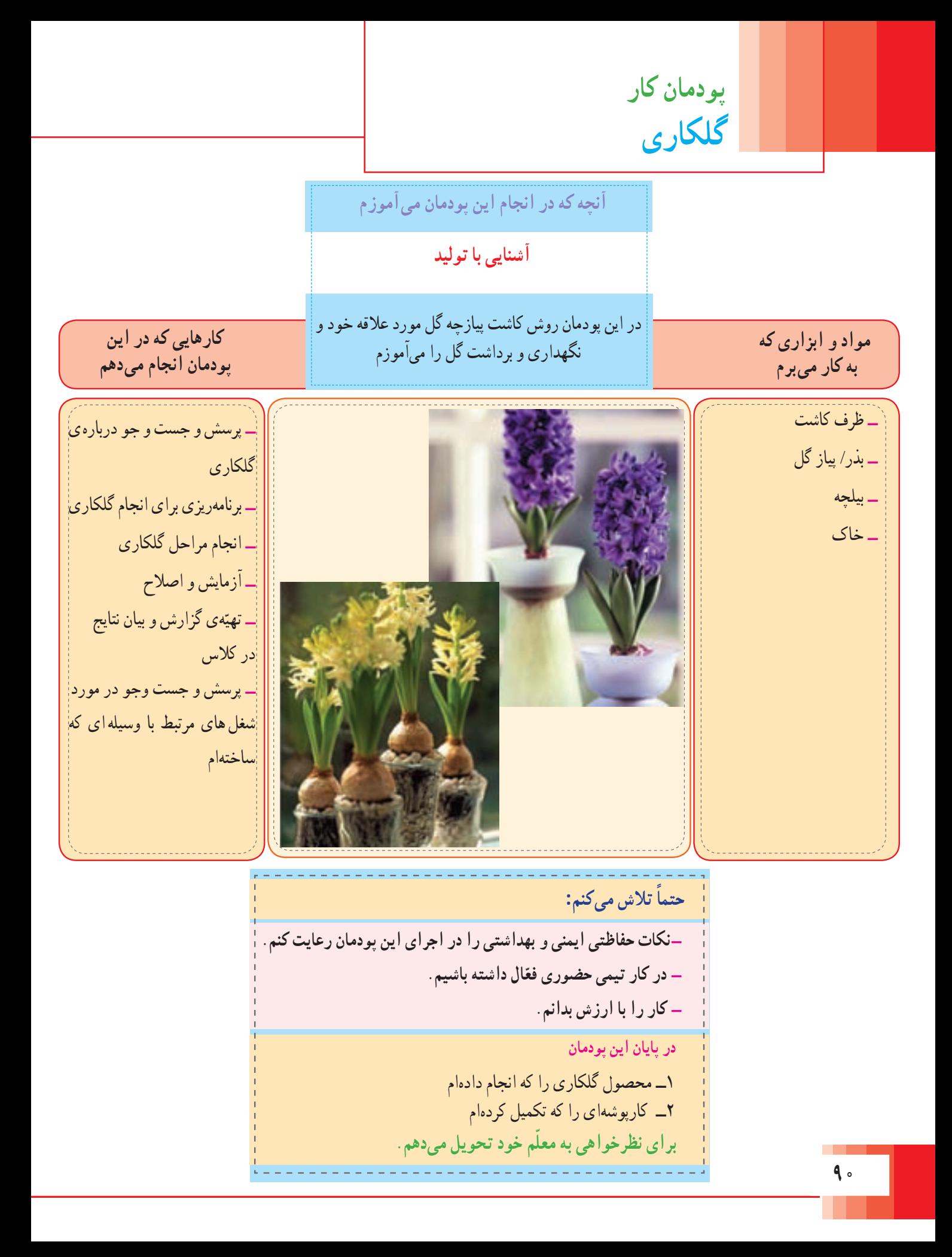

## **نمون برگ گزارش پودمان کار**

**نام و نام خانوادگی دانشآموز:** 

**عنوان گزارش:** 

**با انجاماين پودمان آموختم:**

**مواد وابزاری را که برای ساخت وسيله ازآنها استفاده کردم:** 

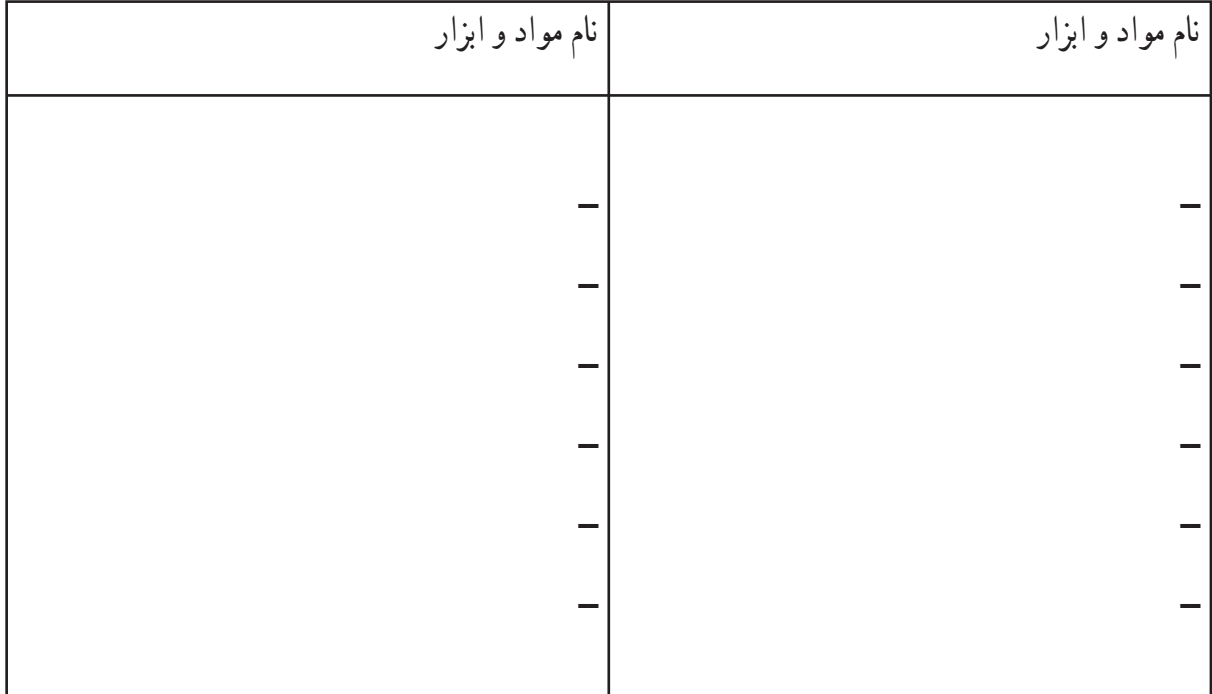

#### **موارد ايمنی و بهداشتی کهرعايت کردم:**

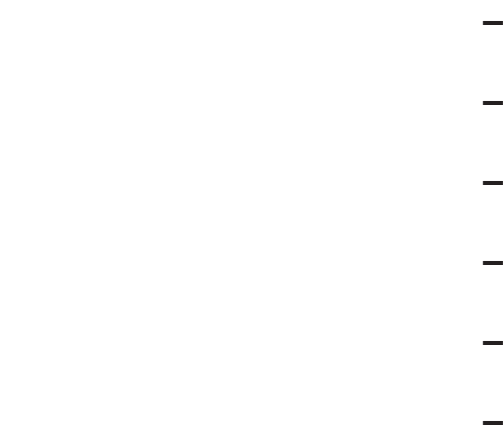

 **مراحل کاری که در ساخت وسيله انجامدادم:** 

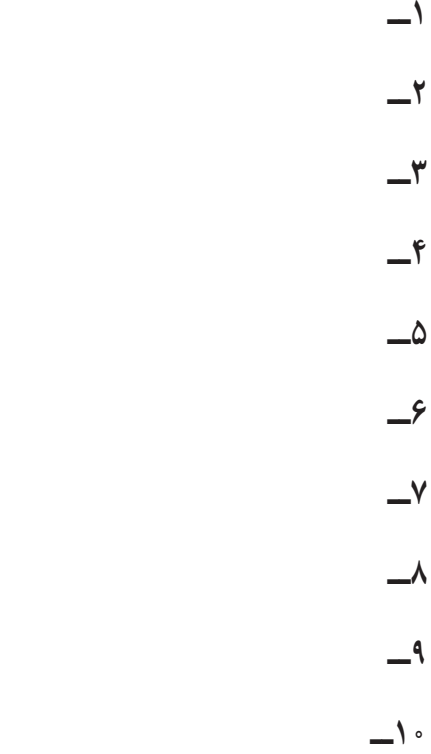

**مشکلات و موانعی که برای انجامکارمبا آنها مواجه شدم:** 

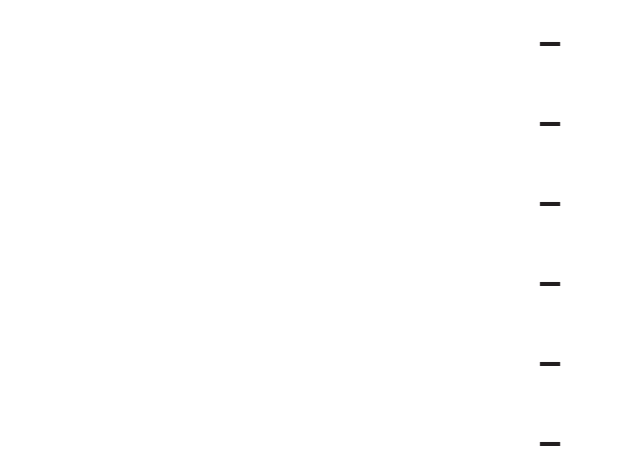

**نتيجهای که ازانجامآزمايش گرفتم:** 

تصويری از وسيلهای که توانستم آن را بسازم.

**نام شغلهای که دراين پودمان کاربا آنها آشنا شدم:**

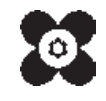